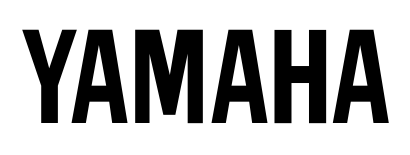

# **MULTITRACK MD RECORDER**

**Owner's Manual**

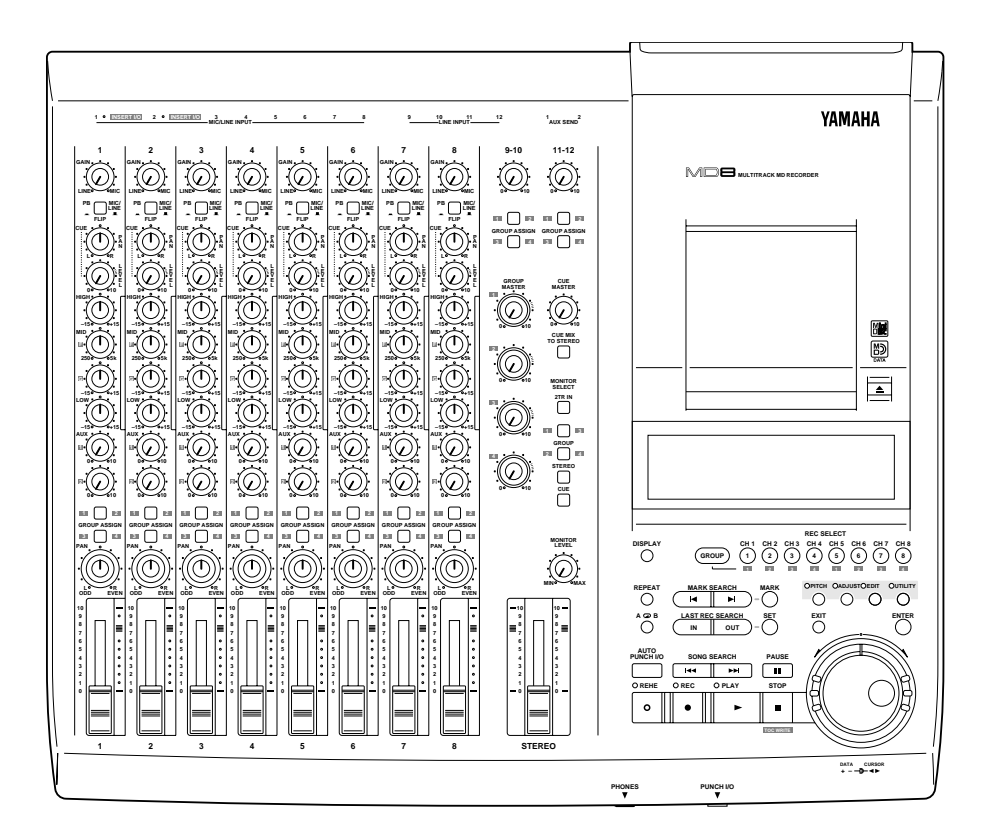

#### **FCC INFORMATION (U.S.A.)**

- 1. IMPORTANT NOTICE: DO NOT MODIFY THIS UNIT! This product, when installed as indicated in the instructions contained in this manual, meets FCC requirements. Modifications not expressly approved by Yamaha may void your authority, granted by the FCC, to use the product.
- 2. IMPORTANT: When connecting this product to accessories and/or another product use only high quality shielded cables. Cable/s supplied with this product MUST be used. Follow all installation instructions. Failure to follow instructions could void your FCC authorization to use this product in the USA.
- 3. NOTE: This product has been tested and found to comply with the requirements listed in FCC Regulations, Part 15 for Class "B" digital devices. Compliance with these requirements provides a reasonable level of assurance that your use of this product in a residential environment will not result in harmful interference with other electronic devices. This equipment generates/uses radio frequencies and, if not installed and used according to the instructions found in the users manual, may cause interference harmful to the operation of other electronic devices. Compliance with FCC regulations does not guarantee that interference will not occur in all installations. If this product is found to be the source of interference, which can be determined by turning the unit "OFF" and "ON", please try to eliminate the problem by using one of the following measures:

Relocate either this product or the device that is being affected by the interference.

Utilize power outlets that are on different branch (circuit breaker or fuse) circuits or install AC line filter/s.

In the case of radio or TV interference, relocate/reorient the antenna. If the antenna lead-in is 300 ohm ribbon lead, change the lead-in to coaxial type cable. If these corrective measures do not produce satisfactory results, please contact the local retailer authorized to distribute this type of product. If you can not locate the appropriate retailer, please contact Yamaha Corporation of America, Electronic Service Division, 6600 Orangethorpe Ave, Buena Park, CA 90620

#### **IMPORTANT**

Please record the serial number of this unit in the space below.

Serial No.:

The serial number is located on the bottom of the unit. Retain this Owner's Manual in a safe place for future reference.

#### **IMPORTANT NOTICE FOR THE UNITED KINGDOM**

**Connecting the Plug and Cord**

IMPORTANT: The wires in this mains lead are coloured in accordance with the following code:

BLUE : NEUTRAL

BROWN : LIVE

As the colours of the wires in the mains lead of this apparatus may not correspond with the coloured markings identifying the terminals in your plug proceed as follows:

The wire which is coloured BLUE must be connected to the terminal which is marked with the letter N or coloured BLACK.

The wire which is coloured BROWN must be connected to the terminal which is marked with the letter L or coloured RED.

Making sure that neither core is connected to the earth terminal of the three pin plug.

#### Laser Diode Properties

- \* Material : GaAlAs
- \* Wavelength : 780–790 nm
- \* Emission Duration : Continuous
- \* Laser Output Power : Less than 44.6 µW (Note) Laser output is measured at a
	- distance of 20cm from the object lens on the optical pick-up head.

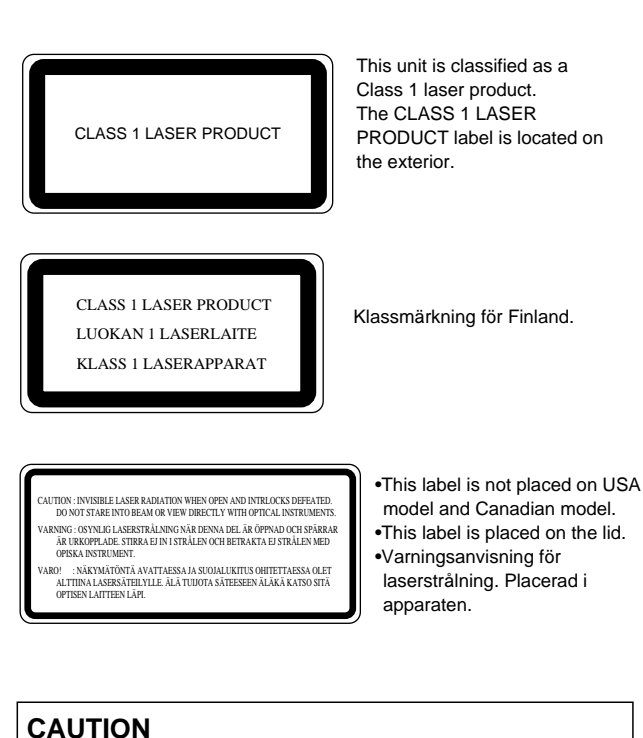

USE OF CONTROLS OR ADJUSTMENTS OR PERFORMANCE OF PROCEDURES OTHER THAN THOSE SPECIFIED HEREIN MAY RESULT IN HAZARDOUS RADIATION EXPOSURE.

#### **ADVARSEL**

Usynlig laserstråling ved åbning. Undgå udsaettelse for stråling.

#### **VAROITUS**

Laitteen käyttäminen muulla kuin tässä käyttöohjeesa mainitulla tavalla saattaa altistaa käyttäjän turvallisuusluokan 1 ylittävälle näkymättömälle lasersäteilylle.

#### **VARNING**

Om apparaten används på annat sätt än i denna bruksanvisning specificerats, kan användaren utsättas för osynlig laserstrålning, som överskrider gränsen för laserklass 1.

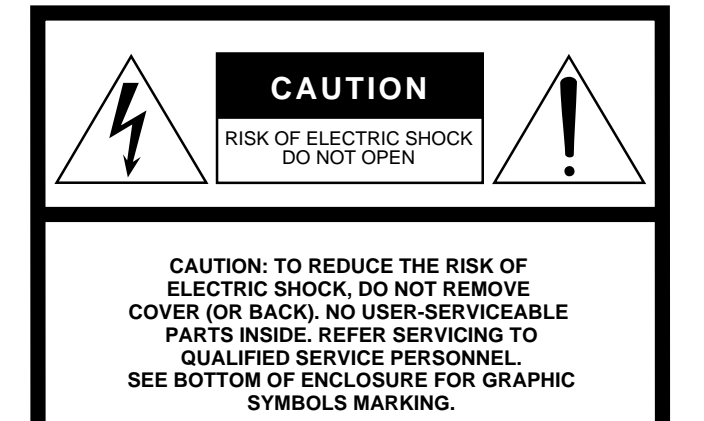

#### **• Explanation of Graphical Symbols**

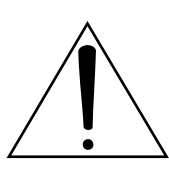

The exclamation point within an equilateral triangle is intended to alert the user to the presence of important operating and maintenance (servicing) instructions in the literature accompanying the product.

The lightning flash with arrowhead symbol within an equilateral triangle is intended to alert the user to the presence of uninsulated "dangerous voltage" within the product's enclosure that may be of sufficient magnitude to constitute a risk of electric shock to persons.

# **SAFETY INSTRUCTIONS**

- 1. Read Instructions All the safety and operating instructions should be read before the appliance is operated.
- 2. Retain Instructions The safety and operating instructions should be retained for future reference.
- 3. Heed Warnings All warnings on the appliance and in the operating instructions should be adhered to.
- 4. Follow Instructions All operating and use instructions should be followed.
- 5. Water and Moisture The appliance should not be used near water – for example, near a bathtub, washbowl, kitchen sink, laundry tub, in a wet basement, or near a swimming pool, and the like.
- 6. Carts and Stands The appliance should be used only with a cart or stand that is recommended by the manufacturer.

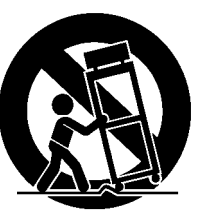

- 6A An appliance and cart combination should be moved with care. Quick
	- stops, excessive force, and uneven

surfaces may cause the appliance and cart combination to overturn.

- 7. Wall or Ceiling Mounting The appliance should be mounted to a wall or ceiling only as recommended by the manufacturer.
- 8. Ventilation The appliance should be situated so that its location or position does not interfere with its proper ventilation. For example, the appliance should not be situated on a bed, sofa, rug, or similar surface that may block the ventilation openings; or, placed in a built-in installation, such as a bookcase or cabinet that may impede the flow of air through the ventilation openings.
- 9. Heat The appliance should be situated away from heat sources such as radiators, heat registers, stoves, or other appliances (including amplifiers) that produce heat.
- 10. Power Sources The appliance should be connected to a power supply only of the type described in the operating instructions or as marked on the appliance.
- 11. Grounding or Polarization The precautions that should be taken so that the grounding or polarization means of an appliance is not defeated.
- 12. Power-Cord Protection Power-supply cords should be routed so that they are not likely to be walked on or pinched by items placed upon or against them, paying particular attention to cords at plugs, convenience receptacles, and the point where they exit from the appliance.
- 13. Cleaning The appliance should be cleaned only as recommended by the manufacturer.
- 14. Nonuse Periods The power cord of the appliance should be unplugged from the outlet when left unused for a long period of time.
- 15. Object and Liquid Entry Care should be taken so that objects do not fall and liquids are not spilled into the enclosure through openings.
- 16. Damage Requiring Service The appliance should be serviced by qualified service personnel when:
	- A. The power-supply cord or the plug has been damaged; or
	- B. Objects have fallen, or liquid has been spilled into the appliance; or
	- C. The appliance has been exposed to rain; or
	- D. The appliance does not appear to operate normally or exhibits a marked change in performance; or
	- E. The appliance has been dropped, or the enclosure damaged.
- 17. Servicing The user should not attempt service the appliance beyond that described in the operating instructions.

# **Important**

# **Read the Following Before Operating the MD8**

#### **Warnings**

- Do not locate the MD8 in a place subject to excessive heat or direct sunlight. This could be a fire hazard.
- Do not place MD8 in a place subject to excessive humidity or dust. This could be a fire or electrical shock hazard.
- Connect the supplied AC power cord only to an AC outlet of the type stated in this *Owner's Manual* or as marked on the MD8. Failure to do so is a fire and electrical shock hazard.
- Do not plug several devices into the same AC outlet. This may overload the AC outlet, and can be a fire and electrical shock hazard. It may also affect the performance of some devices.
- Do not place heavy objects on the power cord. A damaged power cord is a potential fire and electrical shock hazard.
- If the power cord is damaged (i.e., cut or a bare wire is exposed), ask your dealer for a replacement. Using the MD8 in this condition is a fire and shock hazard.
- Hold the AC power cord plug when disconnecting from an AC outlet. Never pull the cord. Damaging the power cord in this way is a potential fire and electrical shock hazard.
- Do not place small metal objects on top of the MD8. Metal objects inside the MD8 are a fire and electrical shock hazard.
- Do not block the MD8 ventilation holes above and behind the disc compartment. These vents are to prevent the internal temperature from rising. Blocked vents are a fire hazard.
- Do not try to modify the MD8. This could be a fire and electrical shock hazard.
- The MD8 operating temperature is between 5°C and 35°C (41°F and 95°F).

#### **Cautions**

- Turn off all audio devices and speakers when connecting to the MD8. Refer to the owner's manual for each device. Use the correct cables and connect as specified.
- The MD8 is a precision device. Handle it with care.
- Handle MD DATA discs with care.
- If you notice any abnormality—such as smoke, odor, or noise—turn off the MD8 immediately, remove the AC power cord from the AC outlet, confirm that the abnormality is no longer present, and then consult your dealer for repair. Using the MD8 in this condition is a fire and shock hazard.
- If a foreign object or water gets inside the MD8, turn it off immediately, remove the AC power cord from the AC outlet, and then consult your dealer for repair. Using the MD8 in this condition is a fire and electrical shock hazard.
- If you plan not to use the MD8 for a long period of time (such as when you are on vacation), remove the AC power cord from the AC outlet. Leaving the MD8 connected is a fire hazard.
- Do not use benzene, thinner, cleaning detergent, or a chemical cloth to clean the MD8. Use a soft, dry cloth.

#### **Ventilation**

Allow a distance of 10 cm between the unit and the wall so that heat generated from the unit will be released effectively. Also, allow enough space between the unit and other devices. If you mount the unit in an audio rack, keep a space of 10 cm to the side panel. Remove the rear panel of the rack or open a vent hole. If heat release is inadequate, the unit will retain heat inside the unit, which may cause a fire.

#### **Interference**

The MD8 uses high-frequency digital circuits that may cause interference on radios and televisions placed close to it. If interference does occur, relocate the affected equipment.

### **Copyright**

© 1997 Yamaha Corporation. All rights reserved.

No part of the MD8 software or this *Owner's Manual* may be reproduced or distributed in any form or by any means without the prior written authorization of Yamaha Corporation.

### **Trademarks**

MD DATA and MiniDisc are trademarks of Sony Corporation. US and foreign patents licensed from Dolby Laboratories Licensing Corporation. All other trademarks are the property of their respective holders.

### **Package Contents**

The MD8 package should contain the following items. Make sure that you have them all.

- MD8 Multitrack MD Recorder
- AC power cord
- This Owner's Manual Contact your Yamaha dealer if something is missing.

# **Keep This Manual For Future Reference**

# **Contents**

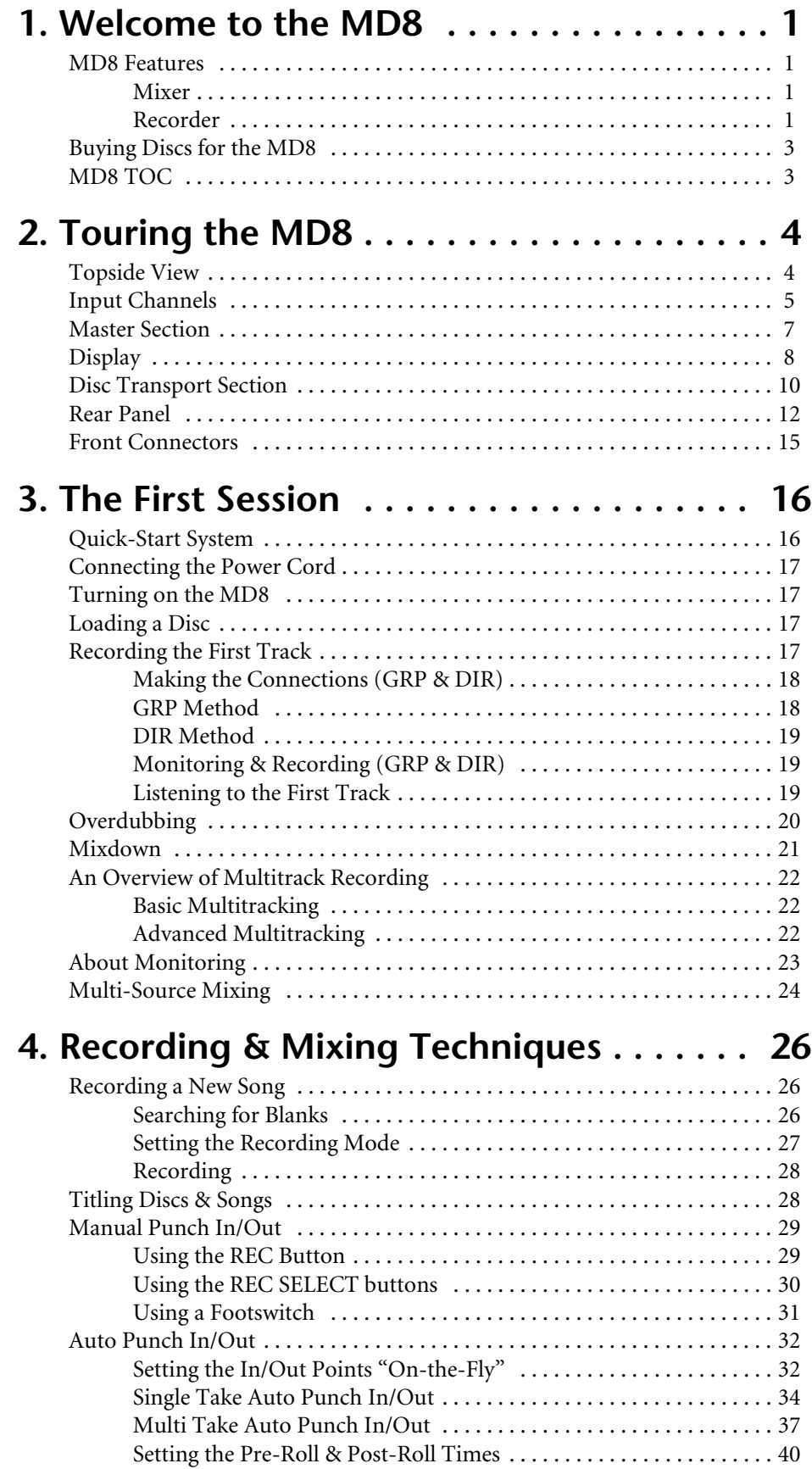

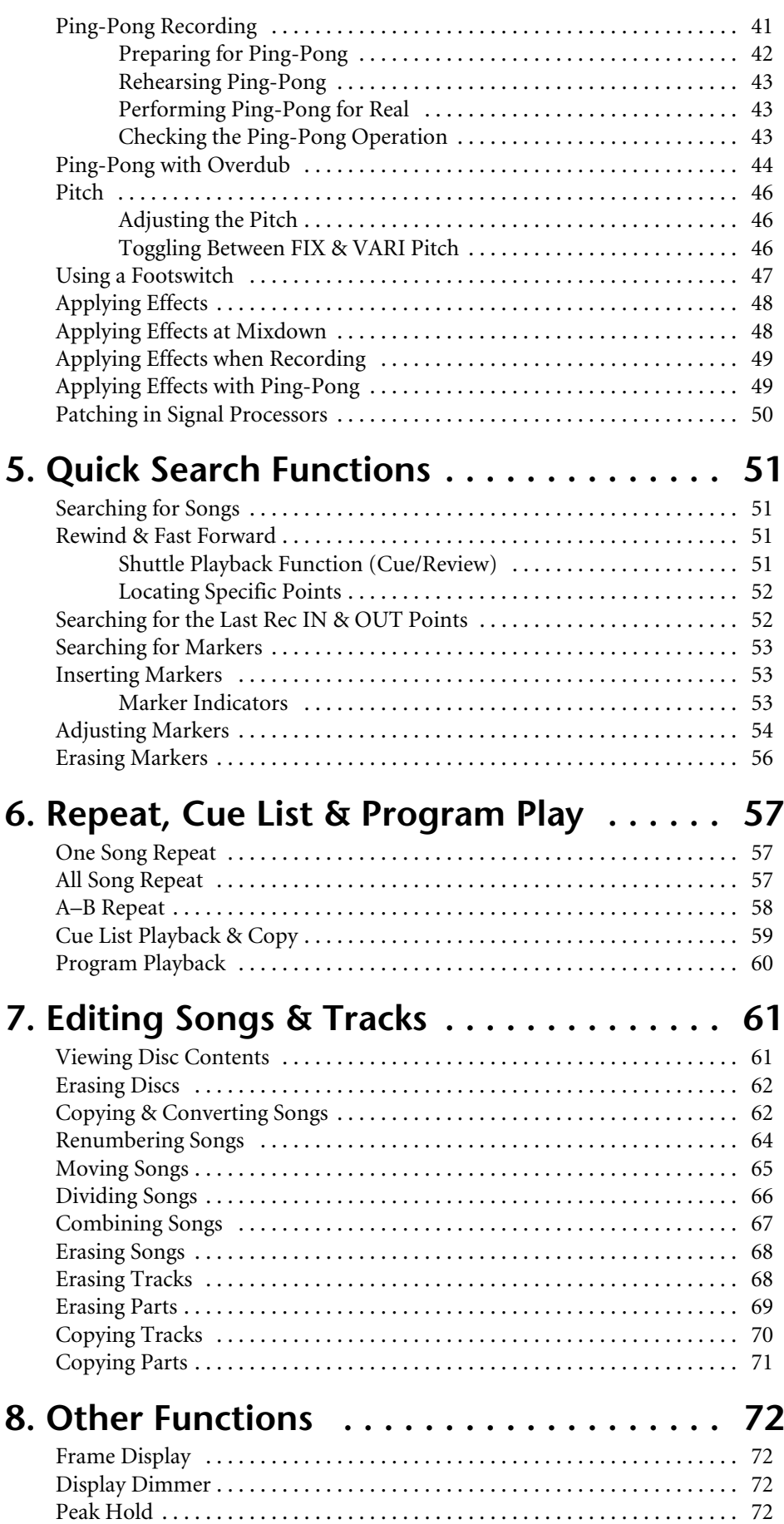

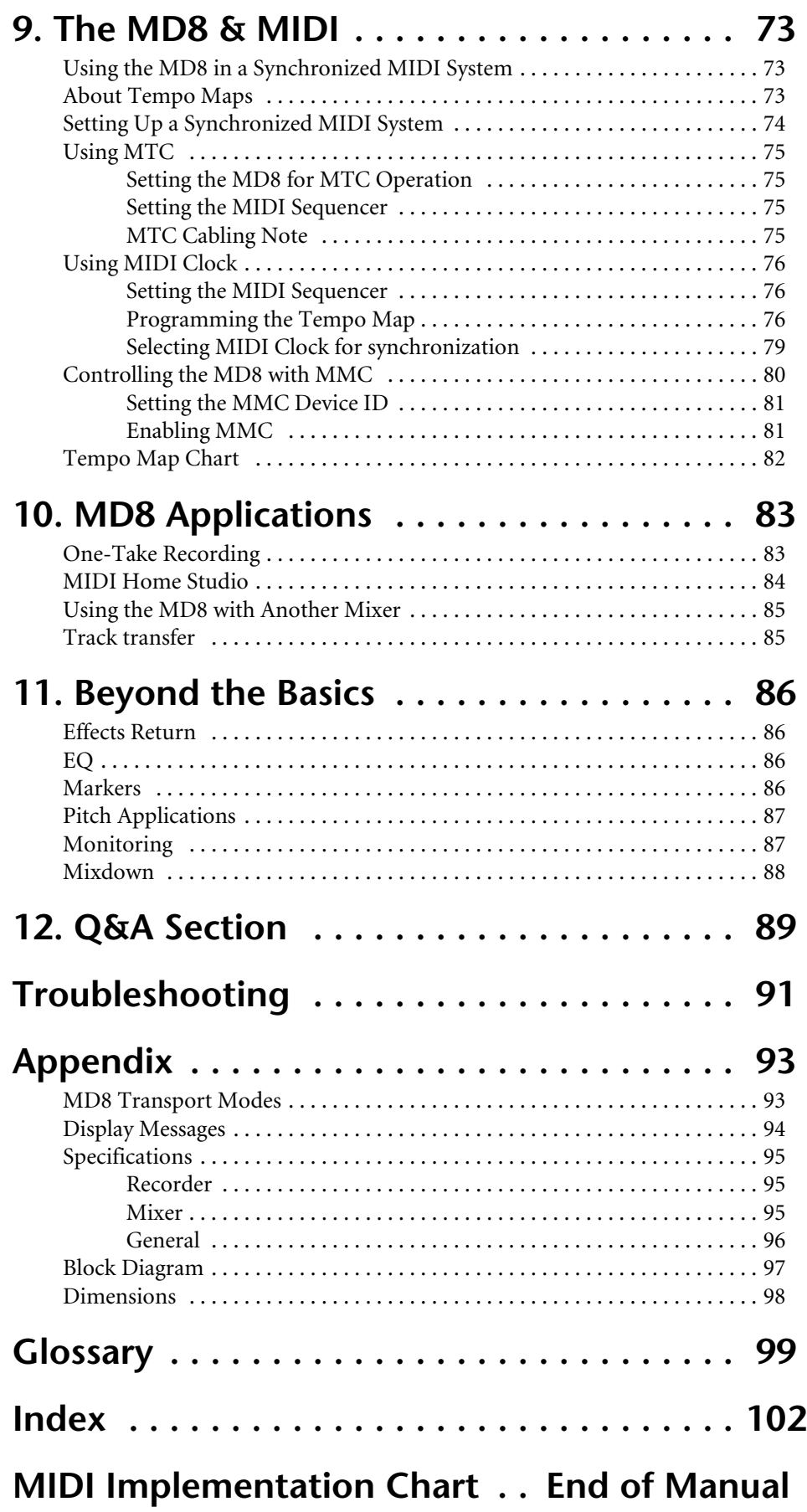

# <span id="page-8-0"></span>**1 Welcome to the MD8**

Thank you for choosing the Yamaha MD8 Multitrack MD Recorder. The MD8 uses the MiniDisc format for 8-track multitrack recording, with superior sound quality and quick search capabilities.

To take best advantage of your MD8, read this *Owner's Manual* thoroughly.

# **MD8 Features**

#### **Mixer**

The mixer section features eight mono input channels, two stereo inputs, and four groups.

- Input channels 1 through 8 feature phone jack MIC/LINE inputs and continuously variable GAIN controls, which can handle both microphone and line-level signals with ease.
- Input channels 1 and 2 also have XLR-type inputs, switchable +48 V phantom powering (for use with condenser microphones), and inserts for patching external processors.
- Musical three-band EQ (High, Mid, Low) with sweepable mid on input channels 1 through 8 offers flexible tone-shaping capabilities.
- Two AUX Sends for use with external effects processors.
- Dedicated Cue level and pan controls on input channels 1 through 8 mean that cue signals can be monitored in stereo or used as additional inputs.
- Channel FLIP switches flip the channel and cue signal source between MIC/LINE input (recording) and disc track (mixdown).
- The CUE MIX TO STEREO switch provides eight extra sources in addition to the eight tracks for a total of 20 inputs during mixdown.
- 2TR IN connection for confidence monitoring and playback with a master recorder.
- Flexible monitoring of group, CUE, stereo bus, or 2TR IN.
- Track direct outputs for connection to another mixer.

#### **Recorder**

The recorder section features an 8-track recorder based on the MD DATA audio format, which has several advantages over tape-based multitrackers. With a tape-based recorder, for example, you have to keep at least one track free for ping-pong. With the MD8, however, you can record on all eight tracks and then ping-pong (i.e., eight-track playback with ping-pong). This is because the MD8 can simultaneously play and record on the same track, providing greater creative freedom when planing tracks. Although the MD8 uses a 4-group mixer, up to eight tracks can be recorded simultaneously by assigning the input channel signals directly to the tracks.

- Four recording modes: MONO, 2TR, 4TR, and 8TR.
- Recording times of 18 minutes for 8TR, 37 minutes for 4TR, 74 minutes for 2TR, and 148 minutes for MONO.
- Mono or 2-track recording and playback with regular audio MiniDiscs.
- Ping-pong even when all eight tracks have been recorded.
- Superior sound quality and negligible sound degradation after repeated overdubs and ping-pong operations.
- Zero wow and flutter and pitch fluctuation.
- The convenient MD DATA disc medium requires no formatting before use, and when a project is complete, simply pop in a new disc and start tracking straightaway.
- Quick location of song start, song end, last recording in/out points, and up to 10 user mark points per song.
- Precise punch in/out with 11-millisecond accuracy.
- Auto punch in/out with multiple-take record and select capability (choose the best from up to 99 takes).
- Song editing functions include: Copy, Move, Divide, Combine, Renumber, and Erase. Track editing functions include: Copy, Erase, Part Copy, and Part Erase.
- Songs recorded on the Yamaha MD4 Recorder can be converted to MD8-compatible 8-track songs by using the Copy function, with the option to reorder, erase, or duplicate tracks.
- Disc and song titling for easy identification.
- Repeat modes include One Song, All Song, A-B, and Auto Punch Rehearse.
- Cue and review at 0.5x 2x, 4x, 8x, 16x, or 32x playback speed (0.5x cue only).
- Variable pitch of approximately  $\pm 12\%$ .
- Clear FLD (Fluorescent Display) shows signal levels, mode, status, and Total, Remaining, or Elapsed times, or measures and beats when the MIDI tempo map is used.
- MTC (MIDI Timecode) or MIDI Clock (with Tempo Map) output for synchronization within a MIDI-based system.
- MMC (MIDI Machine Control) for remote MD8 control.
- Jog and shuttle dial for ease of operation.

For some quick answers about the MD8, see the *Q&A Section* on page 89.

# <span id="page-10-0"></span>**Buying Discs for the MD8**

It's important that you buy the correct type of disc for use with your MD8. For 8-track recording and playback, you must use MD DATA discs. Regular MiniDiscs can only be used for 2-track recording and playback (2TR mode).

MD DATA discs are used as a storage media for computers. The MD8 uses the MD DATA audio format to store data on them. Regular MiniDiscs are also referred to as MD discs, although they are used only for music.

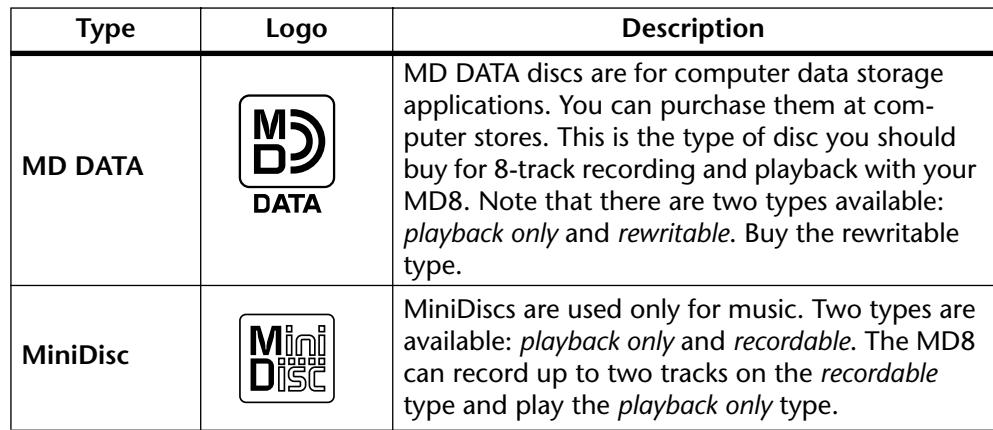

New MD DATA discs do not require formatting before use with the MD8. Discs that have been used to store computer data, however, must first be formatted. See *[Erasing Discs](#page-69-0)* on [page 62.](#page-69-0)

Regular MiniDisc decks cannot play MD DATA discs.

Regular MiniDiscs recorded on the MD8 can be played on a regular MiniDisc deck.

MiniDisc recordings made on a regular MiniDisc deck can be edited on the MD8. MiniDiscs containing songs that were digitally copied from a commercial CD, however, cannot be edited due to the SCMS (Serial Copy Management System) protection system.

# **MD8 TOC**

TOC refers to the Table Of Contents area on a disc. The TOC contains information about what is recorded on the disc, the disc title, song titles, and so on. The TOC EDIT indicator lights up when the TOC needs to be updated, usually after a new recording or edit. You must update the TOC before ejecting a disc or turning off the MD8. It's also a good idea to update the TOC at regular intervals just in case of a power failure. Failure to update the TOC can result in data being lost. For example, if you record something but do not update the TOC, your data will be lost if the MD8 is inadvertently turned off, the power cord accidentally disconnected, or a power failure occurs.

*Note:* If you press the EJECT button while TOC EDIT is shown on the display, the disc will not eject. Press [TOC WRITE] (STOP) to update the TOC, and then eject the disc.

# <span id="page-11-0"></span>**2 Touring the MD8**

This chapter takes you on a tour of the MD8, identifying the various parts to help you become familiar with your new recorder.

# **Topside View**

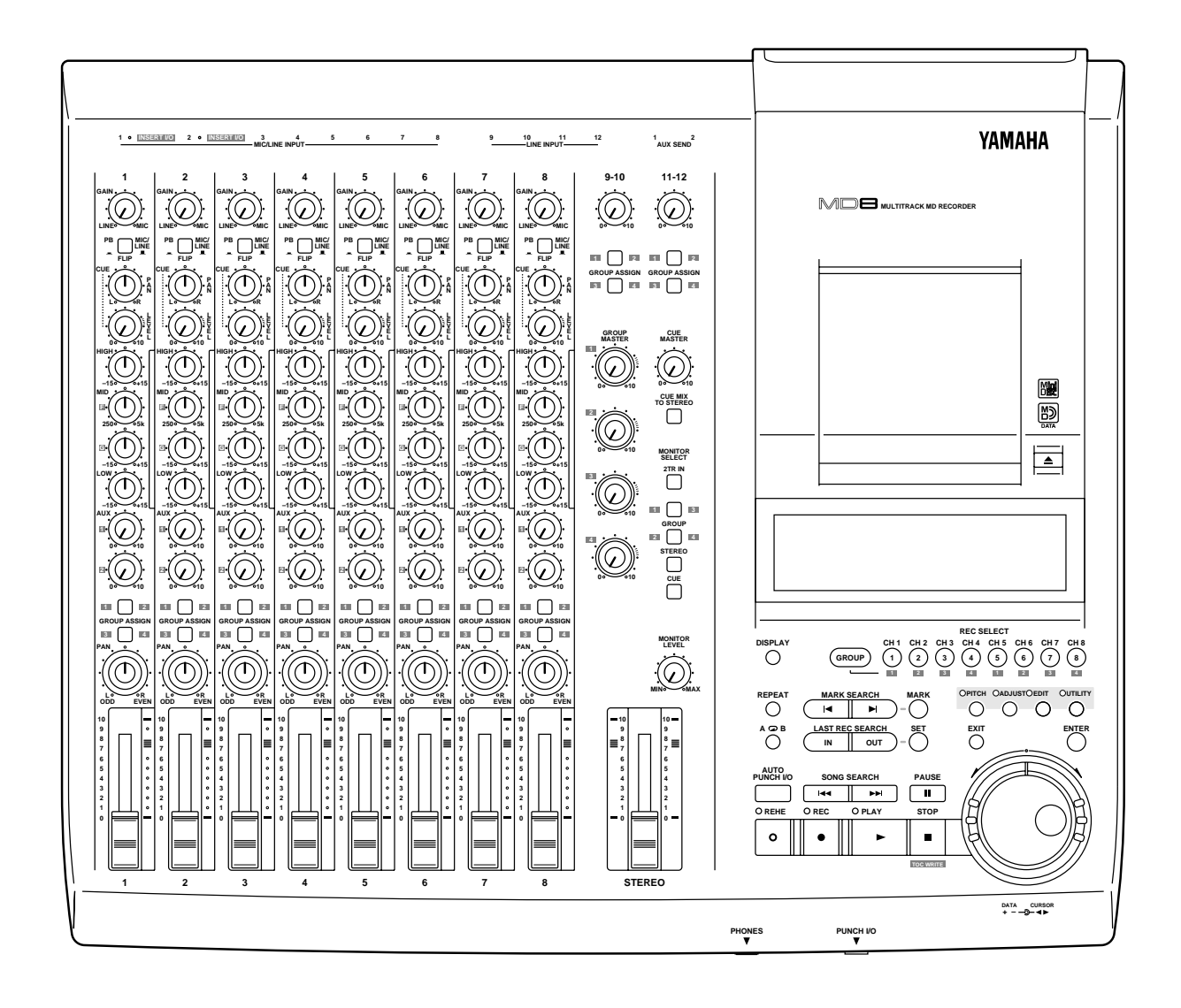

The individual sections of the MD8 are explained on the following pages.

# **Input Channels**

<span id="page-12-0"></span>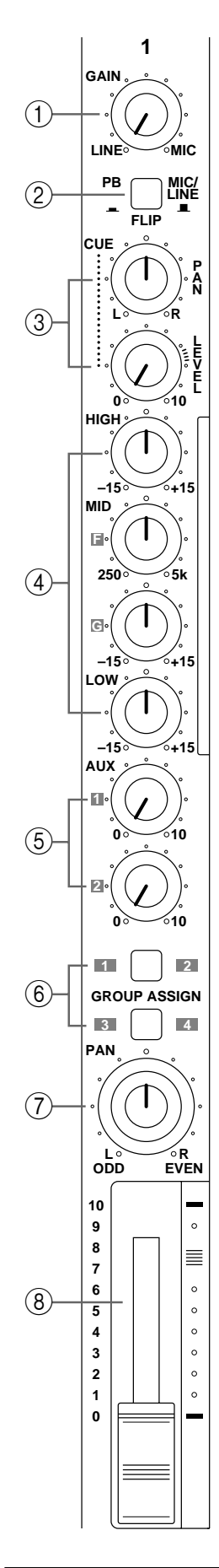

#### A **GAIN control**

This rotary control adjusts the sensitivity of the MIC/LINE input so that both microphone and line-level signals can be handled with ease.

#### B **FLIP switch**

This switch is used to select the signal sources for the input channel and CUE controls. With the [FLIP] switch in the up position, the MIC/LINE input signal is fed to the input channel and the track signal is fed to the CUE controls. With the [FLIP] switch in the down position, however, this is reversed: the MIC/LINE input signal is fed to the CUE controls and the track signal is fed to the input channel.

#### C **CUE PAN & LEVEL controls**

These two controls are used to adjust the level and pan of the CUE signal. The CUE signal source depends on the [FLIP] switch. With the [FLIP] switch set to the up position, the signal source is the track (i.e., the signal being recorded or played back). With the [FLIP] switch set to the down position, the CUE signal source is the MIC/LINE inputs. This setting is typically used during mixdown, when the track signal is fed through the input channel. This allows you to connect extra sound sources during mixdown and set their level and pan position using the CUE controls.

#### **(4) EQ controls**

These rotary controls are used to boost and cut the high, middle, and low frequency bands independently. The High and Low EQs are fixed frequency shelving types. The Mid EQ is a sweepable peaking type. A flat setting (i.e., no boost or cut) can be set quickly using the controls' center detents.

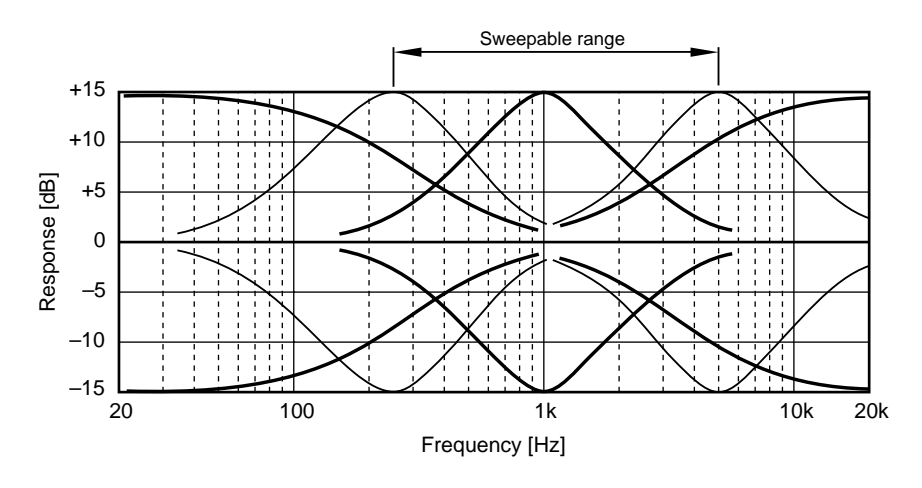

HIGH ±15 dB at 12 kHz—shelving type MID ±15 dB at 250 Hz–5 kHz—sweepable peaking type LOW ±15 dB at 80 Hz—shelving type

#### E **AUX controls**

These rotary controls are used to send the input channel signal to the AUX SEND outputs for processing by external effects processors.

#### F **GROUP ASSIGN switches**

These switches are used to assign (i.e., send) the input channel signal to groups. They work in conjunction with the PAN control. For example, with GROUP ASSIGN switch [1–2] ON and the PAN control set midway, the channel signal is sent equally to Groups 1 and 2. With the PAN control turned fully counterclockwise (L/ODD), however, the channel signal is sent only to Group 1. Likewise, when it is set fully clockwise, the signal is sent only to Group 2. The same principle applies to GROUP ASSIGN switch [3–4]. Note that input channel signals are always sent to the Stereo bus regardless of the GROUP ASSIGN switch settings.

#### G **PAN control**

This rotary control has two functions: For recording it's used in conjunction with the GROUP ASSIGN switches to assign the input channel signal to even and odd numbered groups. For mixdown it's used to pan (i.e., position) the signal in the stereo mix.

#### **(8)** Fader

This fader has two functions: For recording it's used to adjust the level of the input channel signal that's recorded to a track. For mixdown it's used to balance the input channel signal relative to the other input channel signals. For optimum performance, faders should be positioned about the 7–8 mark.

# **Master Section**

<span id="page-14-0"></span>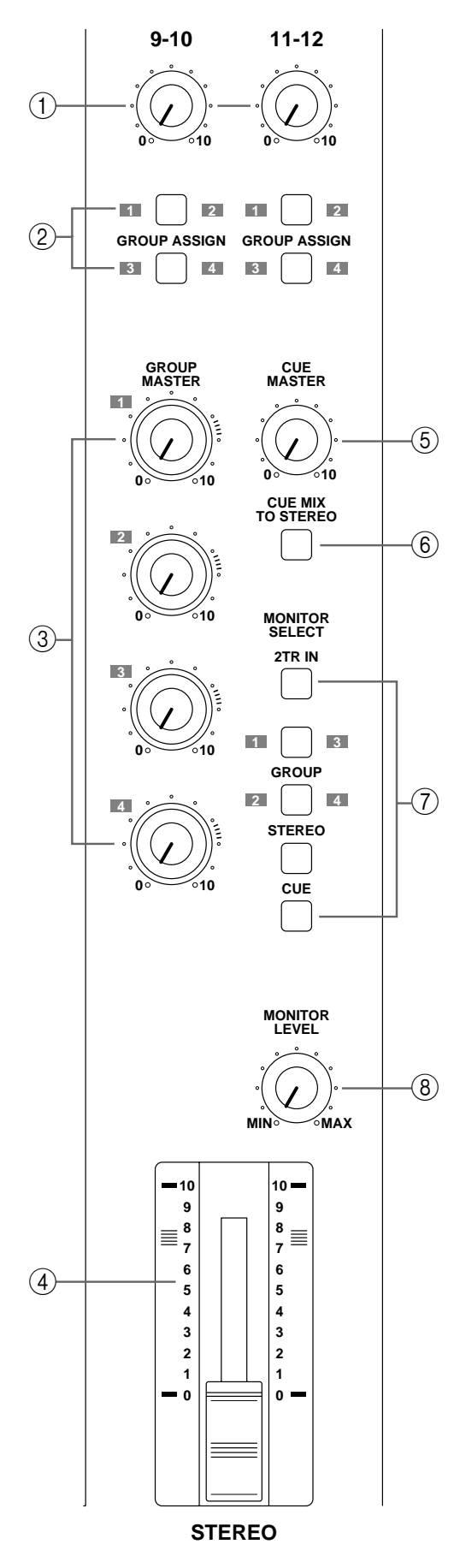

#### A **9–10/11–12 input level controls**

These rotary controls are used to adjust the level of the 9–10 and 11–12 input signals that are sent to the Stereo bus for mixing. They're also used in conjunction with the GROUP ASSIGN switches to adjust the level of the 9–10 and 11–12 input signals that are assigned to groups.

#### B **9–10/11–12 GROUP ASSIGN switches**

These switches are used to assign (i.e., send) the 9–10 and 11–12 input signals to the groups. The left-channel signal is sent to odd Groups 1 and 3, while the right-channel signal is sent to even Groups 2 and 4. The 9–10 and 11–12 input signals could be the stereo output signals from another mixer or external effects processor. Note that the 9–10 and 11–12 input signals are always sent to the Stereo bus for mixing regardless of these switch settings.

#### C **GROUP MASTER level controls**

These rotary controls adjust the levels of the group signals that are fed to the tracks.

#### D **STEREO fader**

This fader is used to adjust the level of the stereo signal that is sent to the STEREO OUT jacks. For optimum performance this fader should be positioned about the 7–8 mark.

#### E **CUE MASTER level control**

This control is used to adjust the overall level of the CUE signal.

#### F **CUE MIX TO STEREO switch**

This switch is used to feed the CUE bus signals through to the Stereo bus (i.e., the CUE bus signals are mixed with the MIC/LINE signals). It's used for multi-source mixing at mixdown.

#### G **MONITOR SELECT switches**

These switches are used to select the signal source for the MON-ITOR OUT and headphones.

**2TR IN**—This switch selects the 2TR IN as the monitor source. This allows you to monitor the output of a stereo master recorder during mixdown.

**GROUP**—These switches select the Group buses as the monitor source. This allows you to monitor signals assigned to tracks. When only the  $[1-3]$  or  $[2-4]$  switch is pressed, the monitor signal is mono. Press both switches to monitor stereo signals.

**STEREO**—This switch selects the Stereo bus as the monitor source. This allows you to monitor the STEREO OUT signal and is typically used during mixdown.

**CUE**—This switch selects the CUE bus as the monitor source. This allows you to monitor track signals, which is useful for punch in/out.

#### **(8) MONITOR LEVEL control**

This rotary control adjusts the level of the monitor signal that is sent to the MONITOR OUT and PHONES connectors.

# <span id="page-15-0"></span>**Display**

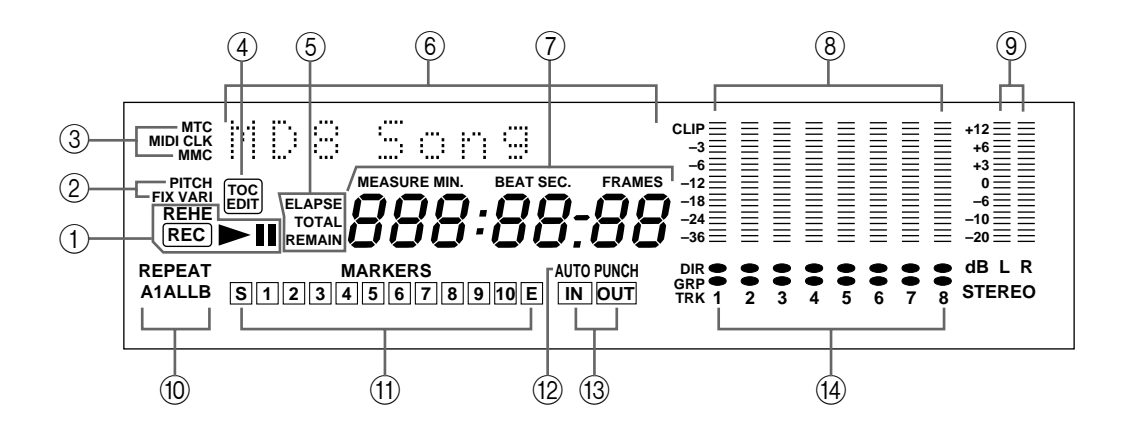

#### A **Status indicators**

These indicators show the current operating mode.

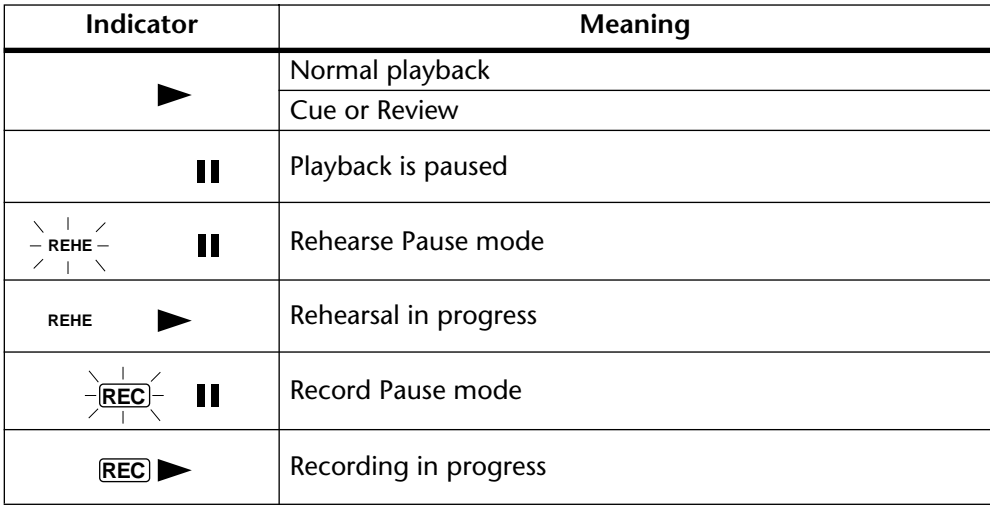

#### B **Pitch indicators**

These indicators show the current Pitch mode: FIX (fixed) or VARI (variable).

#### C **MTC, MIDI CLK, and MMC indicators**

These indicators light when the MIDI synchronization options are used. MTC appears when the MD8 is generating MIDI Timecode, MIDI Clock appears when it's generating MIDI Clock, and MMC appears when the MD8 is set to receive MIDI Machine Control commands. Normally, playback continues through all the songs on a disc. When one of these indicators is lit, however, playback stops when the end of a song is reached. Use the [SONG SEARCH] buttons to select other songs.

#### **(4) TOC EDIT indicator**

The TOC EDIT indicator lights when the TOC needs to be updated, usually after a new recording or edit.

#### **(5) Time Counter mode**

These indicators show the Time Counter mode. When a MIDI tempo map is used, the display shows measure and beat information.

**ELAPSE**—This mode shows the time position within a song.

**REMAIN—This mode shows the time remaining for a song or when you are recording a** new song, it shows the available time remaining for the song (on disc).

**TOTAL**—This mode shows the time position within the entire disc.

#### (6) Title and function display

Disc titles, song titles, functions, messages, and other information appear here.

#### G **Time counter**

The time counter shows the disc time in minutes, seconds, and frames (1/86 second or 1/30 second). When the MIDI tempo map is used, the display shows measure and beat information.

#### **(8)** Track level meters

These track level meters show group signal levels in seven steps from –36 dB to CLIP. With no disc loaded, the meters display group signal levels.

#### **(9) Stereo level meters**

These level meters show the STEREO OUT signal levels from –20 dB to +12 dB in seven steps.

#### (10) **Repeat mode indicators**

These indicators show the Repeat modes.

**REPEAT 1**—The current song is played repeatedly (One Song Repeat).

**REPEAT ALL**—All songs are played repeatedly (All Song Repeat).

**REPEAT A–B**—Playback cycles between points A and B (A–B Repeat).

**REPEAT Auto Punch I/O**—Auto Punch In/Out is rehearsed repeatedly.

#### **Markers**

These indicators show the status of the Start, End, and 10 markers in between. When a song is recorded, Start and End markers are recorded automatically. You can also add up to 10 markers per song while recording is in progress or during subsequent playback. When a song is positioned on or after a marker (stopped, playing, paused, or recording) that marker flashes. When the beginning of a song is located, the Start marker flashes. When the end is located, the End marker flashes.

#### L **AUTO PUNCH indicator**

The AUTO PUNCH indicator shows that the AUTO PUNCH In/Out function is on.

#### M **IN & OUT indicators**

The IN and OUT indicators light up when the LAST REC IN and OUT points have been set. When a song is positioned on or after the IN or OUT point, the corresponding indicator flashes.

**IN**—This indicator lights up when the LAST REC IN point has been set. When the Auto Punch function is on, it goes off when a song is located on or after the specified IN point.

**OUT**—This indicator lights up when the LAST REC OUT point has been set. When the Auto Punch function is on, it goes off when a song is located on or after the specified OUT point.

#### N **Track record indicators**

These indicators show which tracks are selected for recording. The DIR indicators light up when the input channel signal is selected for direct recording, and the GRP indicators light up when the group signal is selected for recording.

# <span id="page-17-0"></span>**Disc Transport Section**

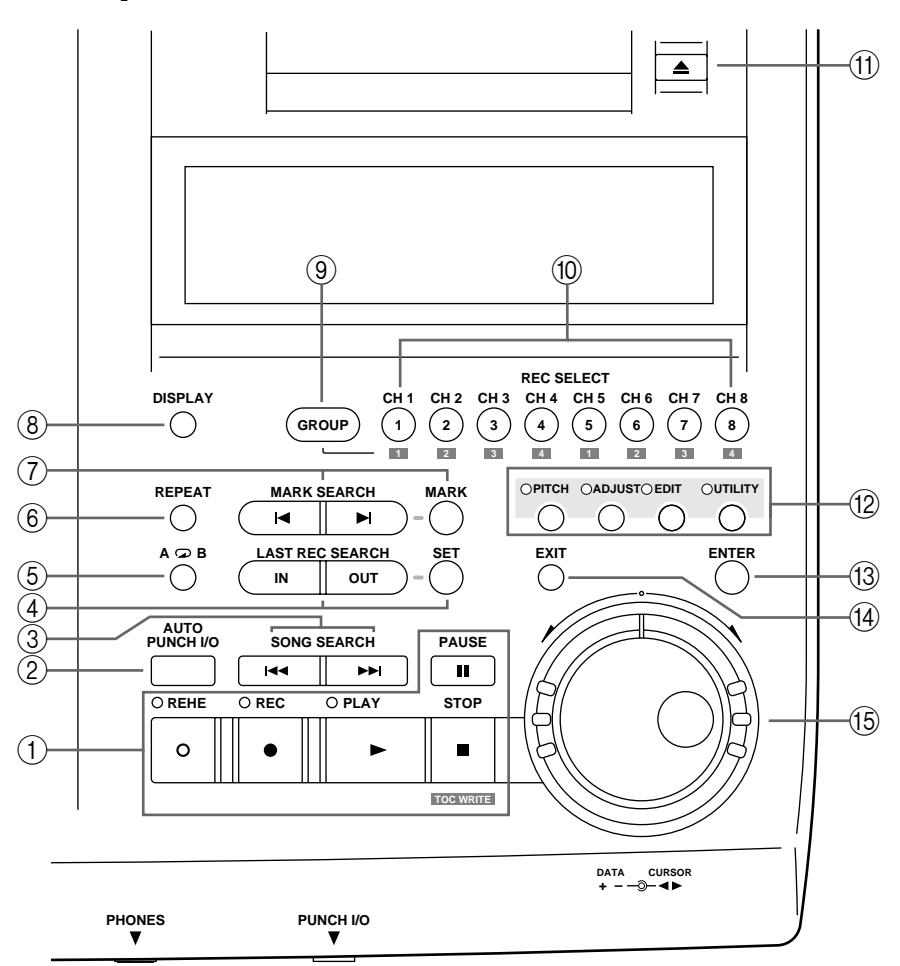

#### A **Disc Transport buttons**

**REHE**—This button is used to enter Rehearse mode. The REHE indicators flash in Rehearse Pause mode and stay on continuously while rehearsal is in progress.

**REC**—This button is used to enter Record mode. The REC indicators flash in Record Pause mode and stay on continuously while recording is in progress.

**PLAY**—This button is used to start normal playback, start rehearsal, and start recording. It can also be used to cancel rehearsal and recording. In this case, normal playback continues from the point at which the [PLAY] button is pressed. The PLAY indicators light up while playback is in progress and flash when playback is paused.

**PAUSE**—This button is used to pause playback, recording, or rehearsal.

**STOP/TOC WRITE**—This button is used to stop playback, rehearsal, and recording. It's also used to write the TOC data to disc when the MD8 is stopped.

#### B **AUTO PUNCH I/O button**

This button is used to turn on the Auto Punch In/Out function.

#### **(3) SONG SEARCH buttons**

These buttons are used to search for songs.

#### D **LAST REC SEARCH IN/OUT & SET buttons**

The SET button is used in combination with the LAST REC SEARCH IN/OUT buttons to set the LAST REC IN/Punch In and OUT/Punch Out points. The LAST REC SEARCH IN/OUT buttons are used to locate the LAST REC IN and OUT points.

#### <span id="page-18-0"></span>**(5)**  $A \subseteq B$  Repeat buttons

These buttons are used to enter the A and B points for A-B Repeat.

#### F **REPEAT button**

This button is used to select the 1 Song, All Song, A-B, and Auto Punch Rehearse Repeat modes. It's also used to cancel A-B Repeat mode.

#### G **MARK SEARCH & MARK buttons**

The MARK SEARCH buttons are used to locate song markers. The MARK button is used to enter markers during recording or playback.

#### **(8) DISPLAY button**

This button is used to select the Time Counter mode: ELAPSE, REMAIN, or TOTAL. When the MIDI tempo map is used, the display shows measure and beat information.

#### **(9)** GROUP button

Used in combination with the REC SELECT buttons, this button is used to set tracks to record group signals.

#### **(10) REC SELECT buttons**

These buttons are used to select tracks for recording. Pressing a REC SELECT button on its own sets the corresponding track to record input channel signals (DIR). Holding down the GROUP button and pressing a REC SELECT button sets the corresponding track to record group signals (GRP).

#### K **EJECT button**

This button is used to eject the disc.

*Note:* If you press the EJECT button while TOC EDIT is shown on the display, the disc will not eject. Press [TOC WRITE] to update the TOC, and then eject the disc.

#### L **Function buttons**

**PITCH**—This button is used to access the Pitch function. Depending on how you set this function, the FIX (fixed) or VARI (variable) indicator lights [\(see page 87\)](#page-94-0).

**ADJUST**—This button is used to adjust the position of markers and the LAST REC IN and OUT points.

**EDIT**—This button is used to access the Part Copy, Part Erase, Track Copy, Track Erase, Song Copy, Song Erase, Song Tempo, Song Divide, Song Combn, Song Move, Song Renum, Song Name, Disc Erase, and Disc Name functions.

**UTILITY**—This button is used to access the following functions: Rec Mode, PrePost Roll, Cue List, Prog Play, MIDI Sync, MMC Receive, MMC Dev ID, Frame Disp, Disp Dimmer, Peak Hold, and Disc Info.

#### **(13) ENTER button**

This button is used to set functions.

#### $(14)$  **EXIT button**

This button is used to cancel functions and modes.

#### O **CURSOR shuttle/DATA dial**

The central dial (called DATA) is used to set and select parameters (+/– DATA). When the MD8 is stopped or paused, the DATA dial can be used to move through a song in frame steps.

The outer shuttle (CURSOR) is used to select items on the display. When the MD8 is stopped or paused, the shuttle can be used to move through a song at high speed. During playback, it can be used for cue and review at 0.5x, 2x, 4x, 8x, 16x, or 32x playback speed (0.5x cue only).

When using cue or review, the time counter may stop occasionally.

# <span id="page-19-0"></span>**Rear Panel**

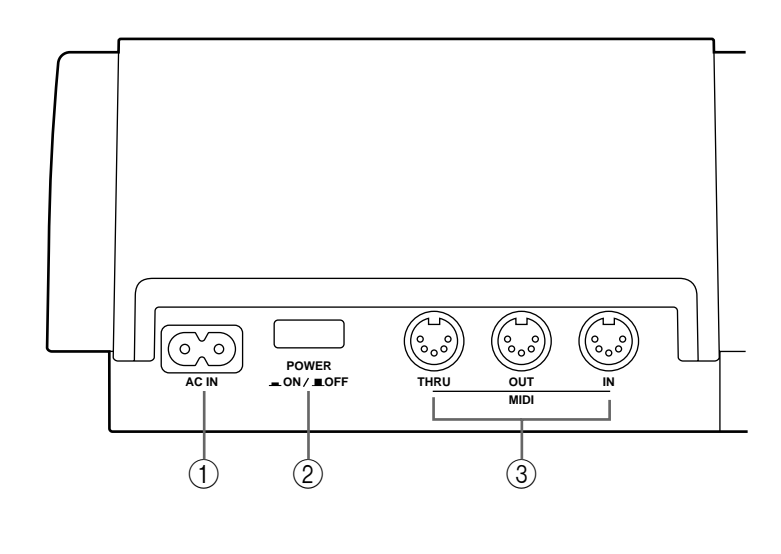

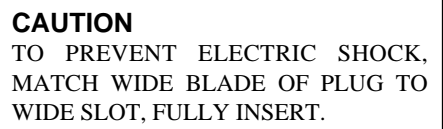

A **AC IN**

Connect the supplied power cord here.

#### B **POWER ON/OFF switch**

This switch is used to turn on and off the MD8.

#### **3 MIDI IN, OUT & THRU**

The MD8 receives MMC (MIDI Machine Control) commands via the MIDI IN port, and outputs MIDI Clock or MTC (MIDI Timecode) from the MIDI OUT port. The MIDI THRU port outputs MIDI data received at the MIDI IN port.

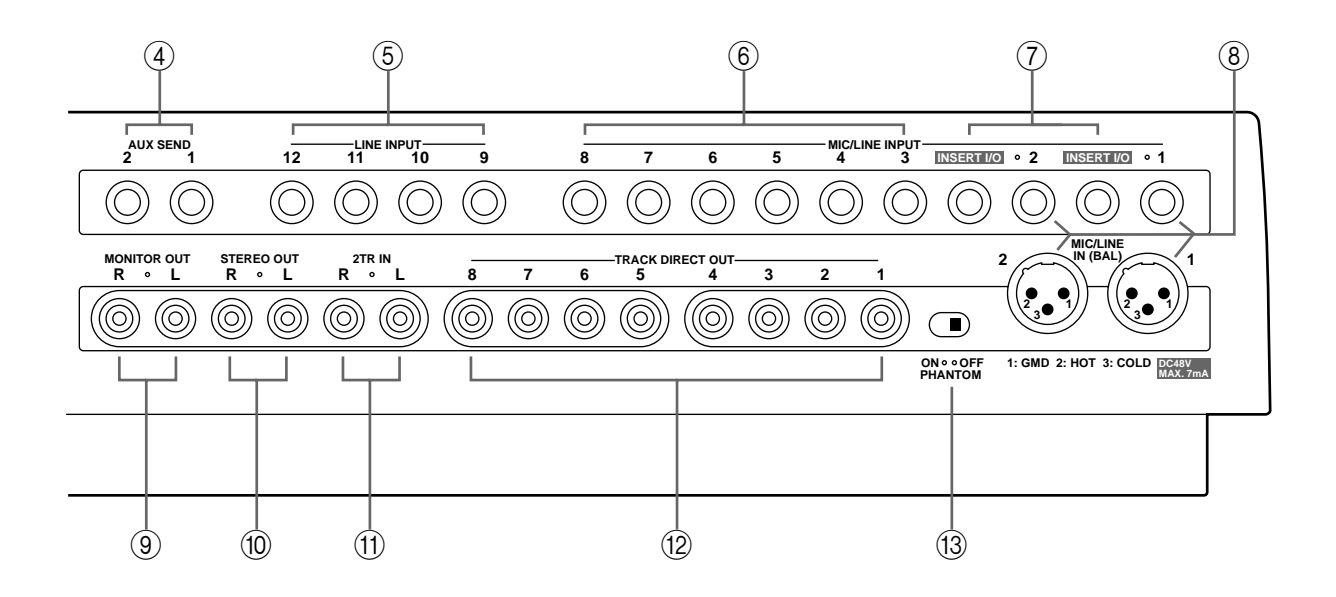

#### **(4) AUX SEND**

These 1/4-inch phone jacks are used to send the Aux Send signals to external effects processors. Connect them to the effects processors' inputs.

#### E **LINE INPUT 9–10/11–12**

These 1/4-inch phone jacks are used to connect unbalanced electronic musical instruments and other line-level sound sources that have stereo outputs. They can also be used to return the processed stereo signals from external effects processors. The processed signals can then be mixed into the MD8 stereo mix or recorded to tracks.

#### F **MIC/LINE INPUTs 3–8**

These 1/4-inch phone jacks are used to connect unbalanced microphones, electronic musical instruments, and other line-level sound sources.

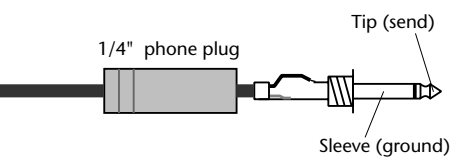

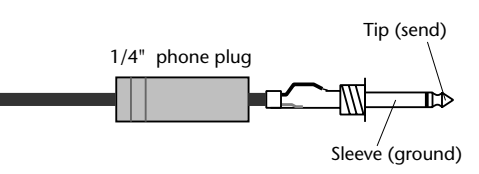

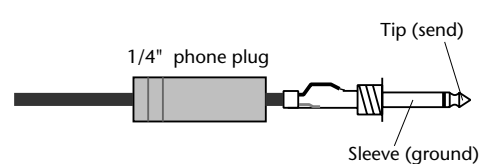

#### G **INSERT I/O**

These TRS phone jacks are used to connect signal processors for use with input channel 1 and input channel 2 exclusively. Typically, compressors, limiters, and noise gates are connected to this type of connection.

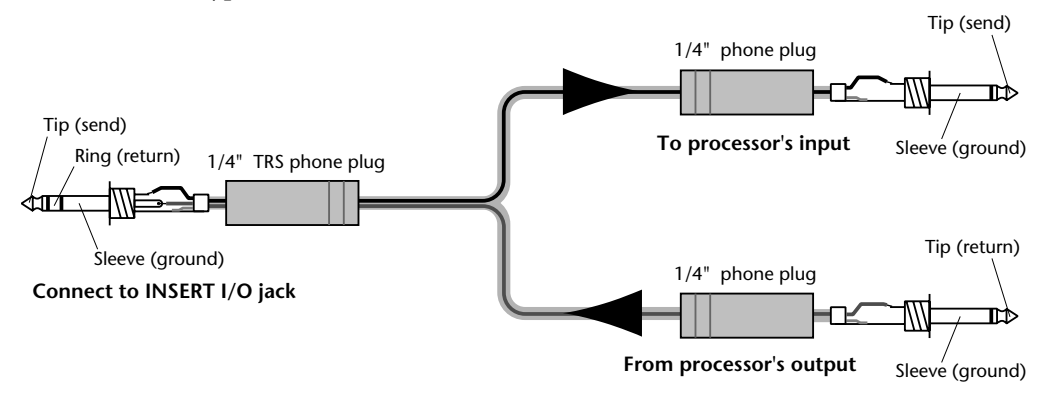

#### H **MIC/LINE INPUTs 1 & 2**

These inputs are used to connect balanced condenser microphones and balanced line-level signal sources to the MD8 (unbalanced sources can also be connected). Each input features a XLR-type connector and TRS phone jack connector. Phantom power is available on the XLR-type connector for use with condenser microphones. If you're not using condenser microphones with these inputs, keep the PHANTOM POWER ON/OFF switch set to OFF.

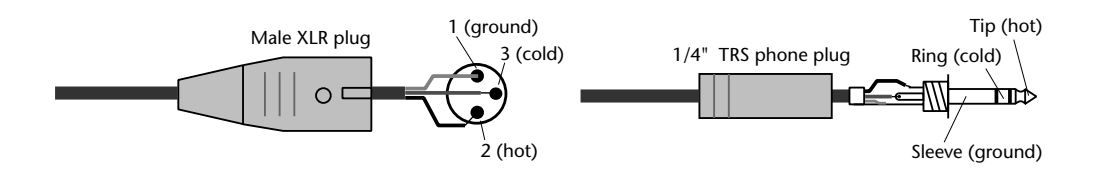

#### **(9) MONITOR OUT**

These phono jacks are used to send the monitor signals to a stereo monitor amplifier and speakers. This could be a dedicated monitor amplifier and speakers or your hi-fi system. Connect them to the monitor amplifier's stereo inputs. The MONITOR OUT signal is the same as the headphone signal.

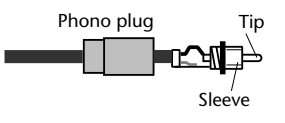

#### **(10) STEREO OUT**

These phono jacks are used to connect a stereo master recorder for recording the final mix. The master recorder could be a DAT deck, MiniDisc deck, or cassette tape deck. Connect them to your master recorder's stereo inputs.

#### K **2TR IN**

These phono jacks are used to connect the outputs of a stereo master recorder to the MD8. The master recorder could be a DAT deck, MiniDisc deck, or cassette tape deck. Connect them to your master recorder's stereo outputs. To monitor the output of the stereo master recorder during mixdown, press the 2TR IN MONITOR SELECT switch.

#### **(12) TRACK DIRECT OUTs**

These phono jacks are used to send the track signals to another mixer. This is useful when you use the MD8 in conjunction with a larger mixer. Connect them to the line inputs on the other mixer. With no disc loaded, the DIRECT OUTs 1–4 output the signals of Groups 1–4.

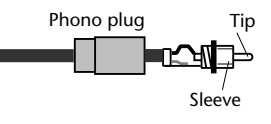

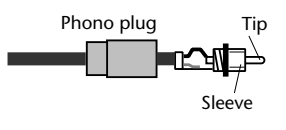

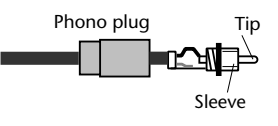

Sleeve (ground)

#### <span id="page-22-0"></span>(13) **PHANTOM POWER ON/OFF switch**

This switch is used to turn on and off the phantom power for the XLR-type MIC/LINE (BAL) inputs on channels 1 and 2. Phantom power is used to power condenser microphones. It should be turned off when devices other than condenser microphones are connected to these inputs.

# **Front Connectors**

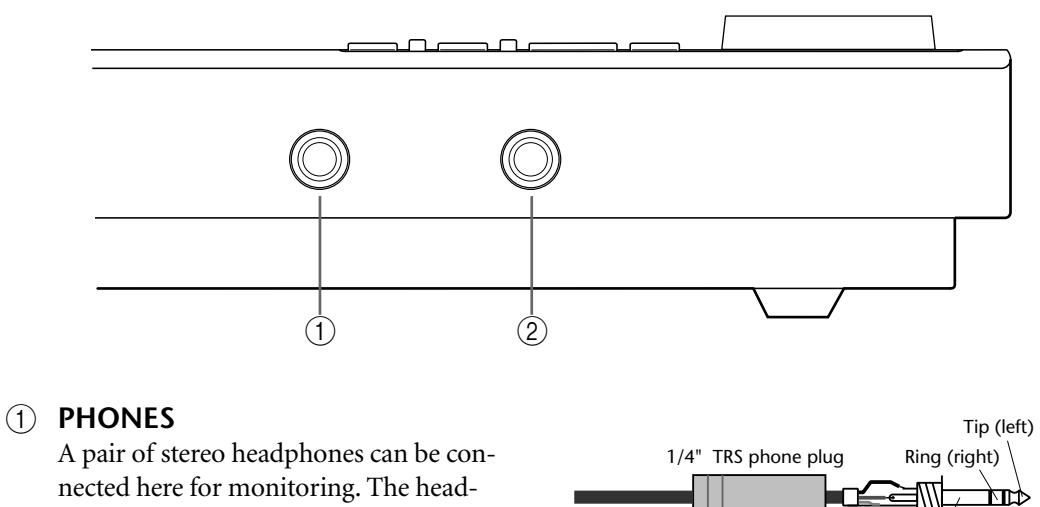

nected here for monitoring. The headphone signal is the same as the MONITOR OUT signal.

#### B **PUNCH I/O**

An optional footswitch, such as the Yamaha FC5, can be connected here for foot-controlled playback, rehearsal, recording, or punch in/out.

# <span id="page-23-0"></span>**3 The First Session**

This chapter explains how to record and mix your first MD8 session. If this is your first time with a multitrack recorder, we recommend that you start with this chapter and follow all the procedures closely. When you've completed this chapter, have a look at subsequent chapters, which explain more advanced MD8 functions and require a basic knowledge of MD8 and multitrack recording techniques.

# **Quick-Start System**

The following illustration shows a basic MD8 recording system.

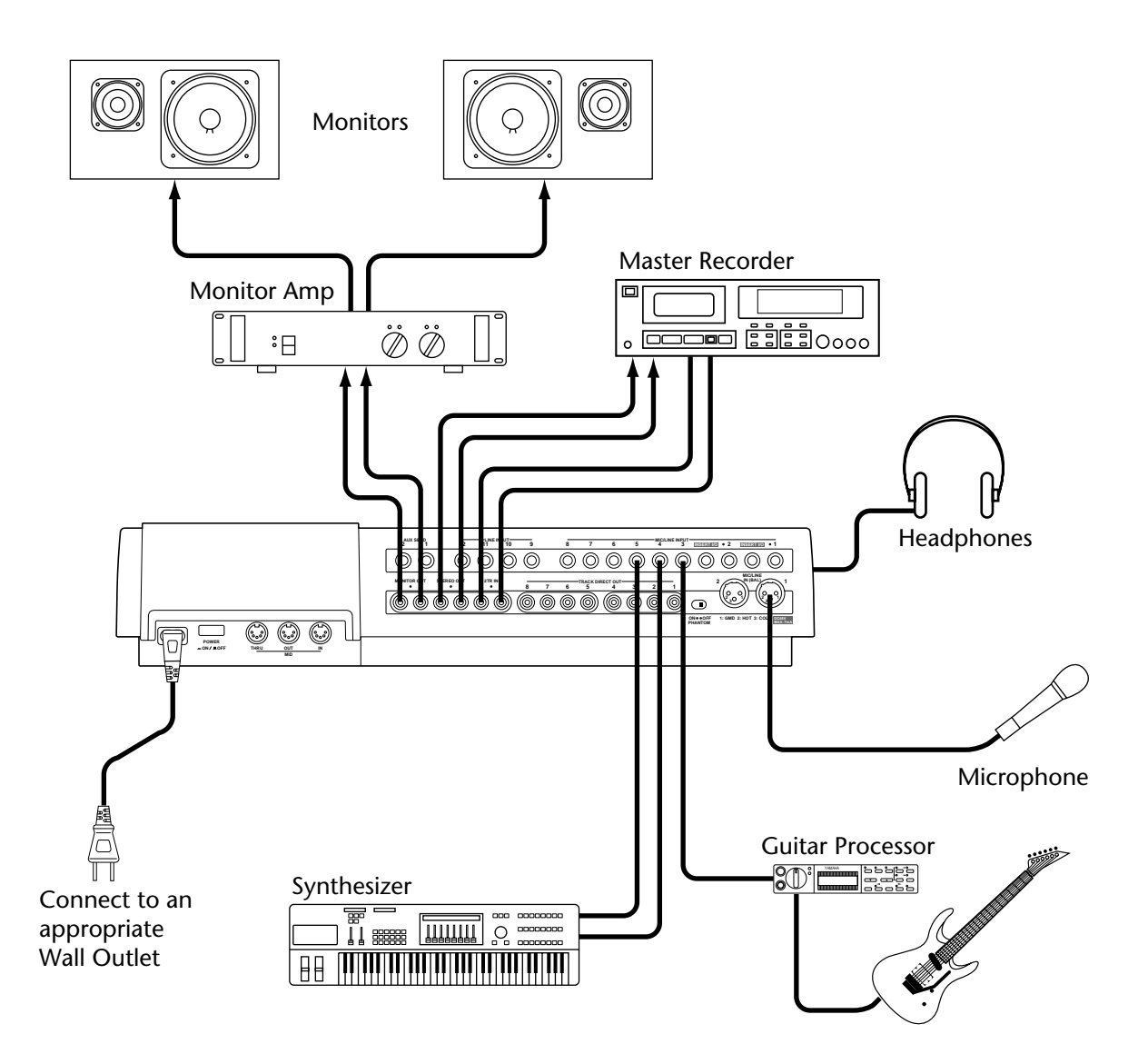

The microphone, synthesizer, and guitar are just examples of the kind of sound sources that can be connected to the MD8. For monitoring, you can use either headphones or a monitor amp and speakers. Alternatively, you could use your hi-fi amp and speakers. The master recorder is only required for mixdown.

# <span id="page-24-0"></span>**Connecting the Power Cord**

- **1. Connect the supplied power cord to the AC IN socket on the rear of MD8.**
- **2. Plug the other end of the power cord into a suitable AC wall outlet.**

# **Turning on the MD8**

**1. Press the POWER switch at the rear of the MD8. The display lights up.**

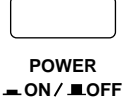

To turn off the MD8, press the POWER switch again.

# **Loading a Disc**

- **1. Press the EJECT button to open the disc compartment.**
- **2. Insert the disc into the compartment with the arrow pointing forward.** The disc should slide easily into the compartment and click into place. If it doesn't, make sure you've inserted it the right way around (arrow forward) and into the retaining bracket (you may have to take a close look at the disc compartment the first time you insert a disc).

#### **3. Close the disc compartment.**

When a disc is loaded, the MD8 reads the TOC to see what the disc contains. If it's a new disc, the message Blank Disc appears. If the disc contains some songs, the disc title appears for a few seconds and then scrolls off the display. After that, the total number of songs on the disc is shown. For example, Total 004 .

# **Recording the First Track**

The conventional method of multitrack recording is to assign input channels to group buses that feed signals to the recording device. On the MD8 this is called group recording (GRP). In addition to group recording, the MD8 features direct recording (DIR), which allows you to record input channels 1 to 8 directly to tracks 1 to 8, effectively bypassing the group buses. Each method has its pros and cons.

**GRP**—Use this method to record an input channel to a track other its corresponding track. For example, to record a balanced condenser microphone signal on input channel 1 to, say, track 7. The GRP method can also be used to mix signals from several input channels and record them to one or two tracks. For example, to record drum microphone signals on input channels 1 to 4 to, say, tracks 1 and 2.

**DIR**—Use this method to record an input channel to its corresponding track without having to set the GROUP ASSIGN buttons and PAN control. Since the MD8 has only four group buses, you cannot record more than four signals independently using the GRP method. Using the DIR method, however, you can record 5, 6, 7, or 8 independent signals simultaneously, in other words, 8-track simultaneous recording.

Both methods are explained in this section.

#### <span id="page-25-0"></span>**Making the Connections (GRP & DIR)**

- **1. Connect a sound source to MIC/LINE INPUT 1.** If you are using a condenser microphone, set PHANTOM switch to ON to turn on phantom powering.
- **2. Set the [FLIP] switch on Input Channel 1 to MIC/LINE.**
- **3. If you connect a line-level source, set the GAIN control to LINE (i.e., fully counterclockwise). If you connect a microphone, set the GAIN control midway. The GAIN control is adjusted again later on in this procedure.**
- **4. Proceed to** *GRP Method* **or** *[DIR Method](#page-26-0)***.**

#### **GRP Method**

**1. Press Input Channel 1's GROUP ASSIGN [1–2] switch.** This assigns the Channel 1 signal to Tracks 1 and 2.

The following table shows the relationship between Groups and Tracks.

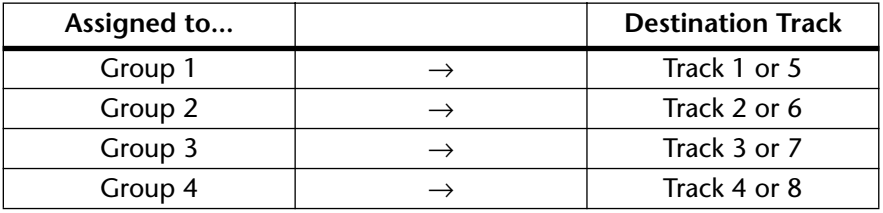

#### **2. Turn the PAN control to L/ODD.**

This sends the signal to just Track 1.

The following table shows the relationship between the PAN control and groups.

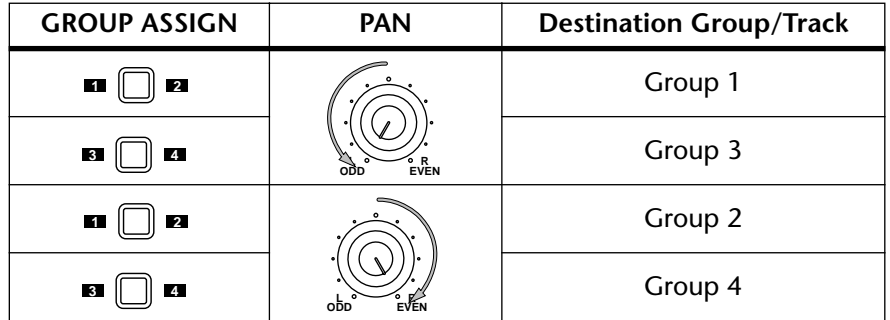

**3. While pressing the REC SELECT [GROUP] button, press the REC SELECT [1] button.**

The TRK 1 GRP indicator flashes, indicating that track 1 is set to record from group Bus 1.

- **4. Set the GROUP MASTER 1 level control to the 7–8 mark (highlighted position).**
- **5. Proceed to** *Monitoring & Recording (GRP & DIR)***.**

#### <span id="page-26-0"></span>**DIR Method**

- **1. Press the REC SELECT [1] button.** The TRK 1 DIR indicator flashes, indicating that track 1 is set to record directly from input channel 1.
- **2. Proceed to** *Monitoring & Recording (GRP & DIR)***.**

#### **Monitoring & Recording (GRP & DIR)**

- **1. Press the MONITOR SELECT [CUE] switch.**
- **2. Set the MONITOR LEVEL control midway.**
- **3. Set the CUE MASTER control midway.**
- **4. Set Channel 1's CUE LEVEL control to the to the 7–8 mark.**
- **5. Raise Channel 1's fader to the 7–8 mark.**

#### **6. Press the [REC] button.**

You should now be able to hear the sound source and see the signal level on track 1 meter. If you don't hear anything, recheck the preceding steps.

The REC indicators flash, indicating Record Pause mode.

**7. Adjust Channel 1's GAIN control so that the loudest sounds cause the meter to reach the –3 position. If the meter goes beyond the –3 position into CLIP, back off the GAIN control a little.**

It is important that you set this level correctly to achieve the best sound. Too low a level does not make full use of the sonic capabilities of your MD8. Too high a level may cause distortion.

*Tip*: If the level of the sound source varies greatly, making it difficult to find an optimum setting for the GAIN control, you can use an external compressor to even out the signal level. A compressor can be patched directly into channel 1 or 2 using INSERT I/O.

The MD8 is now ready to record. All you have to do to start recording is press the [PLAY] button. So make sure that your music source is ready to go. If you want to cancel Record Pause mode, press the [STOP] button.

### **8. Press the [PLAY] button to start recording.**

Recording starts and the time counter shows the recording time.

**9. Press the [STOP] button to stop recording.** You've now recorded your first track.

#### **Listening to the First Track**

**1. Press the LAST REC SEARCH [IN] button.**

This returns to the point at which recording started. For the first recording, this is always 00:00.00.

**2. Press the [PLAY] button to start playback.**

You should now be able to hear what was recorded. Adjust CUE LEVEL 1 as required. If you don't hear anything, recheck the preceding steps.

# <span id="page-27-0"></span>**Overdubbing**

Overdubbing is the technique used to record new sounds to empty tracks while listening to the sounds already recorded on other tracks. The following overdubbing procedure can be used to record to Tracks 2–8, and you can use the GRP or DIR method, the latter method is used in this procedure.

- **1. On the input channel previously used for recording, set the fader to zero, and set the GROUP ASSIGN switches to OFF.**
- **2. Press the REC SELECT [1] button so as not to overwrite that track.** The flashing dot disappears.
- **3. Press the LAST REC SEARCH [IN] button.** This returns to the point at which recording started.
- **4. Connect a sound source to MIC/LINE INPUT 2–8.**
- **5. If you connect a line-level source, set the GAIN control to LINE (i.e., fully counterclockwise). If you connect a microphone, set the GAIN control midway. The GAIN control is adjusted again later on in this procedure.**
- **6. Set the [FLIP] switch to MIC/LINE.**
- **7. Set the channel's CUE LEVEL control to the to the 7–8 mark.**
- **8. Raise the Channel's fader to the 7–8 mark.**
- **9. Press the [REC SELECT] button of the track that you want to record.** The DIR indicator for that channel flashes.
- **10. Press the [REC] button.**

The REC indicators flash, indicating Record Pause mode. The track meter shows the signal level, and you should be able to hear the signal source.

*Note:* You could press the [REHE] button instead to rehearse the overdub.

- **11. Adjust the GAIN control on the input channel so that the loudest sounds cause the meter to reach the –3 position. If the meter goes beyond the –3 position into CLIP, back off the GAIN control a little.**
- **12. Press the [PLAY] button to start recording (or Rehearsal).** Recording (or Rehearsal) starts and the time counter shows the recording time.
- **13. Use the input channel CUE LEVEL controls to balance levels with the tracks already recorded.**
- **14. Press the [STOP] button to stop recording (or Rehearsal).**
- **15. Press the LAST REC SEARCH [IN] button.** This returns to the point at which recording (or Rehearsal) started.
- **16. Press the [PLAY] button to play back what you've recorded.** If you just rehearsed the overdub, there won't be anything to play back yet. Repeat this procedure until you've recorded all tracks. Then you're ready for mixdown.

# <span id="page-28-0"></span>**Mixdown**

Mixdown is the final technique in multitrack recording. Here you mix the sounds from all eight tracks, with EQ and effects to create a balanced stereo signal that is recorded to a stereo master recorder, such as a DAT, MiniDisc, or cassette tape deck.

- **1. Make sure that all [GROUP ASSIGN] switches are off, including the MONITOR SELECT [GROUP] switches.**
- **2. Turn off the MONITOR SELECT [CUE] switch.**
- **3. Set the [FLIP] switch on each input channel to PB.**
- **4. Set the PAN control on each input channel to its center position.**
- **5. Set the fader on each input channel and the STEREO fader to the 7–8 mark.**
- **6. Press the MONITOR SELECT [STEREO] switch and set the MONITOR LEVEL control midway.**
- **7. Use the Song Search buttons to locate the start of the song.** If the LAST REC IN point is still 00:00, you can use the LAST REC SEARCH [IN] button. Alternatively, you can use the MARK SEARCH buttons.
- **8. Press the [PLAY] button to start playback.** You should now be able to hear all your tracks. If you don't hear anything, recheck the preceding steps.
- **9. Mix and refine your music as follows:**

**Balancing Levels—Use** the input channel faders to balance the levels of the eight tracks.

**Pan**—Use the PAN controls to position sounds between the left and right speakers.

**EQ**—Use the three-band EQ to shape the tone of each track.

**Applying Effects**—Use the AUX 1/2 and LINE INPUTs 9–10 and 11–12 to patch in an external effects processor. See *Applying Effects* [on page 48 for more information.](#page-55-0)

See *Mixdown* [on page 88](#page-95-0) for a more detailed look at mixdown techniques.

#### **10. Record the Final Mix to your stereo master recorder.**

That's it! You've completed your first session with the MD8.

# <span id="page-29-0"></span>**An Overview of Multitrack Recording**

This section describes the fundamental principles of multitrack recording.

#### **Basic Multitracking**

**Monitoring**—This is the process of listening to a sound as it's being recorded or listening to recorded sounds as new sounds are recorded to other tracks. See *[About Monitoring](#page-30-0)* on [page 23 for more information.](#page-30-0)

**Recording the first track**—The first track to be recorded is typically the drum track. A drum track that starts before other instruments makes a good timing and count-in reference. If your song starts with several instruments on the first bar, you may find it helpful to record a temporary count-in on another track, which can be erased later. See *[Recording the First](#page-24-0)  Track* [on page 17 for more information.](#page-24-0)

**Overdubbing**—This is the technique of recording new sounds to empty tracks while listening to the sounds that you've already recorded on the other tracks. Essentially, songs are recorded track-by-track. This technique is used for most modern studio recording. See *[Over](#page-27-0)dubbing* [on page 20 for more information.](#page-27-0)

**Mixdown**—This is the final stage in multitrack recording. Here you mix the sounds from all eight tracks, with EQ and effects, into a balanced stereo mix and record it to a stereo master recorder, such as a DAT, MiniDisc, or cassette tape machine. See *Mixdown* [on page 21 for](#page-28-0)  [more information.](#page-28-0)

#### **Advanced Multitracking**

**One-Take recording**—With this technique, all tracks are recorded in one take. This is useful for live recording and bands that like to record with all members playing together. Use DIR recording method to record up to 8 tracks simultaneously. Punch in/out and ping-pong techniques can be used after the one-take recording to add and correct sections. [See](#page-90-0)  *One-Take Recording* [on page 83 for more information.](#page-90-0)

**Punch In/Out**—This technique allows you to rerecord specific sections of a track. It's often used to rerecord a not-so-perfect guitar solo or vocal phrase. Punch in/out can be rehearsed before actually recording to disc. Punch in/out on the MD8 can be performed manually or automatically, which is useful when you are playing or singing and operating the MD8 all at the same time. You can use either the DIR or GRP method for punch in/out recording. See *Manual Punch In/Out* [on page 29 for more information.](#page-36-0)

**Ping-Pong**—This technique allows you to mix and record several tracks onto another track. This is often used to free up tracks for more recording. So although the MD8 is an eight-track recorder, you can record more than just eight parts using the ping-pong technique. You can also combine ping-pong with overdub recording. For example, Tracks 1 and 2 are mixed and recorded onto Track 4 along with a new signal coming from Input Channel 3. Ping-Pong can be rehearsed before actually recording to disc. Use the GRP recording method for ping-pong. See *Ping-Pong Recording* [on page 41 for more information.](#page-48-0)

**Synchronization—This technique enables the MD8 and a MIDI sequencer to work** together as a unified recording tool: the MD8 for acoustic sounds and the MIDI sequencer for MIDI instrument sounds. See *The MD8 & MIDI* [on page 73 for more information.](#page-80-0)

# <span id="page-30-0"></span>**About Monitoring**

The MD8 features a flexible monitoring system, allowing you to monitor signals at various points. You can monitor sounds through a pair of stereo headphones connected to the PHONES jack, or through a monitor amplifier and speakers connected to the MONITOR OUT jacks. The MONITOR SELECT switches are used to select the monitor source, and the MONITOR LEVEL control is used to adjust the level.

**2TR IN**—This switch selects the 2TR IN connection as the monitor source. This allows you to monitor signals from a stereo master recorder connected to the STEREO OUT and 2TR IN. Selecting [2TR IN] during mixdown allows you to monitor the output of a master recorder so you can make sure that the master recorder is receiving the signals correctly.

**GROUP**—These switches select the Group buses as the monitor source. This allows you to monitor signals that are assigned from inputs 1 to 12. Use these switches to monitor what will be recorded. For example, if you're recording the sounds from three input channels to one track simultaneously, you'll need to listen to a mix of the three sounds in order to balance the levels correctly. You can do this using the GROUP switches.

When only the [1–3] or [2–4] MONITOR SELECT GROUP switch is pressed, the monitor signal is set as mono. This ensures that the signal being monitored appears in both the left and right monitor speakers. So even when you monitor a single group signal, it will be heard through both speakers. When both the [1–3] and [2–4] MONITOR SELECT GROUP switches are pressed, however, the monitor signal is set as stereo. So you can monitor stereo signals on Groups 1 and 2 or Groups 3 and 4.

**STEREO**—This switch selects the Stereo bus as the monitor source. This allows you to monitor the STEREO OUT signals and is typically used during mixdown. It can also be used to monitor signals that are not going to be recorded by the MD8, such as a MIDI tone generator that is controlled by a MIDI sequencer. In this case, the tone generator is only monitored while other sounds are recorded on the MD8. Then for the final mixdown, the tone generator sounds are mixed with the sounds recorded on the MD8 and mixed down to a stereo master recorder.

**CUE**—This switch selects the CUE bus as the monitor source. This allows you to monitor track signals. Unlike the other monitor sources, the CUE monitor source changes when the MD8 starts recording or rehearsing. For example, during normal playback CUE allows you to monitor the sounds recorded on disc. Obviously, if nothing is recorded, there's nothing to monitor. When either record or rehearse is started, however, CUE allows you to monitor the sounds that are assigned to tracks for recording. The application of this may not appear very obvious at the moment, but all will become clear in the punch in/out and ping-pong recording sections.

*Note:* Although you can monitor GROUP, STEREO, and CUE all at the same time, there is a possibility that you'll monitor the same signal from two different points in the signal flow. At first, you may find it less confusing to select just one monitor source at a time.

# <span id="page-31-0"></span>**Multi-Source Mixing**

In addition to the eight disc tracks, you can also connect external sound sources to the MIC/LINE inputs and mix up to eight more sound sources with the disc tracks. These extra sound sources are mixed using the CUE LEVEL and PAN controls. The [CUE MIX TO STE-REO] switch makes this possible. When this switch is in the ON position, the CUE bus signals are sent to the Stereo bus for mixing with the MIC/LINE signals.

In combination with the eight disc tracks and LINE INPUTs 9–12, this means that up to 20 inputs are available for mixdown. Typically, these extra sound sources could be MIDI tone generators, synthesizers, samplers, etc., that are being controlled by a MIDI sequencer.

The following procedure is similar to the previous mixdown procedure except that it explains how to use the CUE controls to mix the disc signals and MIC/LINE signals.

- **1. Make sure that all [GROUP ASSIGN] switches are off, including the MONITOR SELECT [CUE] switch.**
- **2. Use the [FLIP] switch on each input channel to feed the disc and MIC/LINE signals to the input channel or CUE controls.**

With the [FLIP] switch in the up position, the MIC/LINE input signal is fed to the input channel and the disc signal is fed to the CUE controls. With the [FLIP] switch in the down position, however, this is reversed: the MIC/LINE input signal is fed to the CUE controls and the disc signal is fed to the input channel. As the CUE controls consist of just level and pan, signals that require EQ and effects should be fed to the input channel.

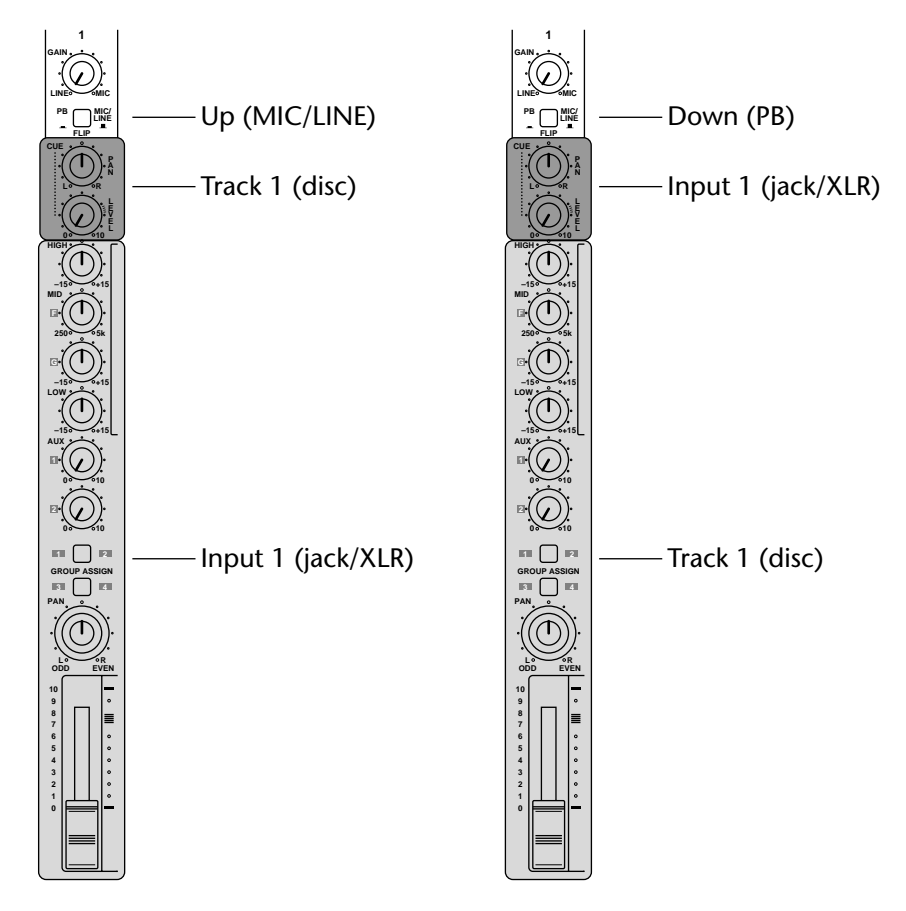

**3. Set the PAN and CUE PAN controls on each input channel to their center positions.**

- **4. Set the input channel and STEREO faders to the 7–8 mark, and set the CUE LEVEL controls midway.**
- **5. Set the [CUE MIX TO STEREO] switch to ON.**
- **6. Press the MONITOR SELECT [STEREO] switch and set the MONITOR LEVEL control to an appropriate level.**
- **7. Set the STEREO fader to the 7–8 mark.**
- 8. Press the SONG SEARCH [ $\leftarrow$ ] button to return to the 00:00 position.
- **9. Press the [PLAY] button to start playback.** You can now mix the disc and MIC/LINE signals.
- **10. Mix and refine your music as described on [page 21.](#page-28-0)** You cannot use EQ and effects with the signals that are assigned to the CUE controls. You could, however, connect an external equalizer or effects processor between the sound source and the MD8 input. If you are using the MIC/LINE inputs to connect MIDI-controlled instruments, such as tone generators, synthesizers, and samplers, you can use the EQ and effects functions built into these devices.
- **11. Record the final mix to your stereo master recorder.**

# <span id="page-33-0"></span>**4 Recording & Mixing Techniques**

This chapter explains MD8 recording and mixing techniques.

# **Recording a New Song**

The NEW REC function is used to record new songs on a disc. Songs are recorded sequentially, as shown below. With a blank disc, simply pressing the [REC] button engages New Record mode. For a disc that already contains some songs, however, you must first locate the  $B$  laist area of the disc, as explained below. If there is only one Blank area, it will be called Blank 1 .

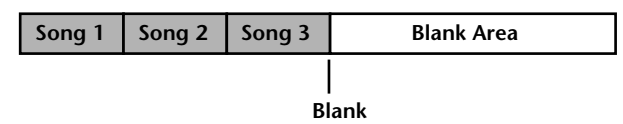

Though a disc can contain up to 128 blank areas, there will only be one (Blank 1) as long as you do not erase or move previously recorded songs. If you do, the space they used to occupy will be called Blank 2, Blank 3, and so on. That space can then be used for recording a new song.

To extend a song it must be followed by a blank area. If songs are contiguous, you may have to move a song (see [page 65](#page-72-0)) to create a blank area following the song you wish to extend.

*Note:* Moving a song that's only a few seconds in length may not extend the blank area. This is a limitation of the MD disc format.

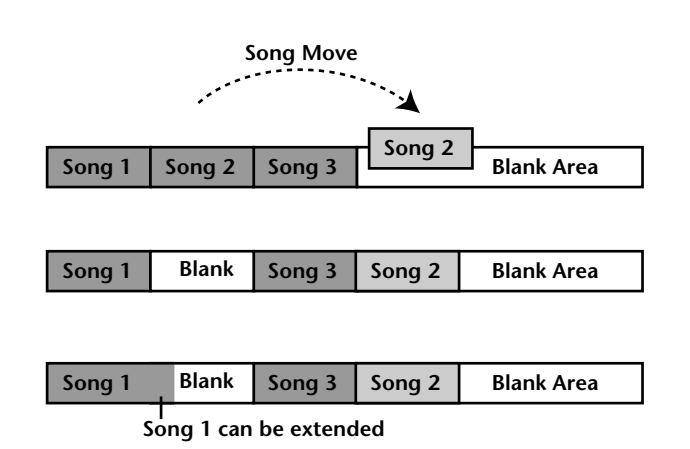

When extending a song, NEW REC appears on the display when recording extended into the blank area. You can use the REMAIN Time Counter mode to check how much recording time, including the blank area, is available. For rehearsal, the MD8 always stops at the end of a song.

A new song cannot be longer than the blank area you record it to. If there is more than one blank on your disc, be sure to select the longest one.

#### **Searching for Blanks**

"Blank X" (X represents a number) is the top part of an unrecorded area on a disc. To locate the blank, press the SONG SEARCH  $[\blacktriangleright\blacktriangleright]$  button repeatedly until Blank X appears on the display. Once the desired blank is located, the MD8 is ready to record a new song.

Since nothing is recorded in the blank area, you cannot use the Play, Review, and CUE functions. Press the [ $\blacktriangleleft$ ] SONG SEARCH button if you want to return to the previous song.

### <span id="page-34-0"></span>**Setting the Recording Mode**

The following table shows the four MD8 Recording modes. Songs on the same disc can be recorded in different modes, but you cannot change the mode during or after recording. These modes allow you to use disc space efficiently. Audio quality is the same for all four modes.

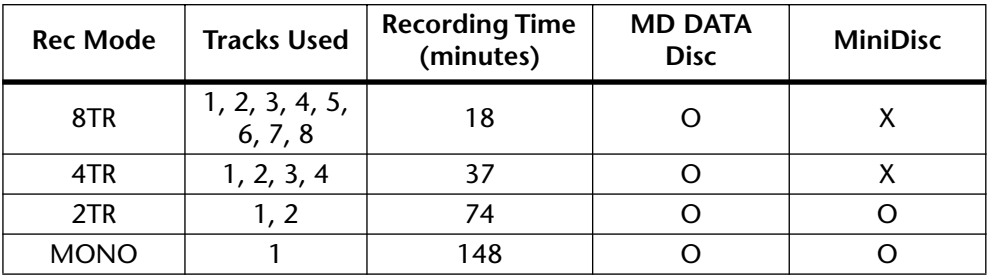

 $O=$  supported,  $X=$  not supported

Normal MiniDisc decks cannot play MD8 MD DATA discs. They can, however, play Mini-Discs containing 2TR and MONO mode songs. Also, an MD4 cannot play back 8TR data recorded on an MD8. The MD8, however, is capable of playing back MD4 4TR data. Note that you can convert an 8-track MD8 song to a 4-track song an MD4 can read. See *[Copying](#page-69-0)  & Converting Songs* [on page 62 for more information.](#page-69-0)

When using a recordable MiniDisc with the MD8, the 2TR Recording mode is selected automatically. For subsequent 8-track recording onto an MD DATA disc, set the Recording mode to 8TR. The Recording mode setting is stored when the MD8 is turned off.

#### **1. To set the Recording mode, press the [UTILITY] button and use the DATA dial to select the Rec Mode function.**

#### **2. Press the [ENTER] button.**

The display shows  $STR$  Mode  $(2TR$  Mode if you inserted a MiniDisc).

#### **3. Use the DATA dial to select a Recording mode.**

The display will indicate the number of tracks available in the selected mode (e.g. "1" when you select MONO Mode , "1, 2" for  $2T\mathbb{R}$  Mode , etc.). Only the 2TR and MONO modes can be selected when a MiniDisc is loaded.

- **4. Press the [ENTER] button.**
- **5. Press the [EXIT] or [UTILITY] button to exit the Rec Mode function and the Utility mode.**

#### <span id="page-35-0"></span>**Recording**

**1. Press the [REC] button to engage Record Pause mode.**

The display shows the number of the new song and  $\parallel \text{F.}$  Fig. This is Record Pause mode.

Initially, all tracks that can be recorded in the current Recording mode are selected, as shown by the flashing dots. You cannot deselect all tracks for a new recording. At least one track is always selected.

*Note:* You cannot rehearse when recording in a blank area.

**2. Use the REC SELECT buttons to select tracks for recording.**

Alternatively, you can hold down the REC SELECT [GROUP] button while pressing a REC SELECT button to use the GRP recording method. See *[Recording the First Track](#page-24-0)* on page 17 [for more information.](#page-24-0) You can check the available recording time using the REMAIN Time Counter mode. Press the [DISPLAY] button repeatedly until REMAIN appears on the display.

*Note:* The REMAIN display always refers to the available recording time in the currently selected recording mode.

- **3. Press the [PLAY] button to start recording.** Recording starts and the Time Counter starts counting.
- **4. When you've finished, press the [STOP] button.** Recording stops. Recording stops automatically when all available disc space is used up.
- **5. Press the [TOC WRITE] (STOP) button to update the TOC.** The TOC is updated.

# **Titling Discs & Songs**

When a disc with a title is first loaded into the MD8, the title appears on the display for a few seconds and then scrolls off to the left. When a song with a title is selected, the title appears on the display next to the song number. Titles make it easy to identify discs and songs.

- **1. Press the [EDIT] button and use the [CURSOR shuttle/DATA dial](#page-18-0) to select the Song Name or Disc Name function.**
- **2. Press the [ENTER] button.**
- **3. Use the CURSOR shuttle to move the cursor to the desired position.** Turning the CURSOR shuttle to the right moves the cursor to the second, third, etc. character. Turn it to the left to move the cursor backward.
- **4. Use the DATA dial to set characters.**

The following characters are available.

ABCDEFGHIJKLMNOPQRSTUVWXYZ abcdefghijklmnopqrstuvwxyz ()くうままキャーン。。? 『> なま&!?# 0123456789

Spaces are available between character rows.

**5. When you've finished, press the [TOC WRITE] (STOP) button to update the TOC.**
# **Manual Punch In/Out**

The Punch In/Out technique allows you to rerecord specific sections of a track. This can be used to correct mistakes or record something new into silent sections of a track. If you're operating the MD8 and playing or singing the part to be recorded, you'll find it much easier to use the Auto Punch In/Out function, which performs the punch in/out automatically. [See](#page-39-0)  *Auto Punch In/Out* [on page 32 for more information.](#page-39-0)

Manual punch in/out can be performed in three different ways: 1) using the [REC] button. 2) using the individual [REC SELECT] buttons. 3) using an optional footswitch. The Rehearsal function can be used with all three methods.

### **Using the REC Button**

- **1. Locate to a position before the point at which you want to punch in.**
- **2. Press the [REC SELECT] button (or [GROUP] + [REC SELECT]) of the track that you want to record.**

See *Recording the First Track* [on page 17 for more information.](#page-24-0)

A dot flashes above the corresponding track indicator (DIR or GRP).

- **3. Press the [PLAY] button to start playback.** Playback starts and the PLAY indicators light up.
- **4. At the point where you want to punch in, press the [REC] button.**

Recording starts. The REC indicators light up. The dot stops flashing and lights up continuously. And the LAST REC IN indicator lights up, indicating that the IN point has been stored.

If you're monitoring the track via CUE, you'll hear the existing sound playback until the [REC] button is pressed, after which you'll hear the new sound that's being recorded.

Instead of pressing the [REC] button you could have pressed the [REHE] button to engage Rehearse mode. Rehearse allows you to have a dry run before actually recording. In Rehearse mode, the REHE indicators light up, not the REC indicators.

#### **5. At the point where you want to punch out, press the [PLAY] button.**

Recording stops. The REC indicators go off. The dot above the track indicator flashes, and the LAST REC OUT indicator lights up, indicating that the OUT point has been stored.

Through the CUE monitor you'll hear the existing sound playback.

#### **6. Press the [STOP] button to stop playback.**

The following illustration shows how punch in/out works with the [REC] button.

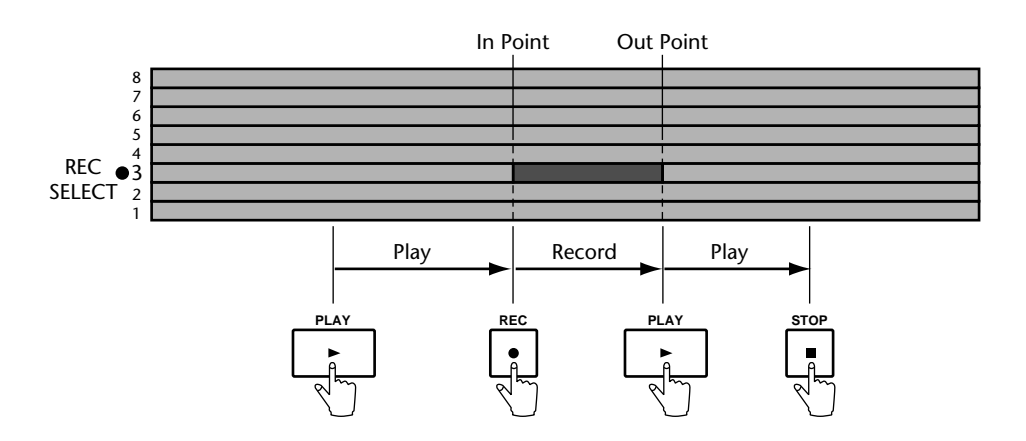

### **Using the REC SELECT buttons**

- **1. Locate to a position before the point at which you want to punch in.**
- **2. Make sure that all REC indicators are off (i.e., no tracks selected).**

#### **3. Press the [REC] button.**

The REC indicators (i.e., the indicator of the [REC] button and the REC message on the display) flash, indicating Record Pause mode is engaged.

Instead of pressing the [REC] button you could have pressed the [REHE] button to engage Rehearse Pause mode. Rehearse allows you to have a dry run before actually recording. The rest of this procedure can be used with the Rehearsal function. Instead of the REC indicators, however, the REHE indicators are used.

#### **4. Press the [PLAY] button to start playback.**

Playback starts and the PLAY indicators light up. The REC indicators continue to flash, indicating Play Record Wait mode.

#### **5. At the point where you want to punch in, press a [REC SELECT] button (or [GROUP] + [REC SELECT]).**

Recording starts. The indicator of the [REC] button and the REC message on the display stop flashing and light up continuously. A dot appears above the corresponding track indicator. And the LAST REC IN indicator lights up, indicating that the IN point has been stored.

If you're monitoring the track via CUE, you'll hear the existing sounds playback until the [REC SELECT] button is pressed, after which you'll hear the new sound that's being recorded.

#### **6. At the point where you want to punch out, press the [PLAY] button.**

Recording stops. The REC indicators go off. The dot above the selected track indicator flashes. And the LAST REC OUT indicator lights up, indicating that the OUT point has been stored.

Through the CUE monitor you'll hear the existing sounds playback.

Instead of pressing the [PLAY] button you could have pressed the [REC SELECT] button to punch out. In this case the MD8 remains in Play Record Wait mode, so you can punch in again using the [REC SELECT] buttons.

#### **7. Press the [STOP] button to stop playback.**

The following illustration shows how punch in/out works with the [REC SELECT] buttons.

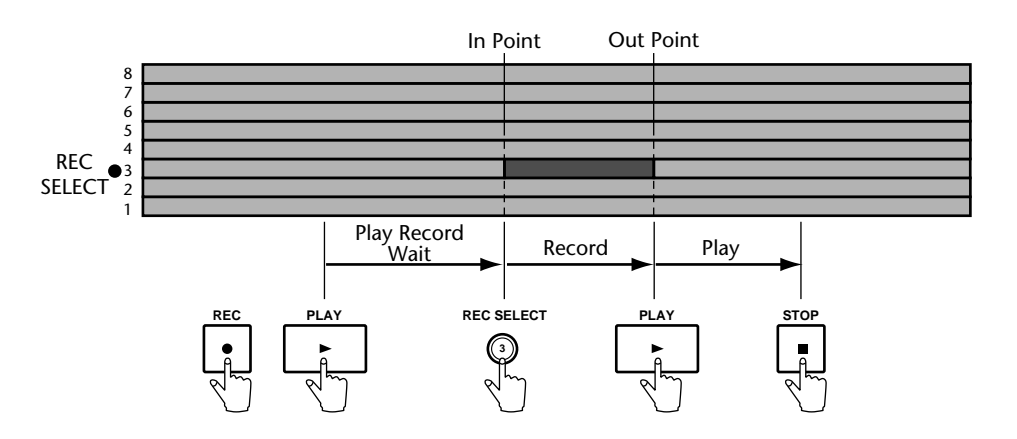

### **Using a Footswitch**

- **1. Connect an optional footswitch to the PUNCH I/O jack (front panel).**
- **2. Locate to a position before the point at which you want to punch in.**
- **3. Press the [REC SELECT] button (or [GROUP] + [REC SELECT]) of the track that you want to record.**
	- A dot flashes above the corresponding track indicator.
- **4. Press the [REC] button.** The REC indicators flash, indicating Record Pause mode is engaged.
- **5. Press the footswitch to start playback.** Playback starts and the PLAY indicators light up. The REC indicators continue to flash.
- **6. At the point where you want to punch in, press the footswitch again.** Recording starts. The REC indicators light up. The dot above the track indicator stops flashing and lights up continuously. And the LAST REC IN indicator lights up, indicating that the IN point has been stored.

If you're monitoring the track via CUE, you'll hear the existing sounds playback until the footswitch is pressed. After which you'll hear the new sound that's being recorded.

**7. At the point where you want to punch out, press the footswitch again.** Recording stops. The REC indicators go off. The dot above the track indicator flashes. And the LAST REC OUT indicator lights up, indicating that the OUT point has been stored.

Through the CUE monitor you'll hear the existing sounds playback.

**8. Press the footswitch again to enter Pause mode.**

#### **9. Press the [STOP] button to finish.**

The following illustration shows how punch in/out works with a footswitch.

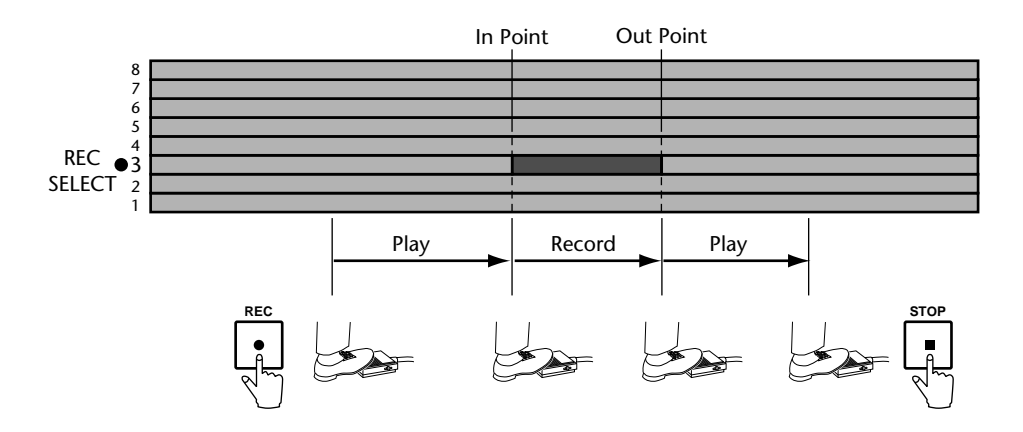

A footswitch can also be used to control other MD8 functions. See *[Using a Footswitch](#page-54-0)* on [page 47 for more information.](#page-54-0)

### <span id="page-39-0"></span>**Auto Punch In/Out**

The Auto Punch In/Out function automates the punch in/out procedure, allowing you to concentrate on your playing or singing. Auto Punch In/Out uses the LAST REC IN and OUT points as the punch in and punch out points. So you must set these points first. Once set, you can rehearse the punch in/out repeatedly with accuracy.

There are two Auto Punch modes: *Single Take Auto Punch* and *Multi Take Auto Punch*. The latter means that you can record several versions of a part and select the best one afterwards.

### **Setting the In/Out Points "On-the-Fly"**

**Using [PLAY] and [REHE]**

- **1. Locate to a position before the point at which you want to punch in.**
- **2. Press the [REC SELECT] button of the track that you want to record.** A dot flashes above the corresponding track indicator.
- **3. Press the [PLAY] button to start playback.** Playback starts and the PLAY indicators light up.
- **4. At the point where you want to set the IN point, press the [REHE] button.** The IN indicator appears, indicating that the IN point has been set, and the REHE indicators light up. Playback continues.
- **5. At the point where you want to set the OUT point, press the [PLAY] button.**

The OUT indicator appears, indicating that the OUT point has been set, and the REHE indicators go out. Playback continues.

#### **6. Press the [STOP] button to stop playback.**

The following illustration shows how the IN and OUT points are set.

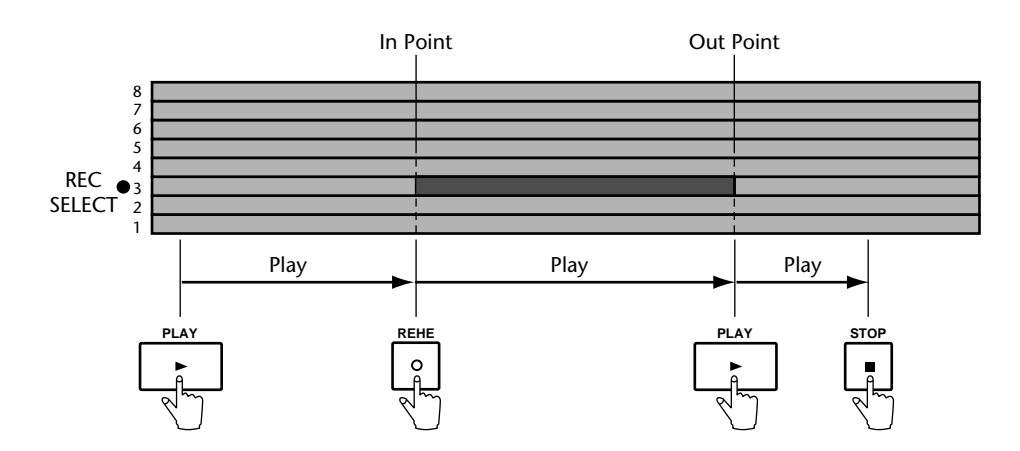

The positions of the LAST REC IN and OUT points can be adjusted using the Adjust function. See *Adjusting Markers* [on page 54 for more information.](#page-61-0)

#### **Using [SET] and LAST REC SEARCH**

Another way of setting the Punch In and Out points on the fly is by using the [SET] and LAST REC SEARCH buttons (also labelled [IN] and [OUT]). Doing so has the advantage that you do not need to select a track for recording beforehand:

- **1. Locate to a position before the point at which you want to punch in.**
- **2. Hold down the [SET] button (to the right of the LAST REC SEARCH pair).**
- **3. At the point where you wish to set the Punch In point, press the LAST REC SEARCH [IN] button (you can also do so while playback is stopped).** The display now briefly shows the message MARK IN.
- **4. Keep holding down [SET] and press LAST REC SEARCH [OUT] at the point where you wish to set the Punch Out marker.**

The display now briefly shows the message MARK OUT. Again, the Punch Out point can also be set while the MD8 is stopped or paused. These points are also available for quick location, i.e., press LAST REC SEARCH [IN] to locate to the previously set Punch In position, or [OUT] to locate to the Punch Out position.

The above procedures can also be used to set the IN and OUT points for use with the Part Copy function. See *Copying Parts* [on page 71 for more information.](#page-78-0)

#### **Setting the Punch In/Out points by specifying the time or measure**

If you know exactly where you want to punch in and out, you can use the [CURSOR shut](#page-18-0)[tle/DATA dial](#page-18-0) to locate to the desired points and then hold down [SET] while pressing LAST REC SEARCH [IN] or [OUT] (see above for details). Using the [DISPLAY] button, the display can be configured to show measure and beat numbers rather than time values. Selecting the desired measures/beats with the [CURSOR shuttle/DATA dial](#page-18-0) and then specifying the Punch In and Out points may be a very convenient way of setting the Punch In/Out points.

### <span id="page-41-0"></span>**Single Take Auto Punch In/Out**

**Rehearsing Auto Punch (Single Take)**

**1. Press the [REC SELECT] button (or [GROUP] + [REC SELECT]) of the track that you want to record.**

A dot flashes above the corresponding track indicator.

- **2. Press the [AUTO PUNCH I/O] button.**
- **3. Select the Auto Punch In mode (Single Take) with the DATA dial and press [ENTER].**

The Pre-Roll point (i.e., a position located 5 seconds before the Punch In point) is located automatically. The REHE indicators flash and the display shows  $A$ . Pnch Rehe. The AUTO PUNCH IN and OUT indicators appear. This is Single Take Auto Punch Rehearse Standby mode.

If you're monitoring the track via CUE, you'll hear the signal that is assigned to the selected track. If you want to rehearse the Auto Punch In/Out repeatedly, press the [REPEAT] button. REPEAT appears on the display.

#### **4. Press the [PLAY] button to start the Auto Punch In/Out sequence.**

Playback starts and the PLAY indicators light up. The REHE indicators continue to flash, indicating Play Rehearse Wait mode.

At the specified IN point, punch in occurs (i.e., rehearsal starts). The REHE indicators stop flashing and light up continuously. The IN indicator disappears.

If you're monitoring the track via CUE, you'll hear the existing sounds playback until the IN point, after which you'll hear the new sound that's going to be recorded (we're not recording anything in Rehearse mode, of course).

At the specified OUT point, punch out occurs (i.e., rehearsal stops). The REHE indicators go out and the OUT indicator disappears.

Playback continues up to the Post-Roll point. Then the Pre-Roll point is located automatically, and the MD8 waits in Auto Punch Rehearse Standby mode. You can press the [PLAY] button again for another rehearsal or move on to the next section to perform the Auto Punch In/Out for real.

If you pressed the [REPEAT] button in Step 3, the MD8 will rehearse the Auto Punch In/Out repeatedly until you press the [STOP] button.

The following illustration shows the Auto Punch Rehearse sequence.

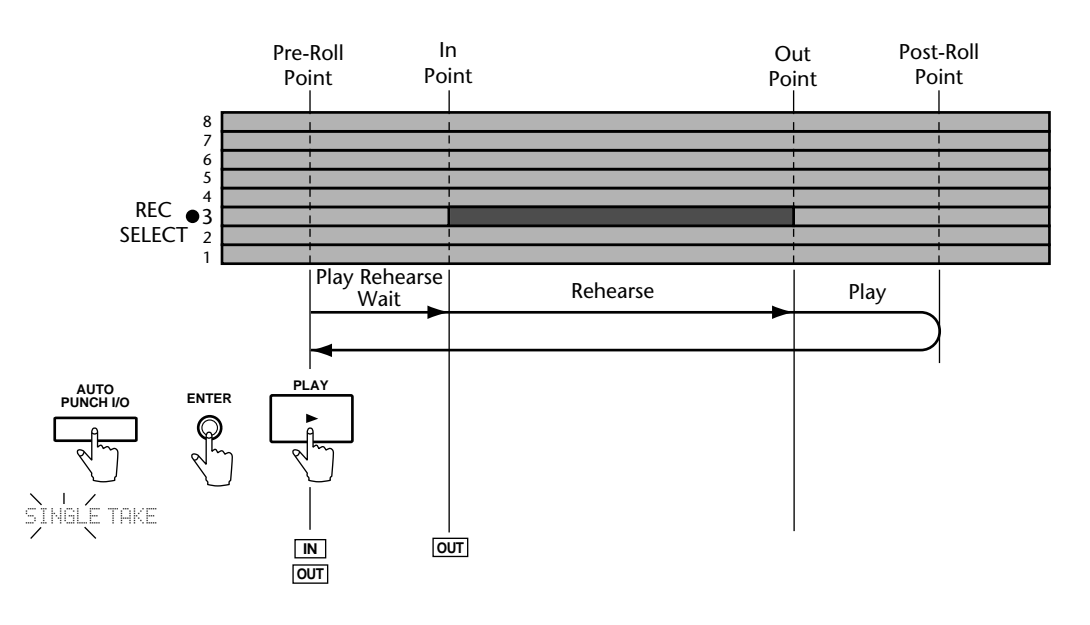

#### **Performing Auto Punch for Real**

<span id="page-42-0"></span>**1. Press the [REC SELECT] button (or [GROUP] + [REC SELECT]) of the track that you want to record.**

A dot flashes above the corresponding track indicator.

- **2. Press the [AUTO PUNCH I/O] button.**
- **3. [Select the Auto Punch In mode \(Single Take\) with the DATA dial and press](#page-41-0)  [\[ENTER\].](#page-41-0)**

The Pre-Roll point is located automatically. The REHE indicators flash and the display shows A.Pnch Rehe . The AUTO PUNCH IN and OUT indicators appear. This is Auto Punch Rehearse Standby mode.

#### **4. Press the [REC] button.**

The REC indicators flash and the display shows  $A$ . Pnch. This is Auto Punch Record Standby mode.

If you're monitoring the track via CUE, you'll hear the signal that is assigned to the selected track.

#### **5. Press the [PLAY] button to start the Auto Punch In/Out sequence.**

Playback starts and the PLAY indicators light up, while the display flashes the message  $\boxplus$ . Pnch Go . The REC indicators continue to flash, indicating Play Record Wait mode.

At the specified IN point, punch in occurs (i.e., recording starts). The REC indicators stop flashing and light up continuously. The IN indicator disappears.

If you're monitoring the track via CUE, you'll hear the existing sounds playback until the IN point, after which you'll hear the new sound that's being recorded.

At the specified OUT point, punch out occurs (i.e., recording stops). The REC indicators go out and the OUT indicator disappears.

Playback continues up to the Post-Roll point. Then the Pre-Roll point is located automatically. Auto Punch I/O mode is cancelled and the MD8 waits in Play Pause mode. Press the [PLAY] button to audition the punch in/out.

The following illustration shows the Auto Punch Record sequence.

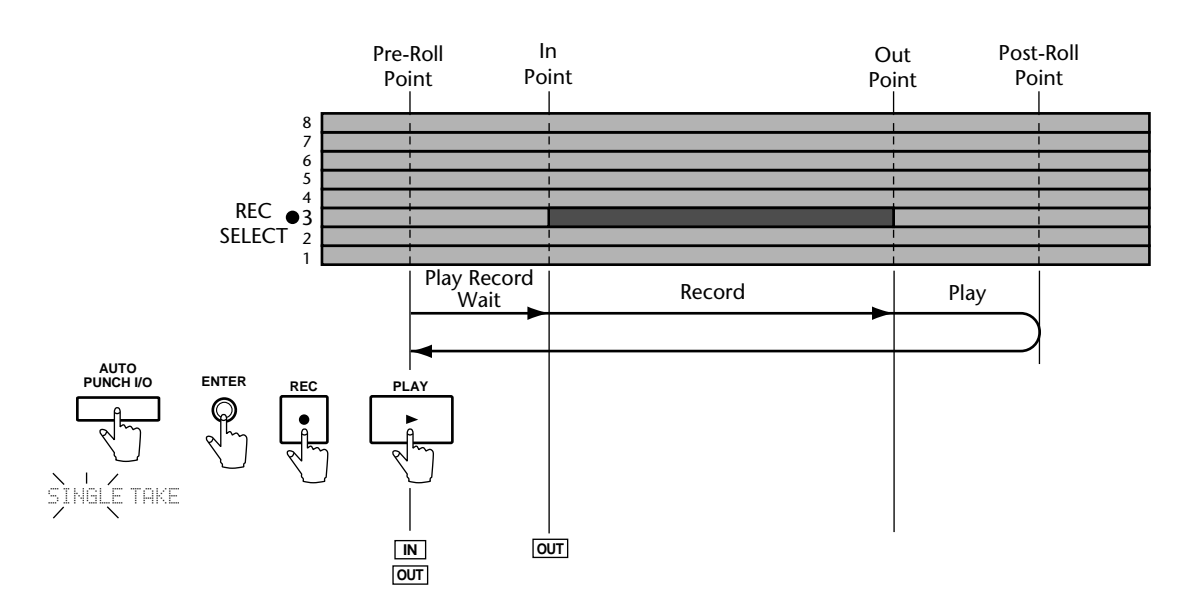

#### **Auto Punch with a Footswitch**

An optional footswitch can be used to start the Auto Punch In/Out sequence.

**1. [Press the \[REC SELECT\] button \(or \[GROUP\] + \[REC SELECT\]\) of the track](#page-41-0)  [that you want to record.](#page-41-0)**

A dot flashes above the corresponding track indicator.

- **2. [Press the \[AUTO PUNCH I/O\] button.](#page-42-0)**
- **3. [Select the Auto Punch In mode \(Single Take\) with the DATA dial and press](#page-41-0)  [\[ENTER\].](#page-41-0)**

The Pre-Roll point is located automatically. The REHE indicators flash and the display shows A. Pnch Rehe. The AUTO PUNCH IN and OUT indicators appear. This is Auto Punch Rehearse Standby mode.

#### **4. [Press the \[REC\] button.](#page-42-0)**

The REC indicators flash and the display shows  $A$ . Pnch. This is Auto Punch Record Standby mode.

#### **5. Press the footswitch to start the Auto Punch In/Out sequence.**

Playback starts and the PLAY indicators light up. The REC indicators continue to flash, indicating Play Record Wait mode.

At the specified IN point, punch in occurs (i.e., recording starts). The REC indicators stop flashing and light up continuously. The IN indicator disappears.

If you're monitoring the track via CUE, you'll hear the existing sounds playback until the IN point. After which you'll hear the new sound that's being recorded.

At the specified OUT point, punch out occurs (i.e., recording stops). The REC indicators go out and the OUT indicator disappears.

Playback continues up to the Post-Roll point. Then the Pre-Roll point is located automatically, and the MD8 waits in Play Pause mode. Press the [PLAY] button to audition the punch in/out.

The following illustration shows the Auto Punch Record sequence with a footswitch.

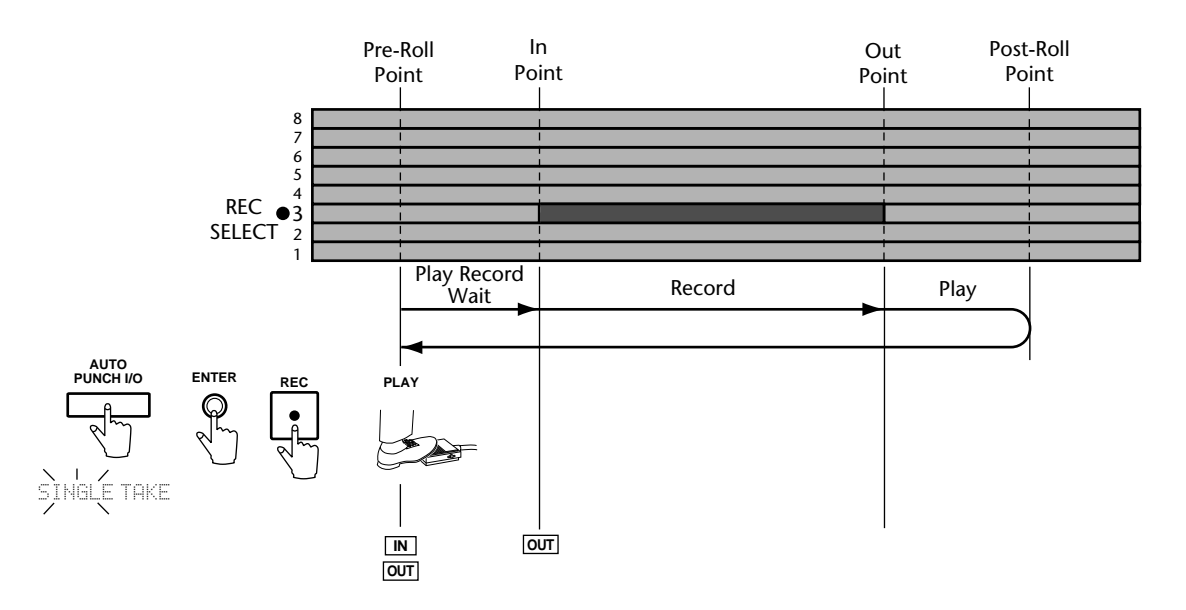

#### **Leaving Auto Punch In/Out mode**

If, at any given point, you decide not to continue with Auto Punch In/Out recording, just press [AUTO PUNCH I/O] again to leave this mode.

### <span id="page-44-0"></span>**Multi Take Auto Punch In/Out**

As previously mentioned, *Multi Take* Punch In/Out means that you can record several versions of the same excerpt, audition them, decide which one you like best, and then discard the remaining Takes. You need to set the Punch In and Punch Out points for Multi Take Auto Punch In/Out [\(see page 32\)](#page-39-0).

So long as there is enough disc space (i.e., a large enough blank area), you can record up to 99 takes.

*Note:* If you still have a blank track left, it may be a good idea to copy the track you want to work on before continuing (see *[Copying Parts](#page-78-0)* on page 71). That way, you can still return to the original version after assigning one of the takes to your track.

#### **Rehearsing Auto Punch (Multi Take)**

**1. Press the [REC SELECT] button (or [GROUP] + [REC SELECT]) of the track that you want to record.**

A dot flashes above the corresponding track indicator.

- **2. Press the [AUTO PUNCH I/O] button.**
- **3. Select the Auto Punch In mode (Multi Take) with the DATA dial and press [ENTER].**

The display now reads  $\Box \Box \Box \Box \Box \Box$ . Next, the Pre-Roll point is located automatically. The REHE indicators flash and the display shows TAKE 1 Rehe. The AUTO PUNCH IN and OUT indicators appear. This is Multi Take Auto Punch Rehearse Standby mode.

If you're monitoring the track via CUE, you'll hear the signal that is assigned to the selected track.

If you want to rehearse the Auto Punch In/Out repeatedly, press the [REPEAT] button. REPEAT appears on the display.

#### **4. Press the [PLAY] button to start the Auto Punch In/Out sequence.**

Playback starts and the PLAY indicators light up. The REHE indicators continue to flash, indicating Play Rehearse Wait mode.

At the specified IN point, punch in occurs (i.e., rehearsal starts). The REHE indicators stop flashing and light up continuously. The IN indicator disappears.

If you're monitoring the track via CUE, you'll hear the existing sounds playback until the IN point, after which you'll hear the new sound that's going to be recorded (we're not recording anything in Rehearse mode, of course).

At the specified OUT point, punch out occurs (i.e., rehearsal stops). The REHE indicators go out and the OUT indicator disappears.

Playback continues up to the Post-Roll point. Then the Pre-Roll point is located automatically, and the MD8 waits in Auto Punch Rehearse Standby mode. You can press the [PLAY] button again for another rehearsal or move on to the next section to perform the Auto Punch In/Out for real.

If you pressed the [REPEAT] button in Step 2, the MD8 will rehearse the Auto Punch In/Out repeatedly until you press the [STOP] button. See the illustration on [page 34](#page-41-0) for a graphic overview of the sequence but substitute MULTI TAKE for SINGLE TAKE .

#### **Performing Multi Take Auto Punch for Real**

#### <span id="page-45-0"></span>**1. See steps [\(1\)](#page-44-0)–[\(3\)](#page-44-0) above.**

The display now reads  $\Box \Box \Box \Box \Box \Box \Box$ . Next, the Pre-Roll point is located automatically. The REHE indicators flash and the display shows  $\overline{I}$   $\overline{I}$   $\$ and OUT indicators appear. This is Multi Take Auto Punch Rehearse Standby mode.

#### **2. Press the [REC] button to switch off Rehearse mode and activate REC mode instead.**

The REC indicators flash and the display shows  $\overline{\Box}$  This is Multi Take Auto Punch Record Standby mode.

If you're monitoring the track via CUE, you'll hear the signal that is assigned to the selected track.

#### **3. Press the [PLAY] button to start the Auto Punch In/Out sequence.**

Playback starts and the PLAY indicators light up, while the display flashes the message THKE  $1 \subseteq$  . The REC indicators continue to flash, indicating Play Record Wait mode.

At the specified IN point, punch in occurs (i.e., recording starts). The REC indicators stop flashing and light up continuously. The IN indicator disappears.

If you're monitoring the track via CUE, you'll hear the existing sounds playback until the IN point, after which you'll hear the new sound that's being recorded.

At the specified OUT point, punch out occurs (i.e., recording stops). The REC indicators go out and the OUT indicator disappears.

Playback continues up to the Post-Roll point. Then the Pre-Roll point is located automatically, and the MD8 waits in Play Pause mode. The message NEXT TAKE now flashes on the display, signalling that the MD8 is ready to record the next take.

#### **4. Press [ENTER] to prepare for recording the second take.**

The display now reads  $TAKE \n\subseteq L \n\supseteq a$ . Next, the Pre-Roll point is located automatically. The REC indicators flash and the display shows  $\Box \Box \Box \Box$ . The AUTO PUNCH IN and OUT indicators appear. You can now record take 2. Press the [REHE] button to rehearse take 2.

#### **5. Go back to step (3) above.**

Repeat these steps to record additional takes.

*Note:* If the message Disc FULL appears, no more takes can be recorded and you should proceed to Auditioning your takes.

#### **Auditioning Your Takes**

Here is how to audition all the takes you recorded:

**1. At the** NEXT TAKE **message that appears when the MD8 returns to the Pre-Roll point, use the DATA dial to select** MONI TAKE **.**

#### **2. Press the [ENTER] button.**

The display now shows the message TAKE X MONI (where "X" represents the number of the last take you recorded).

#### **3. Use the DATA dial to select the Take you want to audition.**

Here, the options include all takes you have just recorded, as well as  $\Box \Box \Box \Box$ . This is the original recording, while all recordings marked with "Take" are new versions that may be used instead of the original.

**4. Press the [PLAY] or [ENTER] button to start playback of the selected Take (or Original).**

The TAKE XPlay (or  $ORIGINPIa\cup$ ) message appears on the display while the MD8 plays back the selected take. After playing through the excerpt, playback stops at the Post-Roll point.

**5. Go back to step (3) to select another Take.**

#### **6. If, after listening through the takes, you decide you haven't yet played (or sung) that killer solo, press [EXIT] to return to the** NEXT TAKE **message and record a few more takes [\(see page 38\).](#page-45-0)**

#### **Choosing a Take**

After auditioning your takes (and possibly recording a few more), you will no doubt decide to use one of them. Here is how to paste the desired take into your song (which you haven't done so far):

*Note:* It is not possible to permanently save all takes. You have to choose one of them before leaving Multi Take Auto Punch mode by pressing [AUTO PUNCH I/O], or before switching off the MD8. If you do not perform the following steps, the MD8 returns to the excerpt marked as  $\Box \Box \Box \Box \Box$  (i.e., the original recording).

*Note:* Selecting a take here will erase the original excerpt as well as all remaining takes.

- **1. At the** TAKE X: MONI **message, use the DATA dial to select the take you want to paste into your song.**
- **2. Turn the CURSOR shuttle to the right to make the MONII message flash.**

# **3. Use the DATA dial to select** FIX **.**

The display now reads  $TH\&FIX$  (where "X" represents the number of the take you have just selected).

#### **4. Press the [ENTER] button.**

As "fixing" the take cannot be undone, the display now asks you whether you really want to substitute it for the original version ( $\text{FIN}\text{THEP}$ ).

#### **5. Press [ENTER] to insert the selected take into the track, or [EXIT] if you have changed your mind.**

The display now reads  $\text{THEFL} \times$ , which means that the selected take is copied to the position between the Punch In and Punch Out points, thus replacing the original recording.

After inserting the take, the MD8 leaves Multi Take Auto Punch In/Out mode and erases all remaining takes as well as the original version. As stated above, these cannot be recalled.

### **Setting the Pre-Roll & Post-Roll Times**

Pre-Roll and Post-Roll are used in conjunction with the Auto Punch In/Out function. Pre-Roll refers to the time before the IN point at which playback starts. Post-Roll refers to the time after the OUT point at which playback stops. The default time for both Pre-Roll and Post-Roll is 5 seconds. You can change the values independently using the PrePost Roll function, as explained below. These settings are stored when MD8 is turned off.

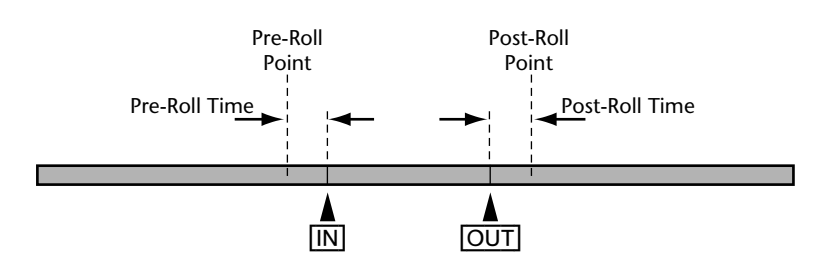

- **1. Press the [UTILITY] button and use the DATA dial to select the PrePost Roll function.**
- **2. Press the [ENTER] button.** The display shows Pre 5sec.
- **3. Use the DATA dial to set the Pre-Roll time from 0 to 9 seconds.**
- **4. Press the [ENTER] button.** The display shows Post 5sec.
- **5. Use the DATA dial to set the Post-Roll time from 0 to 9 seconds.**
- **6. Press the [ENTER] button.**
- **7. Press the [UTILITY] or [EXIT] button to leave the Utility mode.**

# **Ping-Pong Recording**

The ping-pong recording technique (also known as bounce down) is used to free up tracks for further recording. This is accomplished by bouncing down (i.e., mixing and recording) one or two existing tracks to an unused track. Those tracks can then be used for further recording (in which case their contents are overwritten). You can thus record more than just eight tracks using this technique. The only drawback is that once several tracks have been bounced, you cannot adjust the individual sounds. You can, however, balance the levels and apply EQ and effects during the actual ping-pong operation. The following illustration shows the ping-pong technique.

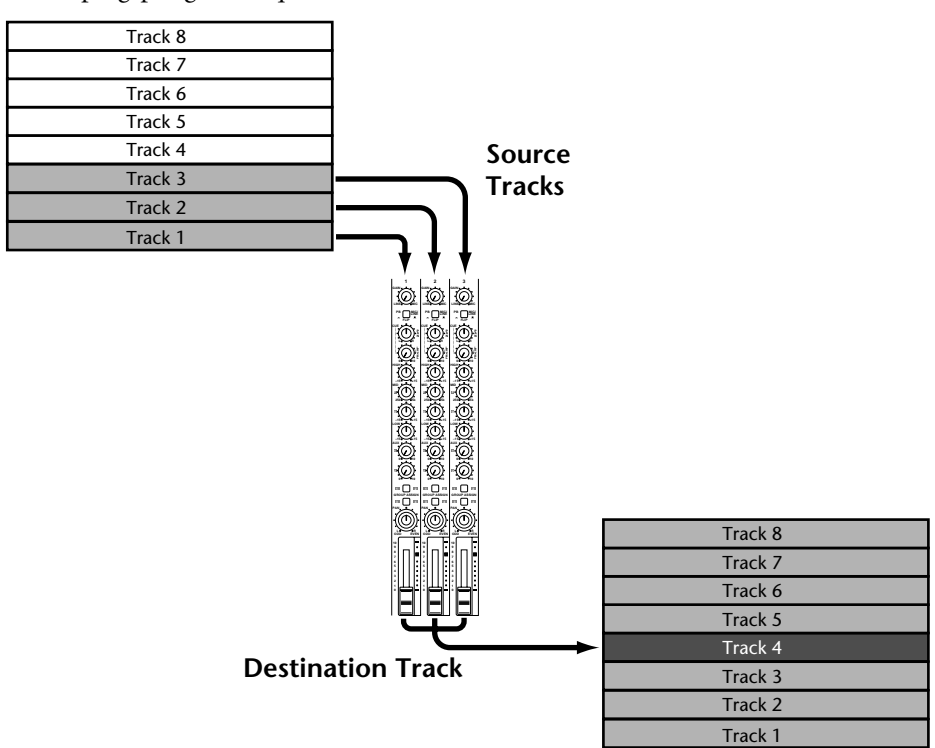

Tape-based multitrack recorders always need at least one unused track for ping-pong operations. The MD8, however, provides eight-track playback with ping-pong. So you can record on all eight tracks and then bounce them down to one of those tracks. This is possible because the MD8 is able to read audio data from a track before writing new audio data to it. When the ping-pong operation is complete, the previous audio data on that track is lost. However, you can rehearse ping-pong operations. The following illustration shows eight-track playback with ping-pong.

<span id="page-49-0"></span>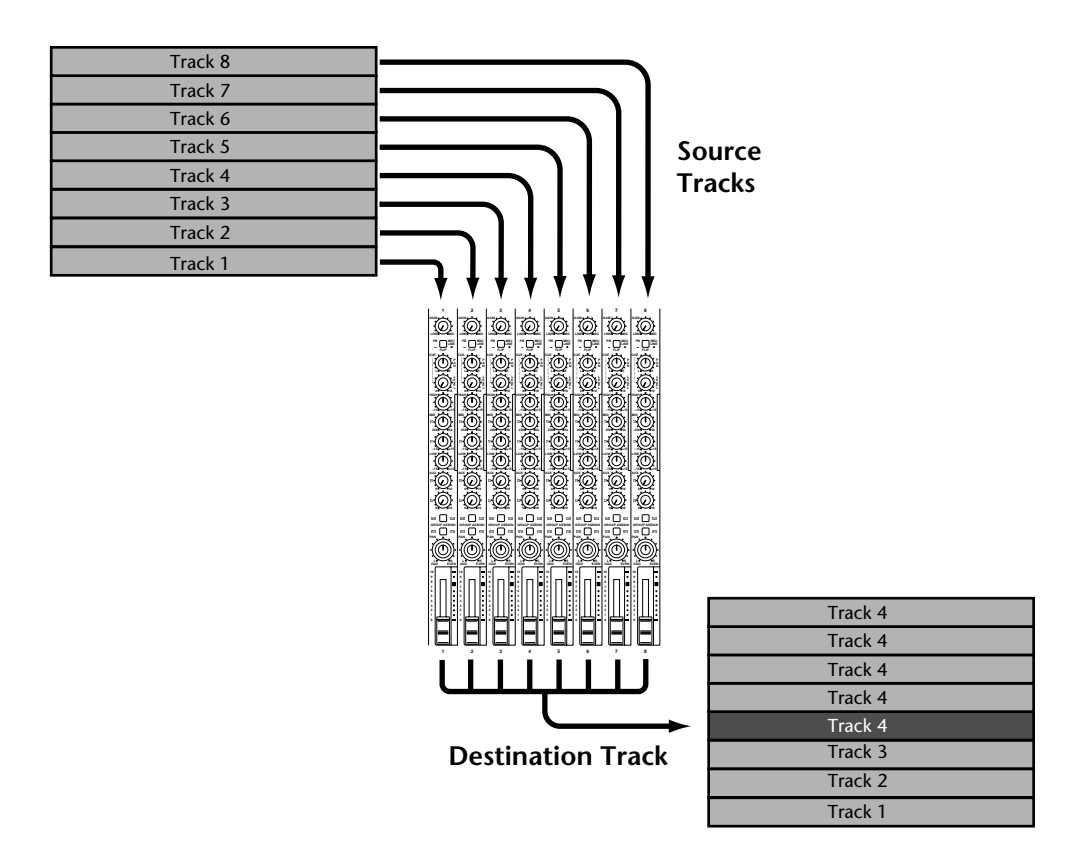

### **Preparing for Ping-Pong**

- 1. Press the  $\left[ \right] \leftarrow \left[ \right]$  SONG SEARCH button to locate the beginning of the song.
- **2. Set the [FLIP] switches on the source track channels to PB.** This sets the disc playback (track) signal as the source for the channels.
- **3. Set the faders on the source channels to the 7–8 mark.**
- **4. Use the GROUP ASSIGN switches and PAN controls on the source track channels to assign the signals to the destination track.** See *[GRP Method](#page-25-0)* on page 18 for information about using the GROUP ASSIGN switches and PAN controls to assign signals to tracks.
- **5. Hold down [GROUP] while pressing the [REC SELECT] button of the destination track.**

A dot flashes above the corresponding track indicator. Using the GRP recording mode is necessary because the source tracks need to be connected internally to the destination track. Ping-Pong does not yield the desired result in DIR mode (direct connection between the inputs and tracks).

- **6. Press the MONITOR SELECT [GROUP] switch for the destination track.** This sets the monitor source to the destination track.
- **7. Set the MONITOR LEVEL control as required.**

### **Rehearsing Ping-Pong**

- **8. Press the [REHE] button.** The REHE indicators flash.
- **9. Press the [PLAY] button to start the rehearsal.**

The rehearsal starts and the PLAY indicators light up. The REHE indicators stop flashing and light up continuously.

You should now be able to hear the source tracks combined.

**10. Use the faders to balance the source track levels and apply EQ as required.** To monitor individual tracks, press the MONITOR SELECT [CUE] button and use the individual CUE LEVEL controls.

Repeat the ping-pong rehearsal until you are satisfied with the combined sound.

### **Performing Ping-Pong for Real**

- 11. Press the [ $\leq$ ] SONG SEARCH button to locate the beginning of the song.
- **12. Press the [REC] button.**

The REC indicators flash.

**13. Press the [PLAY] button to start recording.**

The ping-pong operation starts and the PLAY indicators light up. The REC indicators stop flashing and light up continuously. The meter of the destination track now reflects the level of the combined signal.

**14. When the song has finished, press the [STOP] button.**

### **Checking the Ping-Pong Operation**

- 15. Press the [ $\leftarrow$ ] SONG SEARCH button to locate the beginning of the song.
- **16. Press the MONITOR SELECT [GROUP] switch that you pressed previously to monitor the destination track.**

#### **17. Press the MONITOR SELECT [STEREO] switch to listen to the Stereo Bus signal.**

Alternatively, press MONITOR SELECT [CUE] and set the destination track's/channel's [FLIP] switch back to MIC/LINE (up position). You also need to set the CUE LEVEL control of the destination track to midway.

#### **18. Press the [PLAY] button to start playback.**

You should now be able to hear the new combined track.

# **Ping-Pong with Overdub**

The ping-pong technique can be combined with overdub recording. This allows you to bounce down tracks and record a new sound source simultaneously. In the following illustration, for example, Tracks 5, 6, and 7 are bounced to Track 1 along with a new signal coming from Input Channel 8.

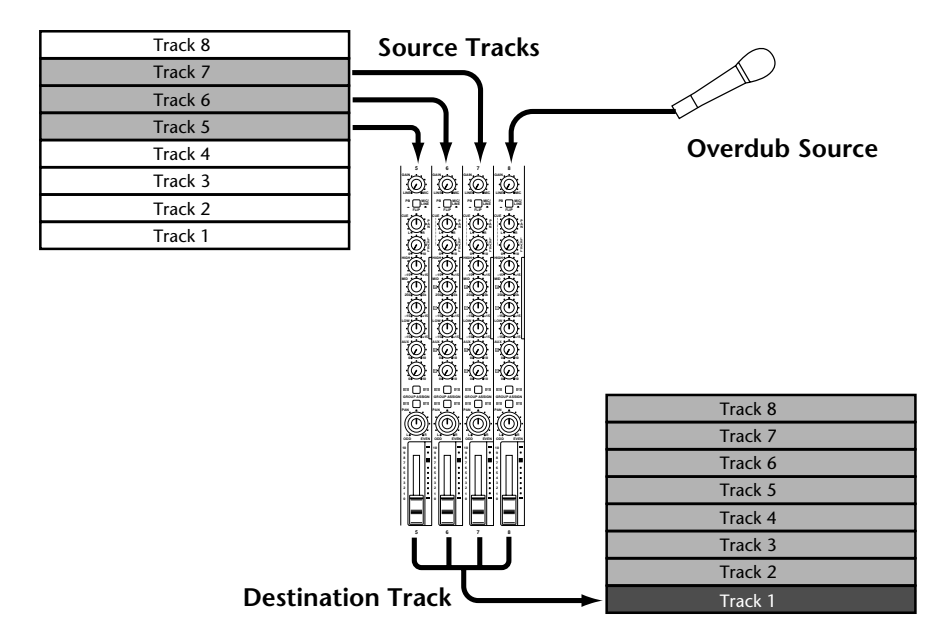

**1. Connect a sound source to an unused input channel (i.e., one you don't need during the ping-pong operation).** If you decide to ping-pong all eight MD8 tracks, you can still use LINE INPUTs 9–10 and 11–12 for adding new parts. This only works for line-level signals (synthesizers, samplers,

drum machines, etc.), however.

- **2. Set the GAIN control of the channel to which you are feeding the live signal as appropriate.**
- **3. Set the [FLIP] switch to MIC/LINE.**
- **4. Set the fader to the 7–8 mark.**
- **5. Use the ASSIGN switches and PAN control to assign the signals to the destination track.**

LINE INPUTs 9, 10, 11, and 12 are stereo pairs. The odd inputs (9 & 11) are connected to busses 1 and 3, while the even inputs (10 &12) are connected to busses 2 and 4.

Use the GROUP ASSIGN switches of these channels to assign either (mono) or both (stereo) inputs to the desired track(s). The latter is only meaningful during Ping-Pong to two tracks (stereo).

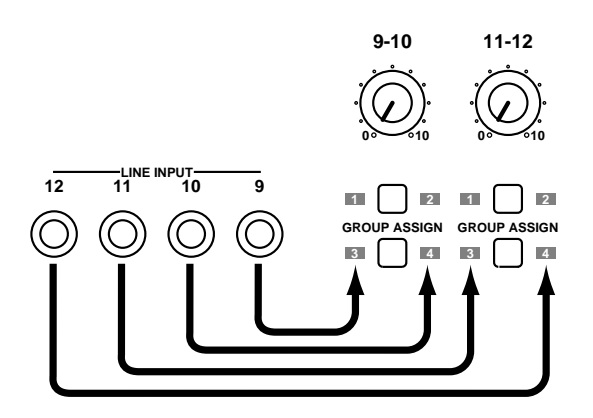

For mono Ping-Pong operations, be sure to connect the additional signal sources to the LINE INPUTs that can be assigned to the desired GROUP (1/3 or 2/4).

#### **6. Continue with** *[Preparing for Ping-Pong](#page-49-0)* **on page 42.**

During rehearsal, balance the level of the new source with the existing tracks.

If you are also using channels 9–10 and 11–12, set their levels with the [9–10] and [11–12] controls.

### **Pitch**

The Pitch function allows you to adjust the pitch for playback and recording. The pitch can be adjusted approximately  $\pm 12\%$ . Normally, the Pitch function should be set to Fix, which means the pitch is fixed for normal operation.

See *[Pitch Applications](#page-94-0)* on page 87 for some advanced applications of the Pitch function.

When normal pitch is selected, PITCH FIX is shown on the display. When variable pitch is selected, PITCH VARI is shown.

### **Adjusting the Pitch**

**1. Press the [PITCH] button.**

The display shows  $Fix +00$ .  $00\%$ , and the FIX message flashes.

**2. Turn the CURSOR shuttle to the right to select VARI.**

The PITCH indicator below the FIX message now reads VARI (orange).

**3. Use the DATA dial to set the desired pitch change (–12.03% to 12.04%).** If you now start playback, the MD8 will use the pitch value you have just set.

*Note:* The Pitch value you set here is memorized when the MD8 is turned off. Next time you turn on the MD8, this value will still be there but the MD8 defaults to FIX mode. See below for how to toggle between FIX and VARI speed.

#### **4. When you've finished, press the [ENTER] button.**

Playback and recording is now performed at the specified pitch. To achieve the pitch change, the MD8 simply plays slower for pitch down and faster for pitch up. So if you record something at a different pitch you'll have to play it at a different speed. Be aware of this.

*Tip:* When you've finished recording at a different pitch, remember to set the pitch back to Fix. Otherwise, you might record something at the wrong pitch by mistake.

### **Toggling Between FIX & VARI Pitch**

- **1. Press the [PITCH] button.**
- **2. Turn the CURSOR shuttle to the left to make FIX flash. The small PITCH indicator below the topmost line now reads FIX again. (To return to the previously set "VARI pitch" value, turn the CURSOR shuttle to the right again. In that case, the PITCH indicator will read VARI.** Turning the CURSOR shuttle to the left and right allows you to toggle between normal (PITCH= FIX) and altered (PITCH= VARI) speed.

# <span id="page-54-0"></span>**Using a Footswitch**

● On  $\qquad$  **W** Flashing

An optional footswitch can be used to control the MD8. Apart from a few small differences, footswitch operation is essentially the same as pressing the MD8 [PLAY] button. Connect the footswitch to the PUNCH I/O jack at the front of the MD8.

The following is a summary of footswitch operations.

**Normal playback**: Play Pause → Play → Play Pause → Play →

**Auto Punch In/Out**: Record Pause → Play Record Wait → Record → Play → Play Pause

**New Recording:** New Record Pause → New Record → Stop

The following table shows footswitch operation for all MD8 modes. It also shows the status of the REHE, REC, and PLAY indicators for the various modes.

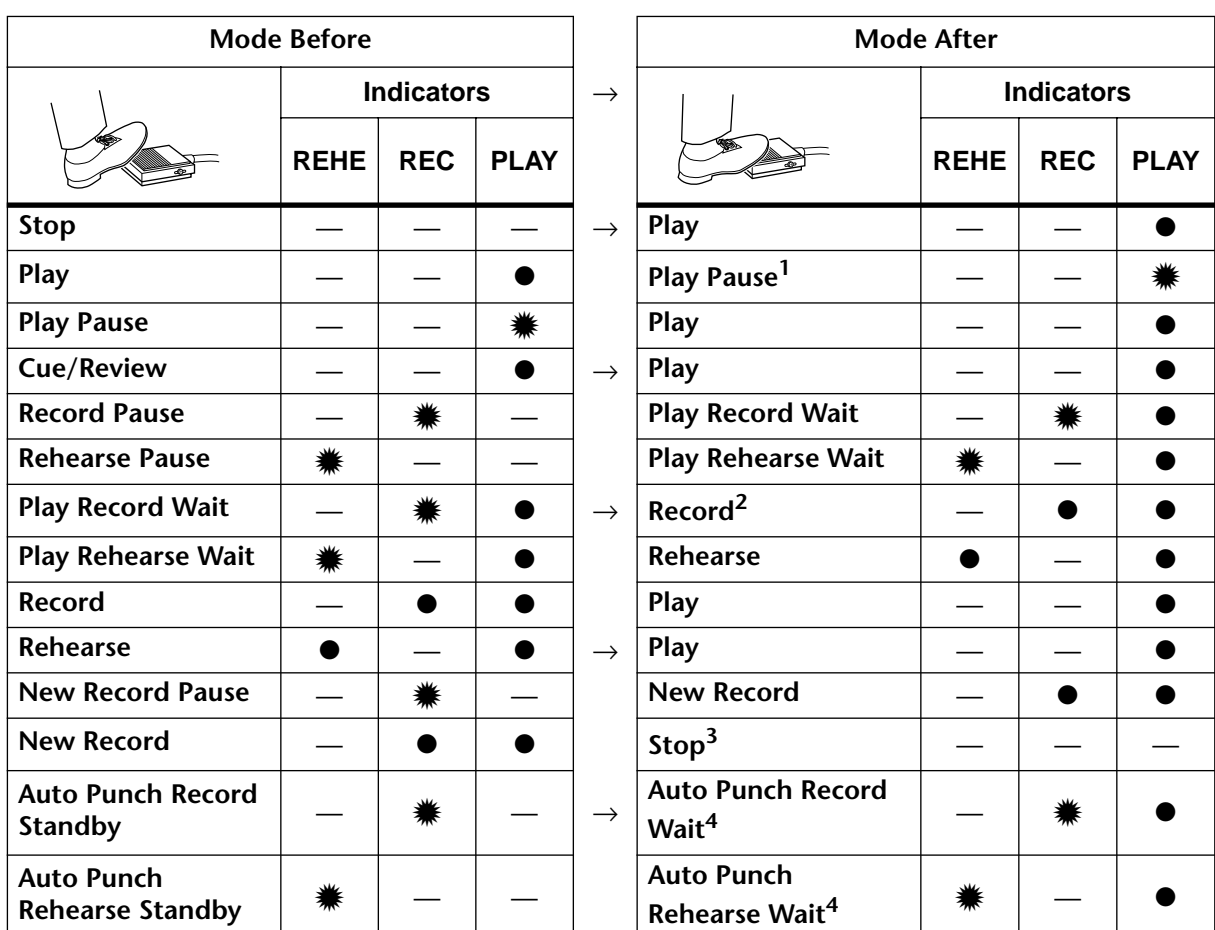

(1) [PAUSE] button operation.

(2) Effective only when a [REC SELECT] button is pressed.

(3) [STOP] button operation.

(4) After locating the Pre-Roll point, the Auto Punch In/Out sequence starts.

For the optional Yamaha FC5 Footswitch, operation is initiated when the footswitch is pressed, not when it's released. This may differ, however, with other footswitches. If available, try experimenting with the footswitch's POLARITY switch until you find the desired setting.

# **Applying Effects**

The AUX SENDs 1 and 2 allow you to connect external effects processors and apply effects to MD8 signals. Effects can be applied when recording tracks, using ping-pong, or during mixdown. Typically, reverb and delay type effects, which are often applied to several sounds in a mix, are used with this type of connection.

The input channel AUX controls are used to send signals to the effects processors. The processed signal is returned to the MD8 through LINE INPUTs 9–10 and 11–12 and mixed with the original, unprocessed signal to achieve a balance before being recorded to an MD8 track, or the master recorder during mixdown.

The signal for the AUX controls is sourced post-fader. So as well as turn up the AUX 1 and/or 2 control, you must also raise the fader. This has the advantage that the effect depth of a channel depends on the level of the unprocessed signal that is controlled by the fader. So when you fade out a channel, the signal from the effects processor fades too.

#### **1. Connect an MD8 AUX SEND jack to the external effects processor's input.**

#### **2. Connect the processor's stereo outputs to the MD8's LINE INPUTs 9–10 or 11–12.**

The odd channel's signal (9 or 11) is fed to the Left Stereo bus and Groups 1 and 3. The even channel's signal (10 or 12) is fed to the Right Stereo bus and Groups 2 and 4. So if you want to send the processed signal to both the left and right channels during mixdown, or both odd and even groups when recording tracks, you must connect it to both jacks of a pair (i.e., 9 and 10, or 11 and 12).

The following illustration shows how to connect an external effects processor to the MD8. Other equipment has been removed for clarity.

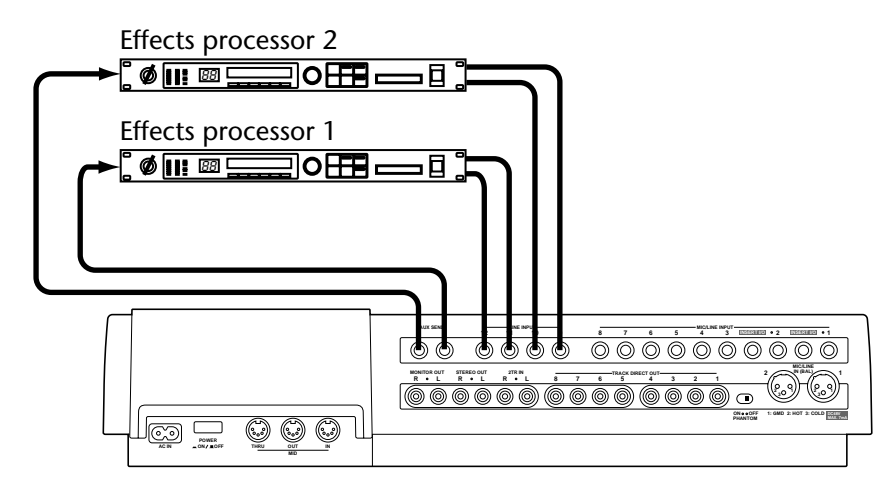

# **Applying Effects at Mixdown**

- **1. To send a signal to an effects processor, set the input channel fader to the 7–8 mark and turn up an AUX control.** The input channel signal is sent to the effects processor and the Stereo bus.
- **2. Set the effects processor as required.**
- **3. To mix the processed signal back into the stereo mix, turn up the [9–10] and/or [11–12] level controls.**

Use these controls to balance the processed signal with the dry, unprocessed signal that is coming directly from the input channel. Use the input channel fader to adjust the level of the unprocessed signal.

You can apply the same effect to other channels using the corresponding AUX controls.

# **Applying Effects when Recording**

**1. To send an input channel signal to an effects processor, set the [FLIP] switch to the up position, the fader to the 7–8 mark, and turn up an AUX control.**

The input channel signal is sent to the effects processor.

**2. Use the GROUP ASSIGN switches to assign the input channel signal to a group.**

The input channel signal is sent to the specified group.

- **3. Set the effects processor as required.**
- **4. To send the processed signal to the track, press the [9–10] or [11–12] GROUP ASSIGN switch corresponding to the GROUP ASSIGN switch pressed in Step 2, and then turn up the 9–10 or 11–12 level control.** Use the 9–10 or 11–12 level control to balance the processed signal with the unprocessed signal that is coming directly from the input channel. Use the input channel fader to adjust the level of the unprocessed signal. Press MONITOR SELECT [GROUP 1–3] or [GROUP 2–4] to monitor both signals.
- **5. Hold down [GROUP] while pressing the REC SELECT switch that corresponds to the track you want to record to.** With the balance set, you're ready to record.

# **Applying Effects with Ping-Pong**

**1. To send an input channel signal to an effects processor, set the [FLIP] switch to the up position, the fader to the 7–8 mark, and turn up an AUX control.**

The input channel signal is sent to the effects processor.

**2. Use the GROUP ASSIGN switches to assign the input channel signal to the destination group.**

The input channel signal is sent to the destination group.

- **3. Set the effects processor as required.**
- **4. To send the processed signal to the track, press the [9–10] or [11–12] GROUP ASSIGN switch corresponding to the GROUP ASSIGN switch pressed in Step 2, and then turn up the 9–10 or 11–12 level control.** Use the 9–10 or 11–12 level control to balance the processed signal with the unprocessed signal that is coming directly from the input channel. Use the input channel fader to adjust the level of the unprocessed signal. Press MONITOR SELECT [GROUP 1–3] or [GROUP 2–4] to monitor both signals.

With the balance set, you're ready to perform the ping-pong operation.

## **Patching in Signal Processors**

Input channels 1 and 2 feature INSERT I/O jacks. These make it easy to patch external signal processors directly into these two channels. Typically, compressors, limiters, and noise gates are used for this type of connection. Reverb, delay, and other effects processors can be used too.

The INSERT I/O connections, which use TRS (Tip, Ring, Sleeve) phone jacks, are two-way connections, with the tip carrying the output signal from the MD8 to the external processor and the ring carrying the output signal from the external processor back into the MD8. You need special insert cables to do this. A wiring diagram for an insert cable is shown below.

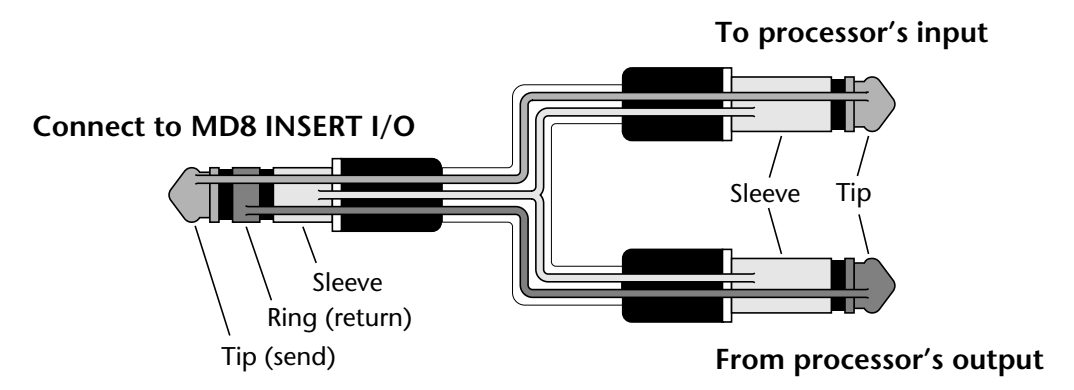

The following illustration shows how to connect an external processor to the MD8's INSERTs. Other equipment has been removed for clarity.

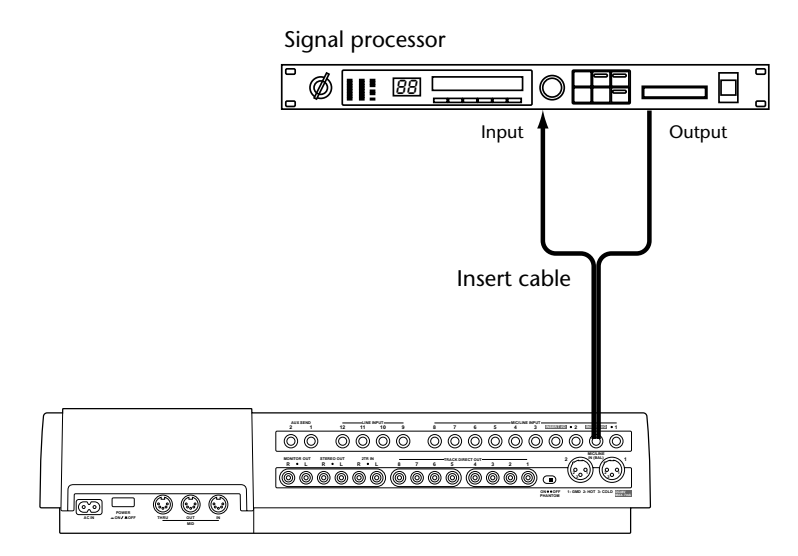

Once connected, operation is the same as normal. The signal source for the external processor is taken after the channel's EQ section. The output signal from the external processor is then returned into the channel just before the fader. The processed signal can be assigned to the groups, sent to the Stereo bus, or to the auxiliary sends.

# **5 Quick Search Functions**

This chapter explains the quick search functions.

# **Searching for Songs**

The  $[1\blacktriangleleft ]$  and  $[1\blacktriangleright 1]$  SONG SEARCH buttons can be used for locating songs at any time except when recording. The [ $\blacktriangleleft$ ] SONG SEARCH button locates the previous song and the  $[\blacktriangleright\blacktriangleright\blacktriangleright]$  SONG SEARCH button locates the next song. When the  $[\blacktriangleleft\blacktriangleleft]$  SONG SEARCH button is pressed in the middle of a song, the beginning of that song is located.

When the SONG SEARCH buttons are used during playback, the song is located and then playback continues. When they are used in Stop mode, the song is located and then Pause mode is engaged.

# **Rewind & Fast Forward**

There are two fast forward/rewind functions that allow you to jump to the position you need. Both are available at all times, except when the CURSOR shuttle and DATA dial are used for setting values or selecting settings (i.e., when the PITCH, ADJUST, EDIT, or UTILITY indicator lights).

### **Shuttle Playback Function (Cue/Review)**

The outer rim of the [CURSOR shuttle/DATA dial](#page-18-0) (which we have come to call the *CURSOR shuttle*) allows you to fast forward or rewind at different speeds during playback. During this operation, the material on disc remains audible (which is why these functions are also called Cue and Review). The position of the CURSOR shuttle determines the Cue or Review speed (the speed value will appear on the display):

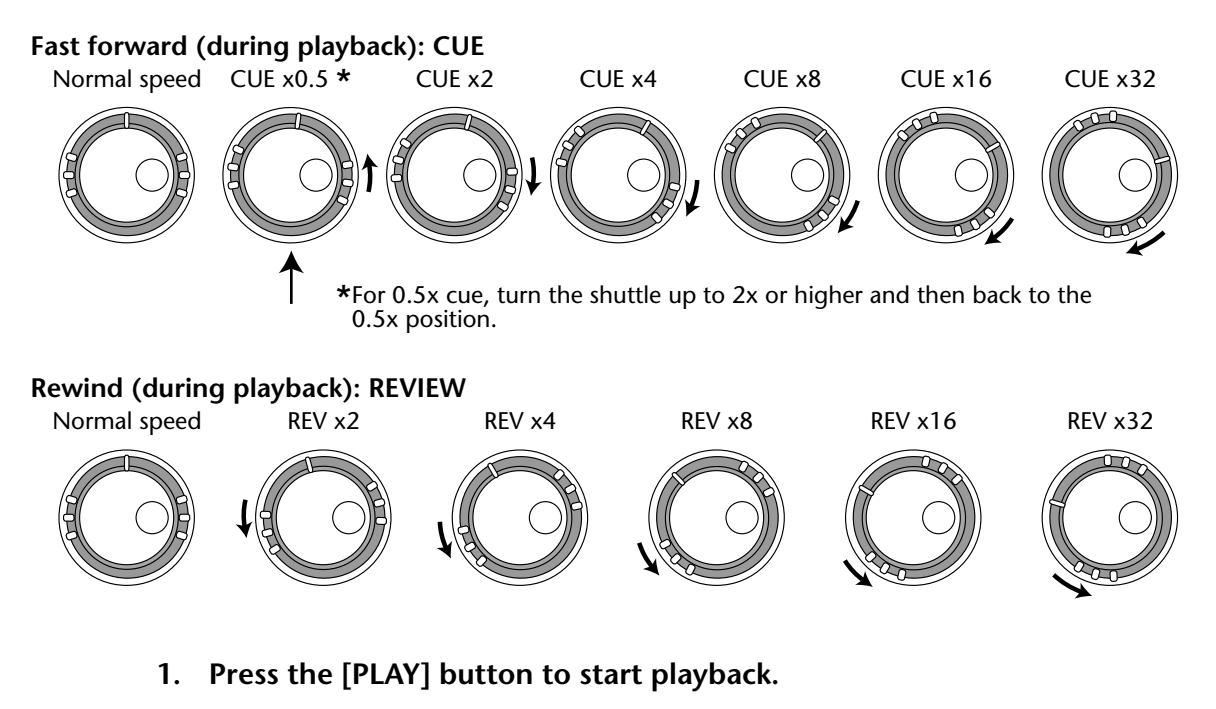

**2. Turn the CURSOR shuttle to the right to fast forward/temporarily increase the playback speed.**

The display shows the value of the selected CUE speed (see the above illustration).

- <span id="page-59-0"></span>**3. Turn the CURSOR shuttle to the left to rewind at the desired speed** The display shows the value of the selected Review (REV) speed (see the above illustration).
- **4. If you like, you can "lock" the currently selected Cue/Review speed by pressing the [ENTER] button. That way, you don't need to keep holding the CURSOR shuttle.**

Cue and review stop when the beginning or end of a song is reached.

**5. To return to normal playback speed, press [PLAY] again.**

*Note:* This function does not alter the pitch of the material being cued or reviewed.

### **Locating Specific Points**

You can locate specific points within a song or disc by entering the exact time position in minutes/seconds/frames. When the time counter is set to either ELAPSE or REMAIN, a point within the current song can be located. When the time counter is set to TOTAL, a point on the entire disc can be located. After programming a Tempo Map [\(see page 76\),](#page-83-0) you can also select the Measure/Beat display format and locate the desired measure, beat, or clock. This precise location function only works when playback is stopped or paused.

- **6. If the MD8 is currently playing back, press the [STOP] or the [PAUSE] button.**
- **7. Use the CURSOR shuttle for coarse movements, or the DATA dial for advancing or going back on a frame-by-frame basis.**

If you use the CURSOR shuttle, the fast forward/rewind speed is determined by how far you turn the shuttle to the left or right (in the same way as for Cue and Review).

The position you locate flashes on the display. If you decide not to start playback at the position you have just set, press the [STOP] button.

*Note:* It would be a good idea to press the [DISPLAY] button until the Time counter indicator reads ELAPSE.

**8. Press the [PLAY] button to start playback at the selected position.** Playback starts.

To locate the specified point and have the MD8 wait in Pause mode, press the [ENTER] button instead of the [PLAY] button. The PLAY indicators now flash to signal that the MD8 is waiting in Pause mode.

# **Searching for the Last Rec IN & OUT Points**

When you record or rehearse, the start and end points of the recording are automatically stored as the LAST REC IN and OUT points. When the IN and OUT points have been set, IN and OUT appear on the display. You can use the LAST REC SEARCH [IN] and [OUT] buttons to locate these points. This is useful for checking these points. You can adjust the position of the IN and OUT points in one-frame steps. See *[Adjusting Markers](#page-61-0)* on page 54 [for more information.](#page-61-0) The IN and OUT points are not memorized when a disc is ejected or the MD8 is turned off.

The LAST REC IN and OUT points are used with the Auto Punch In/Out, Part Copy, and Part Erase functions. See *[Auto Punch In/Out](#page-39-0)* on page 32, *[Copying Parts](#page-78-0)* on page 71, and *[Eras](#page-76-0)ing Parts* [on page 69](#page-76-0), respectively.

### **Searching for Markers**

The  $[ \blacktriangleleft ]$  and  $[ \blacktriangleright ]$  MARK SEARCH buttons are used to search for markers within a song. The  $[ \blacktriangleleft ]$  MARK SEARCH button locates the previous marker and the MARK SEARCH  $[ \blacktriangleright ]$ button locates the next marker. For a song with no markers inserted, you can only locate the Start and End markers. Every time you jump to a marker using this method, the MD8 automatically switches to Playback Pause mode.

### **Inserting Markers**

You can insert up to ten markers in a song during recording or playback. Markers are a convenient way to locate specific points within a song. They can be adjusted and erased. The Start and End markers, which are inserted automatically when recording, cannot be adjusted or erased.

Markers can also be used to arrange sections of a song into a Cue List. See *[Cue List Playback](#page-66-0)  & Copy* [on page 59 for more information.](#page-66-0)

#### **1. To insert a marker, press the [MARK] button during recording or playback.**

 $MARKX$  appears on the display for a few seconds and the corresponding marker box flashes. Press the [MARK] button again to insert further markers.

*Note:* If you set a Marker while playback is stopped (or when locating the desired position using the DATA dial or CURSOR shuttle), the MD8 automatically switches to Play Pause mode.

#### **2. When you've finished, press the [TOC WRITE] button to update the TOC.** If a new marker is inserted between two existing markers, subsequent markers are renumbered, as shown below.

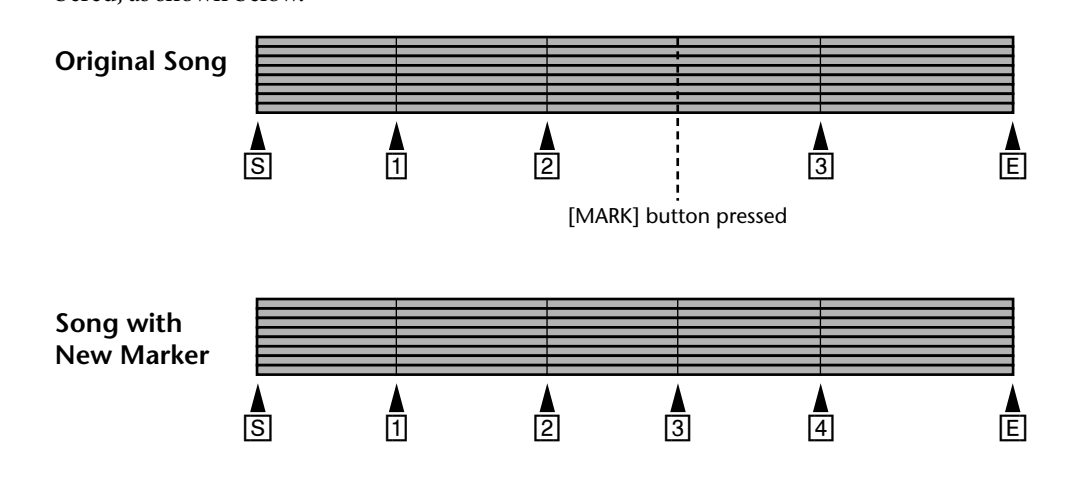

### **Marker Indicators**

Marker indicators show the current song position relative to markers. When a song is positioned on or after a marker, the corresponding marker indicator flashes. When the song position moves to the next marker, the next marker indicator flashes. The following illustration shows this.

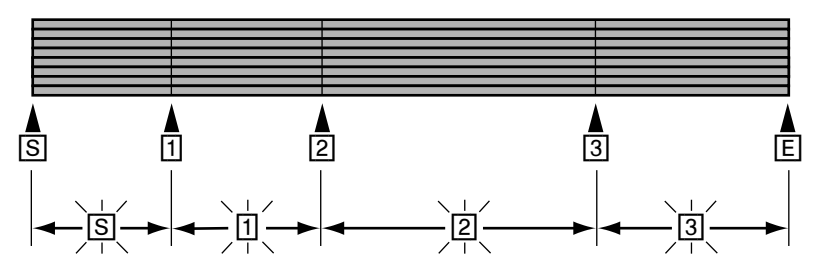

# <span id="page-61-0"></span>**Adjusting Markers**

Once inserted, markers can be finely adjusted in one-frame steps. This also applies to the LAST REC IN and OUT points (they double as Punch In and Out points). The Start and End markers cannot be adjusted.

#### **1. Press the [ADJUST] button.**

The display shows MARK X: ADJST ("X" being the number of the Marker whose number is flashing on the display at the time when you press [ADJUST]).

#### **2. Use the DATA dial to select the marker that you want to adjust.**  IN and OUT refer to the LAST REC IN and OUT points.

#### **3. Press the [ENTER] button.**

The display shows  $\PDE$   $\Box$   $\PDE$  and about ten seconds of sound data (about five seconds on either side) of the marker is loaded into memory for quick playback.

When loading is complete, the sound data can be played from about 1.5 seconds before the marker to about 1.5 seconds after the marker, as shown below.

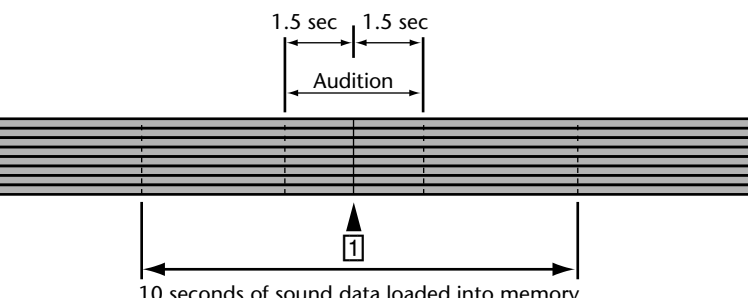

10 seconds of sound data loaded into memory

The 1.5 seconds of sound data before the marker is played at a lower volume level, so you can hear exactly where the marker occurs. To play the first 1.5 seconds at normal volume and the remaining sound data at a lower level, turn the CURSOR shuttle to the left. You can toggle between these two playback modes by turning the CURSOR shuttle to the left, or right. Each time you do so the sound data is played.

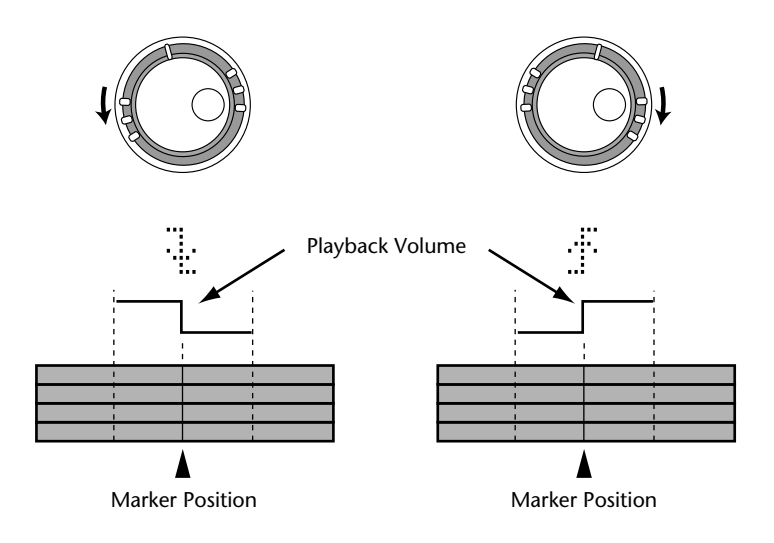

**4. Use the DATA dial to adjust the marker and the [PLAY] and the CURSOR shuttle to audition the new marker position.**

The marker can be moved in 86-frame steps to a new position within the 10 seconds of sound data loaded into memory. If you want to move the marker to a position beyond this range, you must use the Adjust function several times. You cannot move a marker beyond the previous or next marker.

- **5. Press the [ENTER] button to store the new position (the message on the display once again reads** MARK X: ADJST **).** Press the [EXIT] button if you don't want to store the new marker position.
- **6. When you've finished, press the [EXIT] or [ADJUST] button to leave the Adjust mode.**
- **7. Press the [TOC WRITE] button to update the TOC with the new marker positions.**

## **Erasing Markers**

- **1. Press the [ADJUST] button.** The display shows MAR X: ADJST.
- **2. Use the DATA dial to select the marker that you want to erase.**
- **3. Turn the CURSOR shuttle to the right to make the ADJST message flash.**
- **4. Use the DATA dial to select CLEAR.** The display shows MARK X: CLEAR .
- **5. Press the [ENTER] button** The display shows CLR MARK X?
- **6. Press the [ENTER] button to erase the marker.** The marker is erased and existing subsequent markers are renumbered, as shown below.

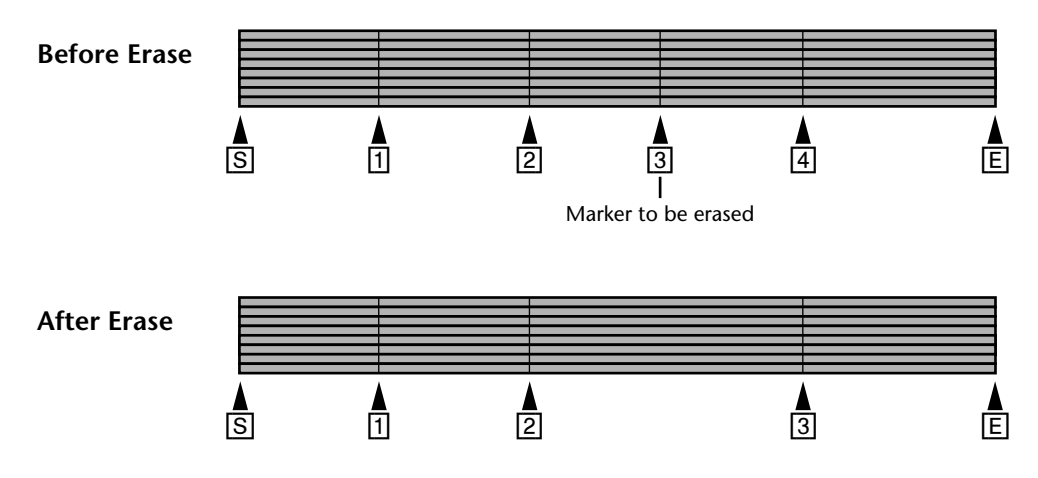

If you decide you do not want to erase the selected marker after all, press the [EXIT] button instead.

- **7. When you've finished, press the [ADJUST] or [EXIT] button.**
- **8. Press the [TOC WRITE] button to update the TOC.**

# **6 Repeat, Cue List & Program Play**

This chapter explains the Repeat, Cue List, and Program Play functions.

# **One Song Repeat**

One Song Repeat playback allows you to play one song repeatedly.

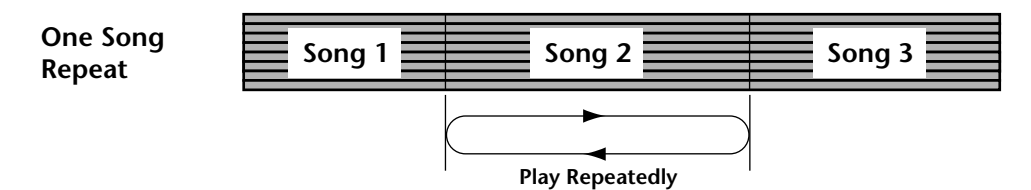

- **1. Use the [SONG SEARCH] buttons to select the song for repeat playback.**
- **2. Press the [REPEAT] button.** REPEAT 1 appears on the display.
- **3. Press the [PLAY] button to start playback.** The selected song plays repeatedly.

You can also start One Song Repeat during Play or Pause mode.

**4. Press the [REPEAT] button twice to cancel One Song Repeat playback.** One Song Repeat playback is cancelled automatically when the [STOP] button is pressed.

# **All Song Repeat**

All Song Repeat playback allows you to play all songs repeatedly.

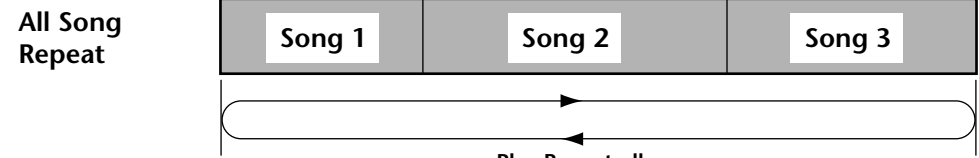

**Play Repeatedly**

**1. Press the [REPEAT] button twice.**

REPEAT ALL appears on the display.

**2. Press the [PLAY] button to start playback.** All songs play repeatedly.

You can also start All Song Repeat during Play or Pause mode.

**3. Press the [REPEAT] button to cancel All Song Repeat playback.**

All Song Repeat playback is cancelled automatically when the [STOP] button is pressed.

# **A–B Repeat**

A–B Repeat playback allows you to repeatedly play a section of a song. Playback repeats between the specified A and B points, which can be in separate songs.

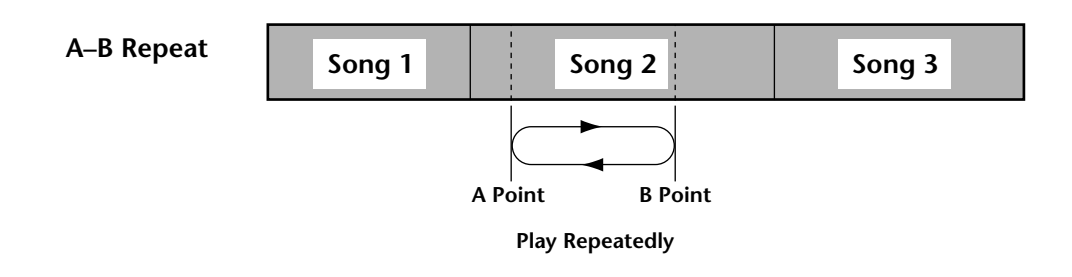

- **1. Press the [PLAY] button to start playback.**
- **2.** Press the  $[A \bigcirc B]$  button when you hear the beginning of the section **that you want to repeat.**

REPEAT A appears on the display. Point A has been entered.

**3. Press the**  $[A \bigcirc B]$  **button again when you hear the end of the section that you want to repeat.** 

REPEAT B appears on the display. Point B has been entered.

The section between points A and B is played repeatedly.

#### **4. Press the [REPEAT] button to cancel A-B Repeat.**

A-B Repeat playback is cancelled automatically when the [STOP] button is pressed.

The specified A and B points are not remembered when A–B Repeat mode is cancelled. To keep the A-B points active, use the [PAUSE] button instead of the [STOP] button to temporarily stop A-B Repeat playback.

The A and B points are not stored when MD8 is turned off.

*Tip:* To stop playback at the end of each song, set MIDI Sync to either MTC or MIDI Clock.

### <span id="page-66-0"></span>**Cue List Playback & Copy**

The Cue List function allows you to compile a cue list (i.e., a sequence of cues for playback) using markers. Cues are loaded into memory for continuous, uninterrupted playback. The Cue List can also be copied to create a new song.

A Cue List can contain up to 26 steps (A–Z). You can specify the start marker, end marker, and the number of times the step is to repeat from 1 to 99.

#### **Cue List**

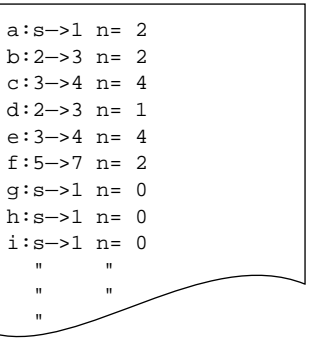

**1. Press the [UTILITY] button and use the DATA dial to select the Cue List function.**

#### **2. Press the [ENTER] button.**

The display shows **EDIT**.

#### **3. Use the DATA dial to select EDIT or NEW.**

EDIT allows you to edit the Cue List (or to program it for the first time). NEW resets the Cue List.

#### **4. Press the [ENTER] button.**

The display shows  $\exists \exists \exists \exists \in \mathbb{N}$  (the lower case "a" indicates that the Cue List is being edited).

#### **5. Use the CURSOR shuttle to select the parameters and the DATA dial to set them.**

#### **6. When you've set all the required steps, press the [ENTER] button.** The display shows List PLAY?

To copy the Cue List to a new song, turn the DATA dial to the right. The display changes to List COPY?

#### **7. Press the [ENTER] button.**

If you chose  $L \in \mathbb{H}^1$ . the MD8 waits in Pause mode. Press [PLAY] to play the Cue List. The time counter starts at zero and counts up continuously until the last step of the Cue List has been played. The display shows the current step. For example,  $A:1\rightarrow\mathbb{Z}$  n=0 (the upper case "A" indicates that the Cue List is being played).

If you chose List COPY? , a new song consisting of the cues in the Cue List is created.

### **8. If you are just playing the Cue List, use the DATA dial to select other steps and the [PAUSE] button to pause playback.**

To stop Cue List Playback, press the [STOP] button.

In rare circumstances, Cue List playback may not be continuous (i.e., playback may skip between cues). Cue List settings are stored when the MD8 is turned off.

# **Program Playback**

The Program Play function allows you to compile a program of songs for custom playback. The Program may contain up to 36 steps.

### **Program**

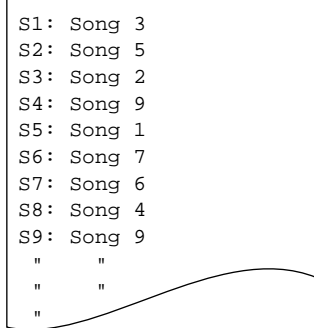

- **1. Press the [UTILITY] button and use the DATA dial to select the PRG Play function.**
- **2. Press the [ENTER] button.**

The display shows EDIT Prog.

- **3. Use the DATA dial to select EDIT or NEW.** EDIT allows you to edit the current Program. NEW resets the Program. If you haven't yet created a Program, select EDIT (not NEW).
- **4. Press the [ENTER] button.**

The display shows  $\equiv 1$ : (the lower case "s" means that the Program is being edited).

**5. Use the CURSOR shuttle to select steps and the DATA dial to select a song for each step.**

To reset a step, select "\*".

- **6. When you've set all the required steps, press the [ENTER] button.** The display shows  $\Xi$ 1:  $\mathbb{X}^{\perp}$  and the MD8 waits in Pause mode (the upper case "*S*" indicates that the Program can be or is being played).
- **7. Press the [PLAY] button to start Program playback.** The songs play back in the order specified in the Program.
- **8.** Use the  $\left[ \leftarrow \right]$  and  $\left[ \rightarrow \right]$  SONG SEARCH buttons to select other steps in the **Program and the [PAUSE] button to pause playback.** To stop playback, press the [STOP] button.

When Program Playback is paused, selecting the TOTAL Time Counter mode allows you to search for a specific point within the Program. See *[Locating Specific Points](#page-59-0)* on page 52 for [more information.](#page-59-0)

Program Play settings are stored when the MD8 is turned off.

# **7 Editing Songs & Tracks**

This chapter explains the edit functions that can be used with songs and tracks.

# **Viewing Disc Contents**

The Disc Info function allows you to view how the songs and blanks on a disc are organized. Using this function is invaluable for the Song Move function [\(see page 65\)](#page-72-0) and, generally speaking, for getting a clearer idea of where the blanks are located. For instance: if the first item on a disc is a blank, you can select it using the SONG SEARCH  $[ \blacktriangleleft \blacktriangleleft ]$  and  $[ \blacktriangleright \blacktriangleright ]$  buttons, yet you will have the impression that it lies somewhere behind the last song on disc. Also, though blanks are numbered consecutively, the first one on disc may very well be called "Blank 3".

The information you get using Disc Info will help you create blanks in the right places (by using Song Move) so that an existing song can be made longer.

#### **1. Press the [UTILITY] button.**

#### **2. Use the DATA dial to select the Disc Info function.**

#### **3. Press the [ENTER] button.**

The display now shows the order in which the items (songs and blanks) appear on disc. After a few edit operations, your disc may very well look as follows:

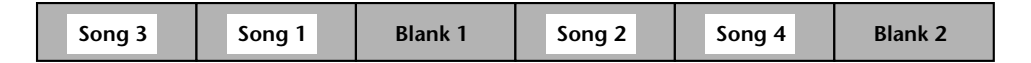

This would be indicated as:  $3 + 1 + 1 + 2 + 4 + 12$ .

This example means there are three songs and two blanks on our disc. Note the position (and numbers) of blanks.

#### **4. Use the DATA dial or the CURSOR shuttle to scroll to view the available items.**

The last item on disc is not followed by an arrow. Likewise, the first item on disc is not preceded by an arrow.

#### **5. Press the [EXIT] or [UTILITY] button to leave the Utility mode.**

*Note:* On the MD8, songs are recorded contiguously (i.e., there are no gaps between them). Other MD recorders, however, may record songs non-contiguously (i.e., scattered across a disc). In this case, the order of the songs on the disc may not match the order shown on the MD8 display. Non-contiguous songs are indicated by a "#" symbol, and must be rearranged into a sequential order by using the Song Copy function before they can be edited [\(see page 65\).](#page-72-0)

### **Erasing Discs**

The Disc Erase function allows you to erase all songs on disc. Erasing all songs formats a disc. A disc that has been used to store computer data must be formatted using this function before it can be used with the MD8.

- **1. Press the [EDIT] button and use the DATA dial to select the Disc Erase function.**
- **2. Press the [ENTER] button.**

The display shows Erase EXE?

**3. Press the [ENTER] button.**

As this operation erases all data on disc, the MD8 asks you again whether you are absolutely sure: Really?

**4. Press the [ENTER] button to proceed or the [EXIT] button to cancel.** The disc is erased, and the message  $\exists$  lank Disc appears on the display.

# **Copying & Converting Songs**

The Song Copy function allows you to duplicate a song, including title, markers, and Tempo Map. This is useful for making a backup copy before performing a ping-pong or punch in/out operation. If the ping-pong or punch doesn't turn out as expected, you can always go back to the duplicate version and try again.

You can convert a four-track song (recorded on an MD4) to an eight-track song, or an eight-track song to a 4T (MD4), 2T (MiniDisc), or MO (mono) song. When converting from 8T to 4T, 2T, or MO, you can choose which tracks are copied.

- **1. Press the [EDIT] button and use the DATA dial to select the Song Copy function.**
- **2. Press the [ENTER] button.** The display shows  $\Box \Box \vdash \forall \Diamond$  ("X" represents the number of the currently selected song.
- **3. Use the DATA dial to select the Song that you want to copy.** For example: Copy 4.
- **4. Press the [ENTER] button.**

The display now shows the Record mode of the selected song. If you selected the eight-track format, the display now reads 8T:12345678.

**5. Use the DATA dial to select the track mode for the copy (i.e., the new version of the song).**

You can select 8T, 4T, 2T, or MO. The MD8 indicates this in the following way:

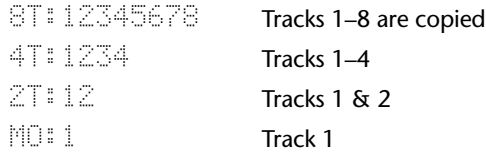

You can also convert songs with fewer tracks to the 8-track mode. Such songs are displayed as follows:

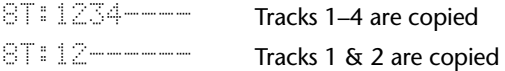

**6. Turn the CURSOR shuttle to the right to select the first track of the song copy.**

The number of this track (probably "1" now flashes).

**7. Use the DATA dial to select another track.**

Doing so means that track 1 of the copy will no longer correspond to track 1 of the original. You can also use this function to reshuffle the tracks of an existing eight-track song.

*Note:* Be careful to include all the tracks you want the copy to contain. The MD8 indeed also allows you to set things like  $\text{ST}$ : 2222222, which is not very meaningful.

For 4T, 2T, and MO, this function thus allows you to specify which tracks should be included in the downscaled song. Settings such as  $4T:3178$  are valid selections.

You can even select "---", which means that the track in question will not be copied, so that the corresponding destination track remains empty. For your reference, here is how the source tracks correspond to the destination tracks of the song copy:

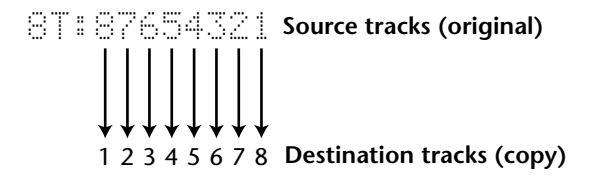

In the above illustration, track 8 of the original song would thus be copied to track 1 of the destination song, track 2 to track 7, and so on.

*Tip:* If you want to record a new song using the Title, Markers, and Tempo Map information of an existing song, select "–" for all source tracks and copy the song that contains the settings you want to use.

- **8. Press the [ENTER] button.** The display shows Copy to BX (where "X" is the number of the first blank area on disc).
- **9. Use the DATA dial to select a blank area.**

Only blank areas larger than the source song can be selected.

**10. Press the [ENTER] button.**

The display shows Copy EXE?

**11. Press the [ENTER] button to copy.**

Press the [EXIT] button to cancel.

You can abort the song copy operation anytime by pressing the [STOP] button.

While the song data are being copied, the display will show  $\Box \Box \Box \Box \land$ , where "X" represents the number of the new song.

When the copy process is complete, the MD8 automatically selects the new song.

#### **12. Press the [TOC WRITE] button to update the TOC.**

The following illustration shows a few possible applications of the Song Copy function. It is so flexible that we cannot show all possibilities. Just remember that you are free to choose whichever track(s) you like for downscaled versions (4T, 2T or MO).

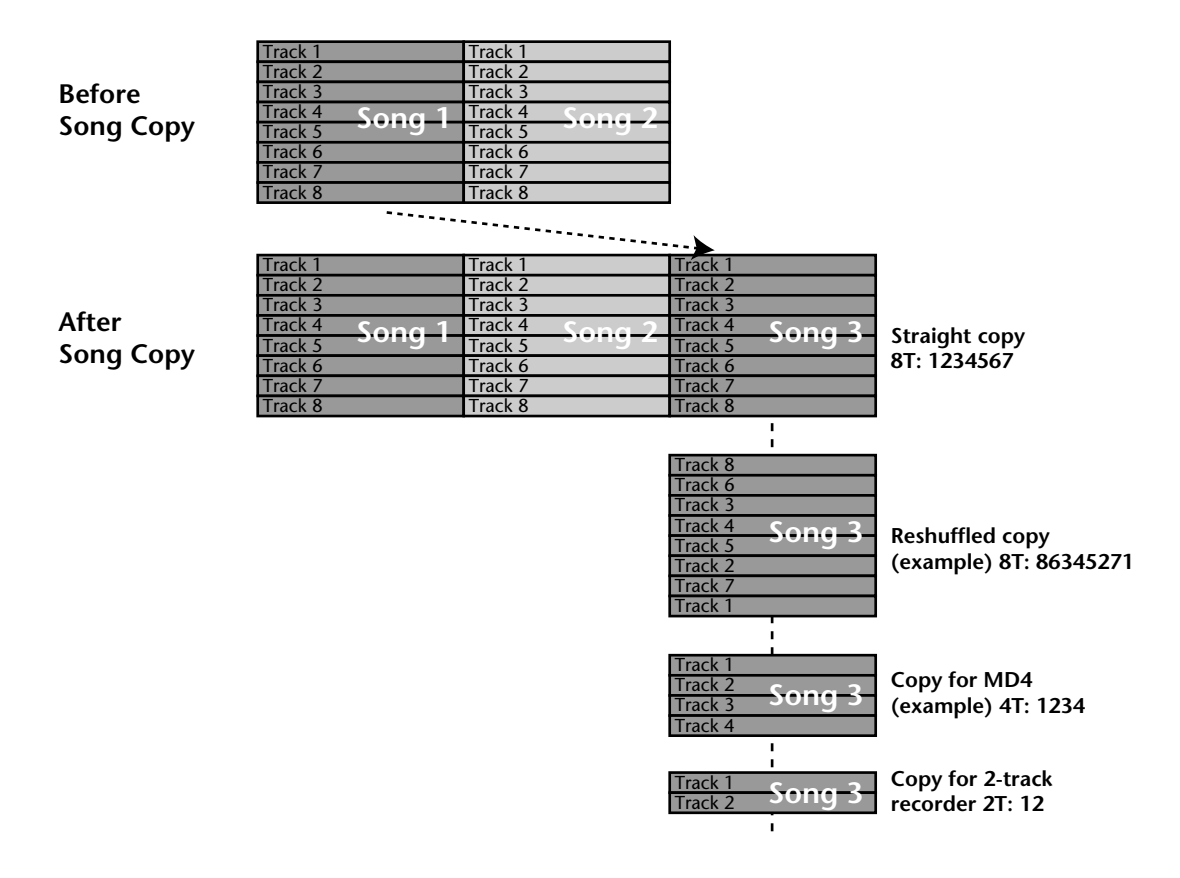

### **Renumbering Songs**

The Song Renumber function allows you to renumber the songs on disc to ensure that their numbers correspond to their position on disc.

You should take advantage of this function if you need to be sure that the highest number corresponds to the last song, while "1" is assigned to the very first song.

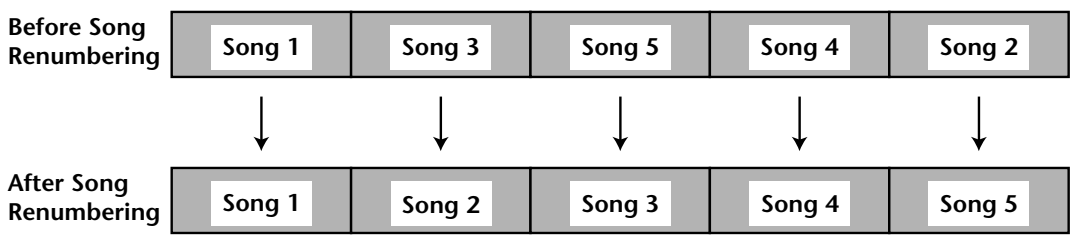

Before renumbering your songs, you should name them so as to easily identify them once they have been renumbered. See *Titling Discs & Songs* [on page 28 for more information.](#page-35-0)

- **1. Press the [EDIT] button to call up the Edit menu.**
- **2. Use the DATA dial to select the Song Renum function.**

#### **3. Press the [ENTER] button.**

The display will show Renum EXE?
#### **4. Press [ENTER] to renumber the songs.**

After renumbering the songs, the display will briefly show TOC Write to signal that the TOC is being updated.

*Note:* On the MD8, songs are recorded contiguously (i.e., there are no gaps between them). Other MD recorders, however, may record songs non-contiguously (i.e., scattered across a disc). In this case, songs cannot be renumbered.

## **Moving Songs**

The Song Move function allows you to move a song to a blank area. Doing so means that you create a blank area on disc that can be used for adding material to the previous song. Song Move also helps you reorganize the blanks on a disc. If the first item on a disc is a blank area, it can indeed be selected using the SONG SEARCH  $[ \blacktriangleleft \blacktriangleleft ]$  and  $[ \blacktriangleright \blacktriangleright \blacktriangleleft ]$  buttons, yet it will not be the first item that appears on the display when you press one of these buttons.

To get a clearer idea of how the material is organized on disc, you may want to use the Disc Info function [\(see page 61\).](#page-68-0)

Here is what happens when you use the Song Move operation:

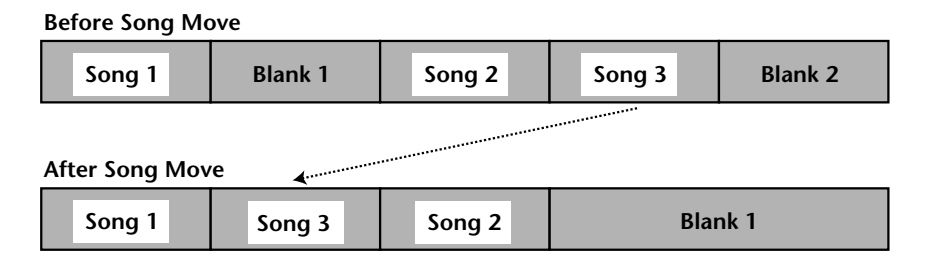

In other words: the selected blank area and song are swapped. To create a blank after Song 1 (so that you can add a few choruses, etc.), do the opposite, i.e., move Song 3 in the second example to the Blank 1 position.

*Note:* Moving a song that's only a few seconds in length may not extend the blank area. This is a limitation of the MD disc format.

#### **1. Press [EDIT] to call up the Edit menu.**

#### **2. Use the DATA dial to select the Song Move function.**

The display now shows  $\mathbb{N} \cup \mathbb{N}$  (where "X" is the number of the selected song).

*Note*: Though you can also select "\*\*,", this effectively means nothing has been selected so that the Song Move function cannot be executed.

#### **3. Press the [ENTER] button.**

If the disc contains more than one blank, the display now reads Move to B1.

**4. Use the DATA dial to select the blank you want to move the selected song to.**

#### **5. Press [ENTER] again.**

The display now shows Move EXE?

#### **6. Press [ENTER] once more to move the song to the new position.** Press the [EXIT] button to cancel.

After moving the song, the MD8 automatically updates the TOC (Writing TOC) and jumps to the beginning of this song.

## **Dividing Songs**

The Song Divide function allows you to divide songs into several independent songs. Songs can also be arranged as a program for playback. See *Program Playback* [on page 60 for more](#page-67-0)  [information.](#page-67-0)

**1. Locate the position where you want to divide the song and press the [PAUSE] button.**

See *[Quick Search Functions](#page-58-0)* on page 51 for how to locate the desired position.

- **2. Press the [EDIT] button and use the DATA dial to select the Song Divide function.**
- **3. Press the [ENTER] button.** The display shows Divide EXE?

#### **4. Press the [ENTER] button to divide.**

Press the [EXIT] button to cancel.

The song is divided in to two. Writing TOC appears on the display as the TOC is updated.

If the song contained markers, those markers before the divide point stay with the original song and those markers after the divide point are renumbered and moved to the new song, as shown below.

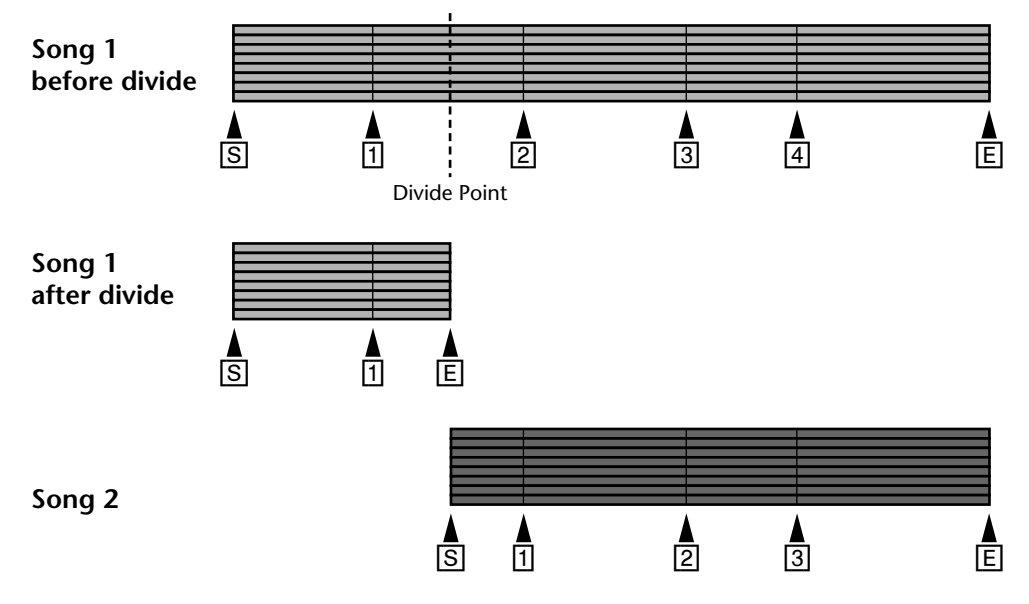

When a song is divided, subsequent songs are renumbered. For example, Song 1 is divided into Song 1 and Song 2. The previous Song 2 then becomes Song 3, and so on.

## **Combining Songs**

The Song Combine function allows you to combine adjacent songs that were divided using the Song Divide function. Songs that were recorded separately cannot be combined (though you can select their numbers, the display will tell you  $\Box$   $\Box$   $\Box$   $\Box$   $\Box$  when you press the [ENTER] button to confirm the operation).

- **1. Press the [EDIT] button and use the DATA dial to select the Song Combn function.**
- **2. Press the [ENTER] button.** The display shows Cmbn Y.
- **3. Use the DATA dial to select the first song you want to combine.**
- **4. Use the CURSOR shuttle to make the second song entry flash.**
- **5. Use the DATA dial to select the second song you want to combine.**
- **6. Press the [ENTER] button.** The display shows Cmbn EXE?
- **7. Press the [ENTER] button to combine.**

Press the [EXIT] button to cancel.

The songs are combined into one. Writing TOC appears on the display as the TOC is updated.

A marker is added at the point where the songs are combined and existing markers from both songs remain valid.

If the total number of markers including the new marker at the join point exceeds 10, you will not be able to access markers above the original Marker number 10. These higher markers are still stored, however. So if you delete one or more of the first ten markers, they will reappear successively.

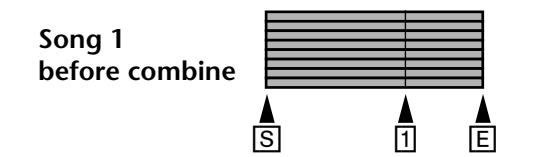

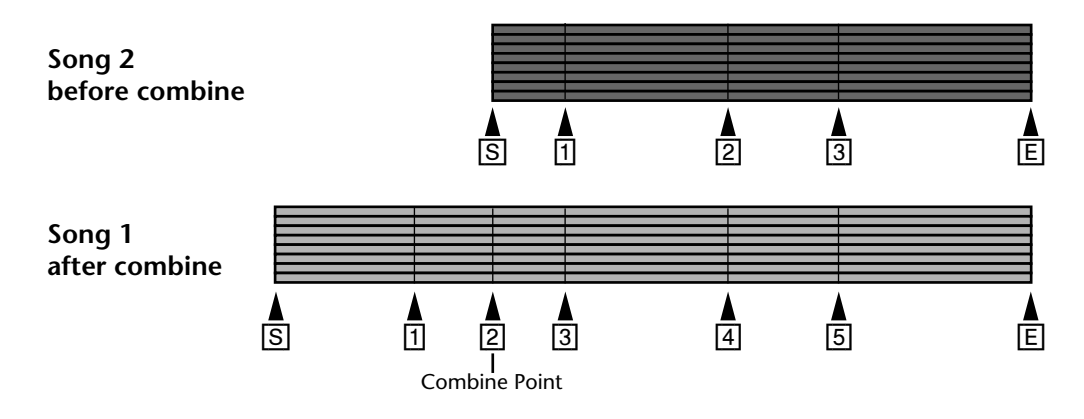

When songs are combined, subsequent songs are renumbered. For example, Song 1 and Song 2 are combined into Song 1. The previous Song 3 then becomes Song 2, and so on.

## **Erasing Songs**

The Song Erase function allows you to erase individual songs, which may be necessary to make room for new material you wish to record.

- **1. Press the [EDIT] button and use the DATA dial buttons to select the Song Erase function.**
- **2. Press the [ENTER] button.**

The display shows Song No. 1.

- **3. Use the DATA dial to select the song you want to erase.** For example: Song No.3.
- **4. Press the [ENTER] button.** The display shows Erase EXE?

#### **5. Press the [ENTER] button to erase.**

Press the [EXIT] button to cancel.

The selected song is erased and subsequent songs are renumbered. Writing TOC appears on the display as the TOC is updated. The erased area becomes a recordable blank area.

## **Erasing Tracks**

The Track Erase function allows you to erase individual tracks.

- **1. Press the [EDIT] button and use the DATA dial to select the Track Erase function.**
- **2. Press the [ENTER] button.** The display shows \*\*\*\*\*\*\*\*\*\*Tr.
- **3. Use the CURSOR shuttle to select tracks and the DATA dial to set the tracks to be erased.**

For example: \*2\*\*5\*\*\*Tr . If you like, you can erase more than one track at a time.

**4. Press the [ENTER] button.**

The display shows Erase EXE?

**5. Press the [ENTER] button to erase.**

Press the [EXIT] button to cancel.

You can abort the Track Erase operation at anytime by pressing the [STOP] button. Data up to the point that you pressed the [STOP] button is erased.

## **Erasing Parts**

The part Erase function allows you to erase a section of a track. The section to be erased is determined by the IN and OUT points. These points can be set by holding down the [SET] button while pressing [IN] or [OUT] respectively.

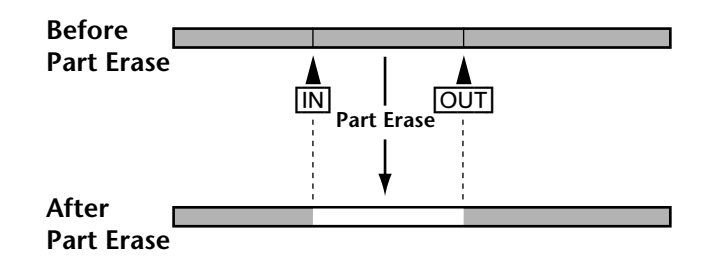

**1. Press the [EDIT] button and use the DATA dial to select the Part Erase function.**

#### **2. Press the [ENTER] button.**

If nothing happens, you haven't yet set the LAST REC IN and OUT points. See *[Setting the](#page-39-0)  In/Out Points "On-the-Fly"* [on page 32 for more information.](#page-39-0)

If you have not set the IN and OUT points, this function cannot be selected.

**3. Use the CURSOR shuttle to select the tracks and the DATA dial to set the value either to** \* **(do not erase) or to the number of the track in question.** For example: \*\*3\*\*6\*\*Tr . This means that the area between the IN and OUT points will be erased from tracks 3 and 6.

#### **4. Press the [ENTER] button.**

The display shows Erase EXE?

#### **5. Press [ENTER] again to erase.**

Press the [EXIT] button to cancel.

The display shows  $E \subseteq E \subseteq E$ . to signal that the Erase operation is performed.

You can abort the Part Erase operation at anytime by pressing the [STOP] button. Data up to the point that you pressed the [STOP] button is erased.

## **Copying Tracks**

The Track Copy function allows you to copy individual tracks. The copy is recorded at the same volume level as the original.

- **1. Press the [EDIT] button to call up the Edit menu and use the DATA dial to select the Track Copy function.**
- **2. Press the [ENTER] button.**
- **3. Use the DATA dial to select the source track.** For example: COPY T8+T\*.
- **4. Turn the CURSOR shuttle to the right to make the asterisk (\*) flash.**
- **5. Use the DATA dial to select the destination track.** For example: COPY T8+T3.

Please bear in mind that the destination track is overwritten.

- **6. Press the [ENTER] button.** The display shows COPY EXE?
- **7. Press [ENTER] again to copy.**

Press the [EXIT] button to cancel.

The display shows  $\Box P \lor E$ . to signal that the copy operation is performed.

You can abort the track copy operation at anytime by pressing the [STOP] button. Data up to the point where you pressed the [STOP] button is copied.

## **Copying Parts**

The Part Copy function allows you to copy a section of one track to another track. The section of the source track to be copied is determined by the IN and OUT points. These points can be set by holding down the [SET] button while pressing [IN] or [OUT] respectively. The part is copied at the same volume level as the original.

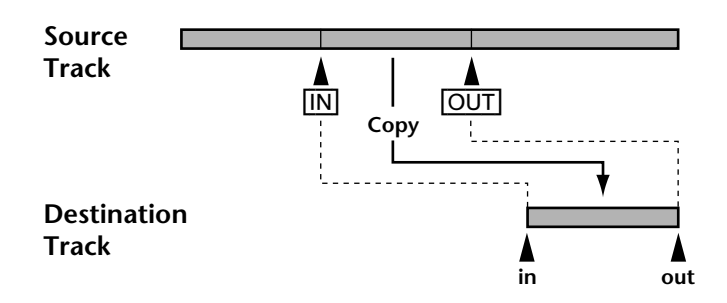

**1. Locate the point at which the part is to be copied into the destination track (i.e., the destination track in point).**

*Note:* The destination track in and out points must be outside the area set by the source track IN and OUT points. Also, the destination must be larger than the part being copied.

**2. Press the [EDIT] button and use the DATA dial to select the Part Copy function.**

#### **3. Press the [ENTER] button.**

If nothing happens, you haven't yet set the LAST REC IN and OUT points. See *[Setting the](#page-39-0)  In/Out Points "On-the-Fly"* [on page 32 for more information.](#page-39-0)

If you have set the IN and OUT points, the display shows  $\Box P \forall \top * \exists *$ .

- **4. Use the DATA dial to select the source track.** For example: COPY T8+T\*.
- **5. Turn the CURSOR shuttle to the right to make the asterisk (\*) flash.**

#### **6. Use the DATA dial to select the destination track.** For example: COPY T8+T3.

Existing data between the IN and OUT points on the destination track is overwritten.

**7. Press the [ENTER] button.**

The display shows Copy EXE?

**8. Press [ENTER] again to copy.**

Press the [EXIT] button to cancel.

The display shows  $\square \rightarrow \square \times \square$  and the DIR indicator lights up, signalling that the Copy operation is being performed.

You can abort the track copy operation at anytime by pressing the [STOP] button. Data up to the point that you pressed the [STOP] button is copied.

# <span id="page-79-0"></span>**8 Other Functions**

## **Frame Display**

The Frame Disp function allows you to choose whether the display counter shows 86 frames per second, the standard frame count for MiniDisc, or 30 frames per second for when the MD8 is generating MTC.

- **1. Press the [UTILITY] button and use the DATA dial to select the Frame Disp function.**
- **2. Press the [ENTER] button.** The display now reads 86 Frame.
- **3. Use the DATA dial to select 86 or 30.**
- **4. Press the [ENTER] button.**
- **5. Press the [EXIT] or [UTILITY] button to leave the Utility mode.**

## **Display Dimmer**

The Display Dimmer function allows you to set the brightness of the display. Set the value that best suits your working habits.

- **1. Press the [UTILITY] button and use the DATA dial to select the Display Dimmer function.**
- **2. Press the [ENTER] button.** The display now reads Dimmer.
- **3. Use the DATA dial to set the brightness (1–5).**
- **4. Press the [ENTER] button.**
- **5. Press [EXIT] or [UTILITY] button to leave the Utility mode.**

## **Peak Hold**

The Peak Hold function makes the meter segments lit by the loudest signal peaks stay on, so you can easily check for peak levels. The Peak Hold function can be reset by pressing the [DISPLAY] button.

- **1. Press the [UTILITY] button and use the DATA dial to select the Peak Hold function.**
- **2. Press the [ENTER] button.** The display now probably shows Hold OFF.
- **3. Use the DATA dial to set this function to ON.**
- **4. Press the [ENTER] button.**
- **5. Press [EXIT] or [UTILITY] button to leave the Utility mode.**

# **9 The MD8 & MIDI**

MIDI sequencers and MIDI controlled musical instruments have become essential tools for modern recording. It's common these days not to record MIDI instruments until the final mixdown. This has the benefit of freeing up tracks for acoustic sounds and reduces the need for recorders with many tracks. The MD8 is ideal for recording vocal, guitar, and other acoustic sounds, and can easily be integrated into a MIDI system using either MTC (MIDI Timecode) or MIDI Clock.

MTC and MIDI Clock are MIDI messages used to synchronize MIDI devices. The MD8 only transmits these messages, it does not receive them. So the MD8 must be used as the master device in a synchronized MIDI system. This means that the MIDI sequencer responds to MTC or MIDI Clock information coming from the MD8. The MD8 does not receive MTC or MIDI Clock from the sequencer.

The MD8 can be remotely controlled, however, using MIDI Machine Control (MMC) commands, yet those commands do not include synchronization information.

In some cases it may be necessary to use the MD8's MIDI THRU connector for MIDI daisy chains. This connector retransmits the MIDI messages the MD8 receives via its MIDI IN connector.

## **Using the MD8 in a Synchronized MIDI System**

The MD8's MIDI OUT jack should be connected to the MTC input of your MIDI sequencer if you are using MTC, or a normal MIDI IN if you are using MIDI Clock. The MD8 transmits MTC or MIDI Clock during play, record, and rehearsal. When the MIDI sequencer receives MTC or MIDI Clock from MD8, it locates to the same time position as MD8 and plays along in synchronization. To control the MD8 using MMC messages, connect its MIDI IN socket to the MIDI OUT socket of the device that transmits MMC messages.

Each MD8 song starts at 00:00.00. So you should start the MIDI sequencer song at 00:00:00:00. Your MIDI sequencer may allow you to specify a timecode offset. This allows you to start the MIDI sequencer song at a different time.

## **About Tempo Maps**

For use with MIDI Clock, a Tempo Map programmed using the Song Tempo function allows you to specify song tempo and meter (time signature). Each Tempo Map allows up to 26 tempo and 26 meter changes. Tempo and meter changes are organized in steps from A to Z. You can insert and delete steps as you like, and they are automatically sorted. If your song does not contain any tempo or meter changes, the Tempo Map contains only a tempo and meter setting on the first beat of the first measure, which is step A.

Each song can have its own tempo map, which is stored automatically.

A Tempo Map Chart is provided on [page 82](#page-89-0) to help you organize your Tempo Maps. Please feel free to photocopy it.

## <span id="page-81-0"></span>**Setting Up a Synchronized MIDI System**

The following system shows how the MD8 can be integrated into a MIDI-based recording system. Acoustic sounds are recorded to the MD8, while MIDI instruments are controlled by a MIDI sequencer, which receives MTC or MIDI Clock from the MD8. Remote MD8 control is possible with a sequencer that supports MMC (MIDI Machine Control). See *[Control](#page-87-0)ling the MD8 with MMC* [on page 80 for more information.](#page-87-0)

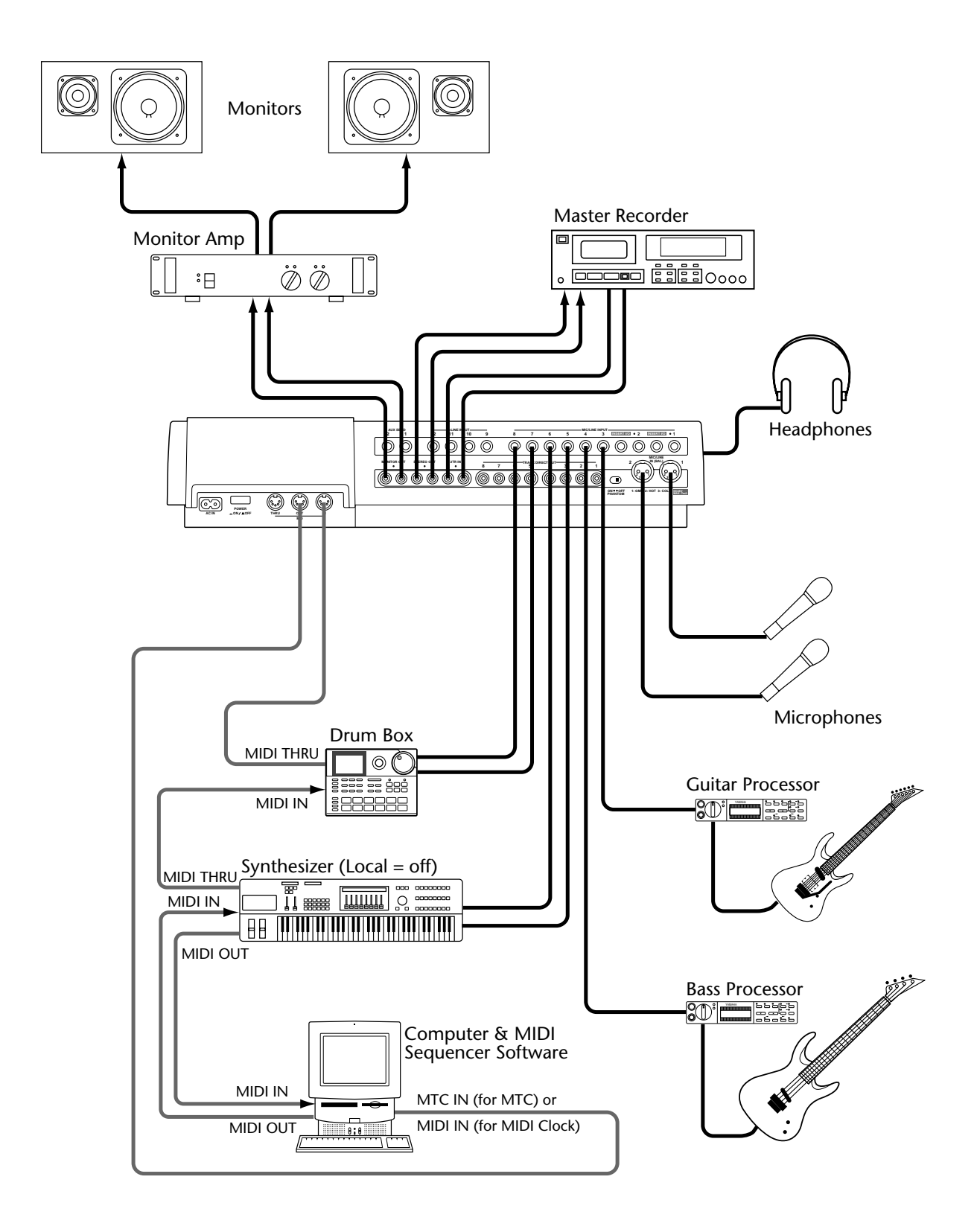

## **Using MTC**

#### **Setting the MD8 for MTC Operation**

- **1. Press the [UTILITY] button and use the DATA dial to select the MIDI Sync function.**
- **2. Press the [ENTER] button.** The display shows Sync OFF.
- **3. Use the DATA dial to select MTC (MIDI Timecode).**  $S$ sinc MTC appears on the display and the MTC indicator to the left of the topmost line lights.
- **4. Press the [ENTER] button.**
- **5. Press the [EXIT] or [UTILITY] button to leave the Utility mode.**

The MD8 is now ready for synchronized operation.

When MTC is on, the MD8 stops playback at the end of each song. MTC is turned off automatically if the Cue List or Program Play function is used.

The MD8 generates MTC at 30 frames/second.

#### **Setting the MIDI Sequencer**

The MIDI sequencer must be set to receive and synchronize to MIDI Timecode at 30 frames/second. Refer to your MIDI sequencer's user manual for more information.

#### **MTC Cabling Note**

The illustration on [page 74](#page-81-0) shows the MIDI cable from the MD8 connecting to a dedicated MTC input on the MIDI sequencer. That's because MTC is best kept separate from normal MIDI data. If your MIDI sequencer does not have a dedicated MTC input, however, you may be able to merge the MTC signal with other MIDI data and connect that to the MIDI sequencer's normal MIDI input. If your MIDI data is very busy (i.e., contains a lot of real-time Control Changes), however, you may experience synchronization delay problems. For reliable operation, keep normal MIDI data and MTC separate.

## **Using MIDI Clock**

#### **Setting the MIDI Sequencer**

The MIDI sequencer must be set to receive and synchronize to an external MIDI Clock source. Refer to your MIDI sequencer's user manual for more information. Exact MIDI Clock operation depends on what external synchronization features your MIDI sequencer supports. If it supports only basic MIDI Clock messages, then it will start playback at 00:00:00, but will not be able to continue playback if the song is started from a position other than 00:00:00. In this case, you will have to return to the beginning of the song each time you start playback on the MD8. If your MIDI sequencer supports MIDI Clock and MIDI Song Position Pointers, you'll be able to start playback at any point in the song. In this case, your MIDI sequencer will locate to the current song position and play along in synchronization. Because the MD8 can locate quickly, some MIDI sequencers may not be able to synchronize immediately with the MD8, especially when the MD8 is playing in A–B Repeat mode.

When MIDI Clock is on, the MD8 stops playback at the end of each song.

MIDI Clock is turned off automatically if the Cue List or Program Play function is used.

*Note:* This should be done before you start recording the first track. Though you can also program the Tempo Map after recording a few tracks, it will be next to impossible to synchronize a sequencer to what you have recorded. For best results, we suggest you use the sequencer to supply a metronome signal when you start tracking.

#### **Programming the Tempo Map**

MIDI Clock synchronization of an external sequencer or computer is impossible without time signature and tempo information. The MD8's default values for these parameters are  $4/4$  (Meter) and  $\Box$ 120 (Tempo). Up to 26 tempo/time signature changes (A-Z) can be programmed for each song.

*Note:* On [page 82,](#page-89-0) you will find a blank Tempo Map chart. Feel free to photocopy it and write down the settings you make for each song.

#### **Meter (time signature)**

- **1. Press the [EDIT] button and use the DATA dial to select the Song Tempo function.**
- **2. Press the [ENTER] button.** The display shows Meter Setup.
- **3. Press the [ENTER] button.** The display shows EDIT Meter.
- **4. To modify an existing Meter (time signature) value, press the [ENTER] button. To reset the Tempo Map, use the DATA dial to select** NEW Meter **and press the [ENTER] button.**

*Note:* If you select NEW, all Meter changes are reset to their default values. *Note:* The measure value of step A cannot be changed.

The display now shows  $A \cong 14 \times 4$ . "A" is the name of the currently selected step, "001" refers to measure 1, and "4/4" is the time signature (called *Meter* here). The value "000" for the remaining steps means that the Meter change occurs before the song actually starts (in measure 0), which is another way of saying that the step in question is not being used.

The  $\exists$  flashes.

<span id="page-84-0"></span>**5. Use the CURSOR shuttle to select the measure and time signature parameters and set the desired values using the DATA dial.**

The setting range for the measure parameter is 1–999, while Meter allows for 1–99/2–16 settings. In other words, you could program a 99/16 time signature.

While the measure field is flashing, you can also turn the DATA dial to the left to select the last measure of your Tempo Map and then scroll through your map in reverse order.

#### **6. Press the [ENTER] button.**

The  $\exists$  once again flashes on the display.

**7. Use the DATA dial to select the next step (B).**

#### **8. Use the CURSOR shuttle to select the measure and time signature parameters and set the desired values using the DATA dial.**

#### **9. Press the [ENTER] button.**

The  $\Xi$  now flashes on the display. Repeat steps (7) and (8) to program other Meter changes.

*Note:* If you select a measure number that is already assigned to a preceding step, the time signature value for that step is replaced by the new value. Example: if, after setting B 002 10/4, you set  $\Box$  O2 4/4, step B will use the 4/4 time signature, while step C is reset to  $\Box$  000 4/4.

#### **10. Press the [ENTER] button again to return to the Utility mode, or press [EXIT] or [UTILITY] to leave the Utility mode altogether.**

#### **Song Tempo**

Setting the tempo is similar to setting the time signature. Tempo changes do not have to occur in the same places as time signature changes, but they are linked to the Meter settings. See below for details.

#### **1. Press the [EDIT] button and use the DATA dial to select the Song Tempo function.**

#### **2. Press the [ENTER] button.**

The display shows Meter Setup.

**3. Use the DATA dial to select** Tempo Setup **and press the [ENTER] button.** The display shows EDIT Tempo.

#### **4. To modify an existing Tempo (time signature) value, press the [ENTER] button. To reset the Tempo Map, use the DATA dial to select** NEW Tempo **and press the [ENTER] button.**

*Note:* If you select NEW, all Tempo changes are reset to their default values. *Note:* The measure value of step A cannot be changed.

The display now shows  $A \cup B1 - 1 \cup B20$ . "A" is the name of the currently selected step, "001-1" refers to the first beat of the first measure 1, and "-120" is the tempo. The value "000-0" for the remaining steps means that the tempo change occurs before the song actually starts (in measure 0), which is another way of saying that the step in question is not being used.

The  $\Box$  flashes.

**5. Use the CURSOR shuttle to select the measure, beat, and tempo parameters and set the desired values using the DATA dial.**

The measure can be set from 1 to 999. The beat parameter depends on the number of beats per measure, which is specified by the Meter setting. For example, for a Meter setting of 4/4, the beat parameter can be set from 1 to 4. For a Meter setting of 6/8, this beat parameter can be set from 1 to 6.

While the measure field is flashing, you can also turn the DATA dial to the left to select the last measure of your Tempo Map and then scroll through your map in reverse order.

#### **6. Press the [ENTER] button.**

The  $\vdash$  once again flashes.

- **7. Use the DATA dial to select the next step (B).**
- **8. [Use the CURSOR shuttle to select the measure and time signature param](#page-84-0)[eters and set the desired values using the DATA dial.](#page-84-0)**
- **9. Press the [ENTER] button.**

The  $\Xi$  now flashes on the display. Repeat steps [\(7\)](#page-84-0) and [\(8\)](#page-84-0) to program other Tempo changes.

*Note:* If you select a measure number that is already assigned to a preceding step, the tempo value for that step is replaced by the new value.

#### **10. Press the [ENTER] button again to return to the Utility mode, or press [EXIT] or [UTILITY] to leave the Utility mode altogether.**

#### **Inserting Steps in a Tempo Map**

The Tempo Map is sorted automatically when you press the [ENTER] button. So you can insert new meter or tempo steps in any order. The following example shows how sorting works when a new Meter step is inserted.

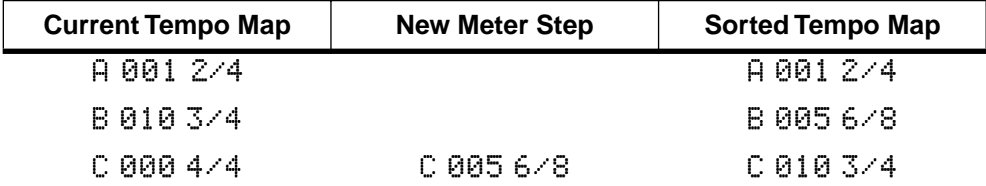

The following example shows how sorting works when a new tempo step is inserted.

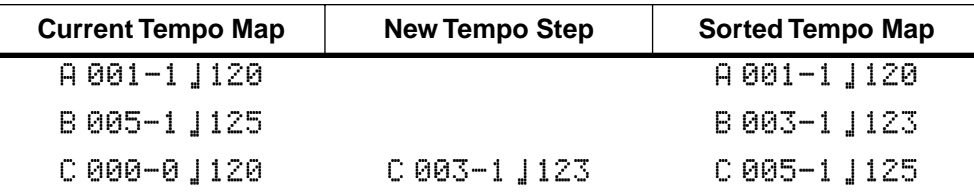

#### **Deleting Steps in a Tempo Map**

Steps that are set to measure 000 are ignored. So if you want to delete a step, set its measure to 000. When you press the [ENTER] button, the Tempo Map is sorted automatically. The following example shows how sorting works when a meter step is deleted.

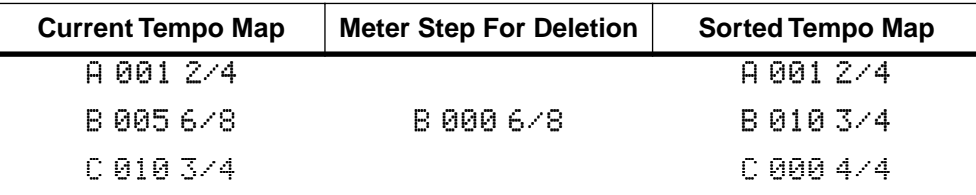

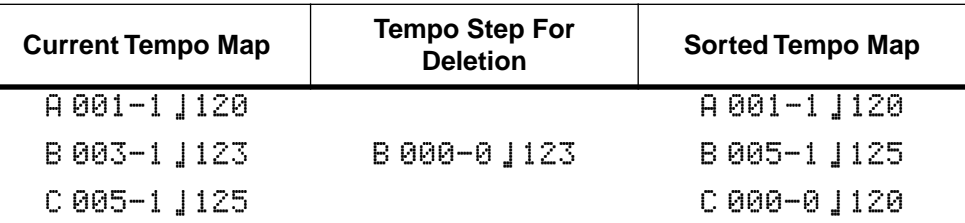

The following example shows how sorting works when a tempo step is deleted.

#### **Saving a Tempo Map**

The Song Tempo (Meter and Tempo) settings are stored as soon as you update the TOC by pressing the [TOC WRITE] (STOP) button. It will be automatically loaded when you select the song in question.

After setting or editing the Tempo Map, the display automatically switches to the MEA-SURE-BEAT format to indicate measures ( $\circledcirc\circ\circ$ ), beats ( $\circledcirc\circ\circ$ ), and clocks ( $\circledcirc\circ\circ\circ$ ) rather than minutes, seconds, and frames (the values given here are just examples). Press the [DISPLAY] button to switch to another display format.

#### **Selecting MIDI Clock for synchronization**

- **1. Press the [UTILITY] button and use the DATA dial to select the MIDI Sync function.**
- **2. Press the [ENTER] button.**

The display shows Sunc. OFF.

**3. Use the DATA dial to select MCLK (MIDI Clock).**

Sync MCLK appears on the display and the MIDI CLK indicator to the left of the topmost line lights.

**4. [Press \[EXIT\] or \[UTILITY\] button to leave the Utility mode.](#page-79-0)**

The MD8 is now ready for synchronized operation.

When MIDI CLK lights, the MD8 stops playback at the end of each song. It is turned off automatically if the Cue List or Program Play function is used.

## <span id="page-87-0"></span>**Controlling the MD8 with MMC**

Quite a few of the MD8's functions can also be controlled using *MIDI Machine Control* (MMC) commands. MMC is short for a set of MIDI messages that can be used to control audio and video (tape) machines, disc recorders, and other equipment. Typically, MMC commands include Stop, Play, and Pause. As you will see, the MD8 understands a lot more MMC messages.

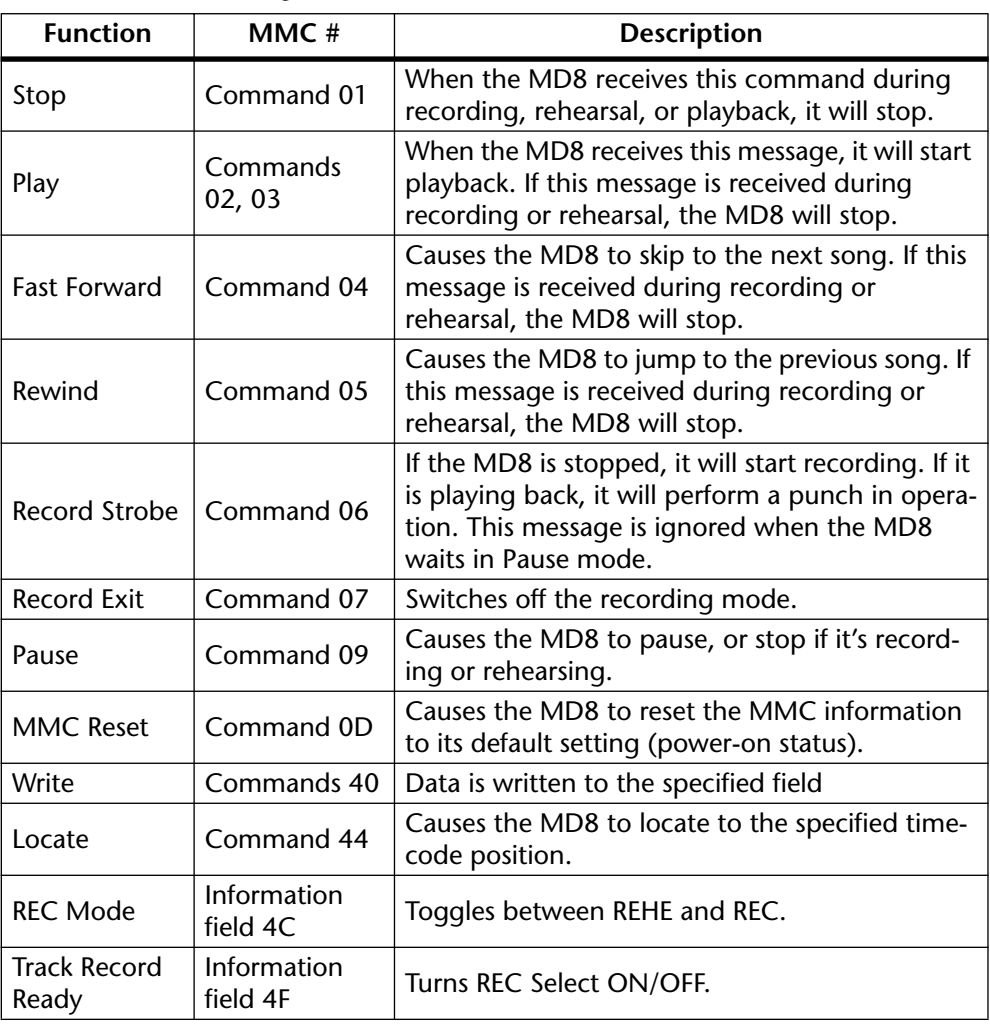

Here are the MMC messages the MD8 understands:

#### <span id="page-88-0"></span>**Setting the MMC Device ID**

Because MMC messages are universal commands, you may have to set the MD8 so that it only responds to certain MMC messages. This is only necessary, however, if you are controlling several MMC-compatible devices that must not execute the same messages. A Device ID is a means of identifying a unit ("send it to unit number  $X$ "). Make sure however, the transmitting device sends data for the device number you specify here.

#### **1. Press the [UTILITY] button and use the DATA dial to select the MMC Dev ID function.**

#### **2. Press the [ENTER] button.**

The display now shows  $\mathbb{H}\mathbb{U}\mathbb{D}\mathbb{X}$  (where "X" represents the number you set). The setting range is 1–127.

**3. Press the [ENTER] button to return to the Utility menu.** Press the [EXIT] or [UTILITY] button to leave the Utility mode altogether.

#### **Enabling MMC**

This parameter allows you to switch on or off reception of MMC messages. The MD8 only executes MMC messages when this parameter is switched ON.

- **1. Press the [UTILITY] button and use the DATA dial to select the MMC Receive function.**
- **2. Press the [ENTER] button.** The display now shows MMC R $\times$  OFF.
- **3. Use the DATA wheel to set this parameter to ON or OFF.** When switched on, the display reads  $\mathbb{MSE} \otimes \mathbb{N}$ , and the MMC indicator to the left of the message line lights. The MD8 is now ready for receiving MMC commands. Make sure they carry the correct Device ID, though (see above).
- **4. Press the [ENTER] button to return to the Utility menu.** Press the [EXIT] or [UTILITY] button to leave the Utility mode altogether.

## <span id="page-89-0"></span>**Tempo Map Chart**

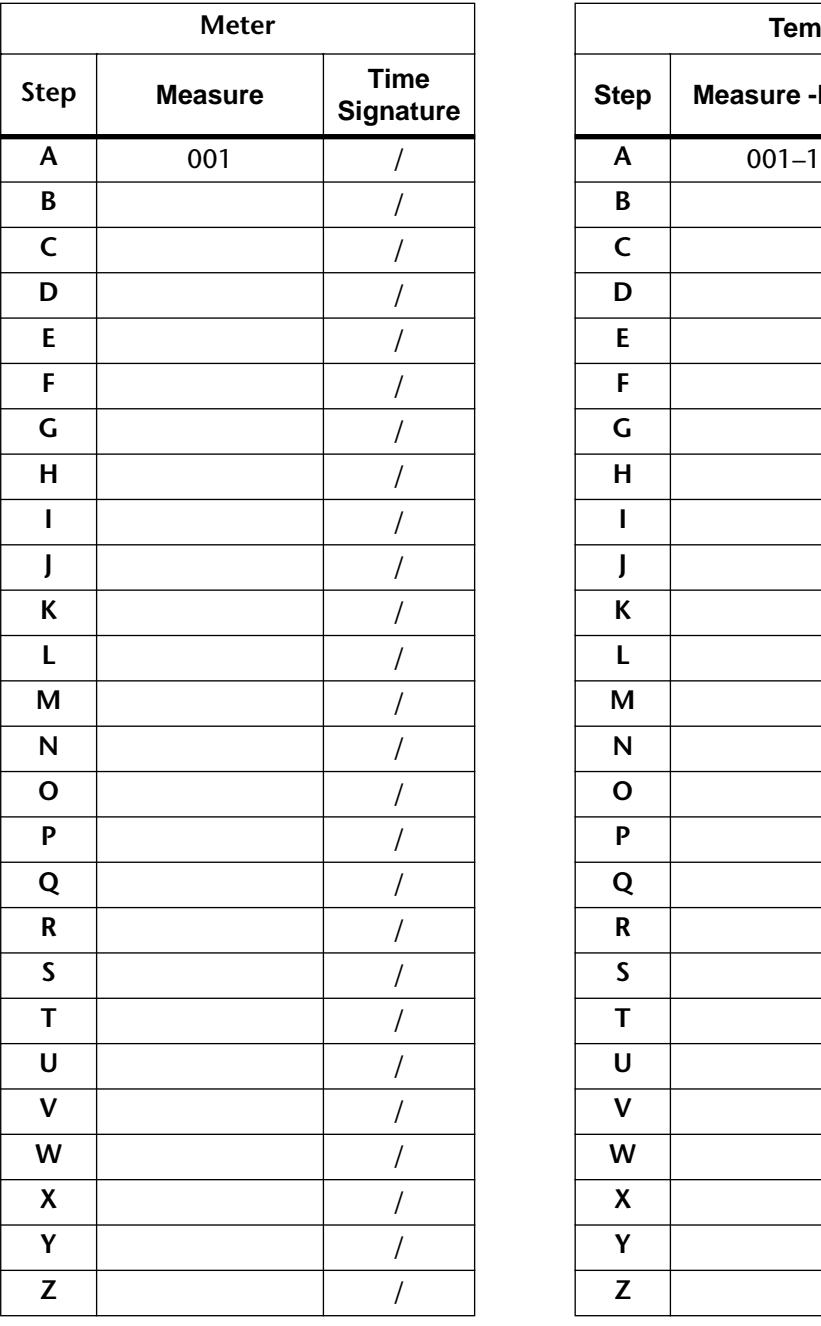

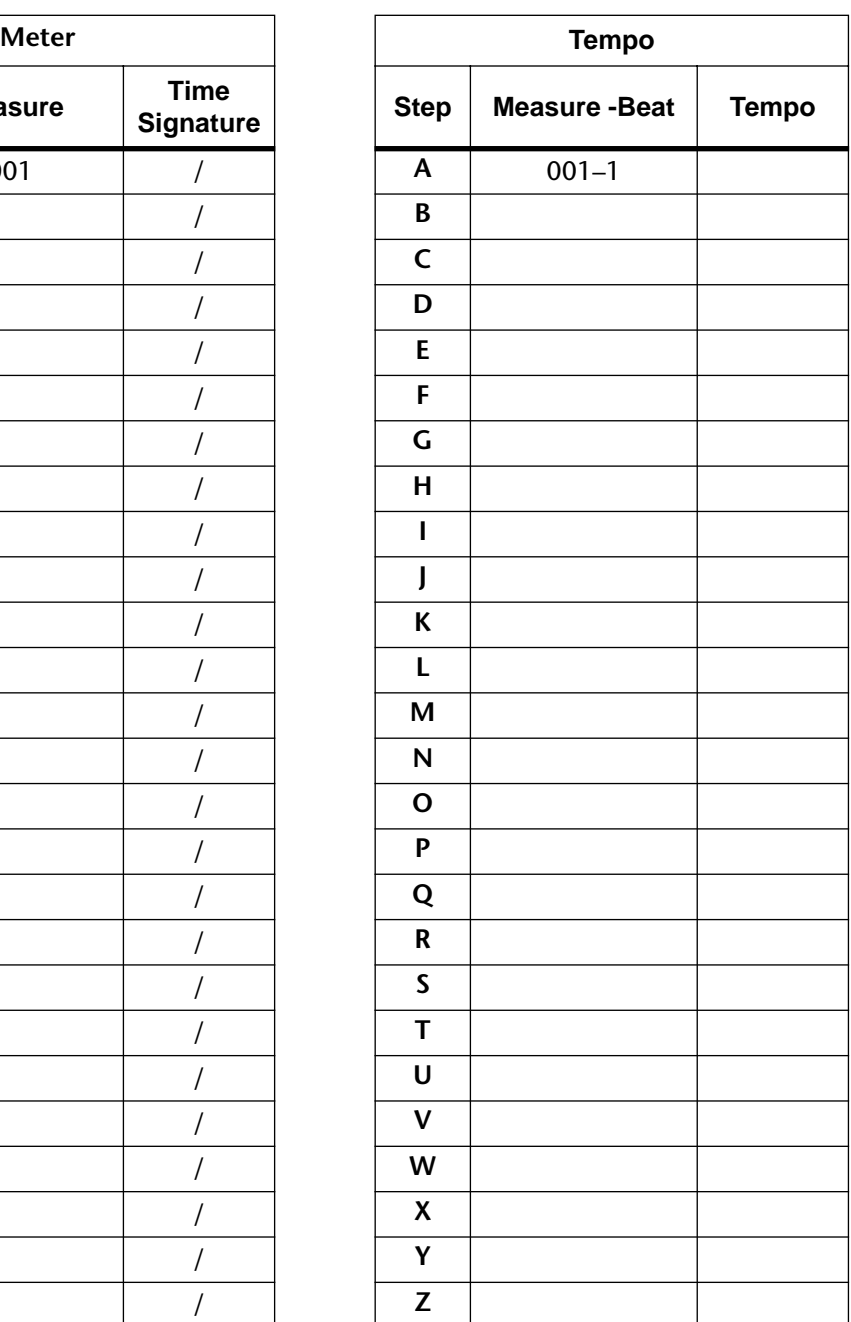

# **10 MD8 Applications**

This chapter shows how the MD8 can be used for various applications.

## **One-Take Recording**

One-Take recording is ideal for live recording or recording bands that like to record with all members playing together. In this system, vocals, backing vocals, guitar, and drums are recorded using microphones, while the bass is connected via DI (Direct Injection). Powered monitors are connected to the AUX SENDs for vocal and synthesizer monitoring. With an optional footswitch connected to the PUNCH I/O jack, one of the musicians can stop and start MD8 recording. A stereo pair of headphones is used for monitoring. Using the DIR recording method, up to eight tracks can be recorded simultaneously.

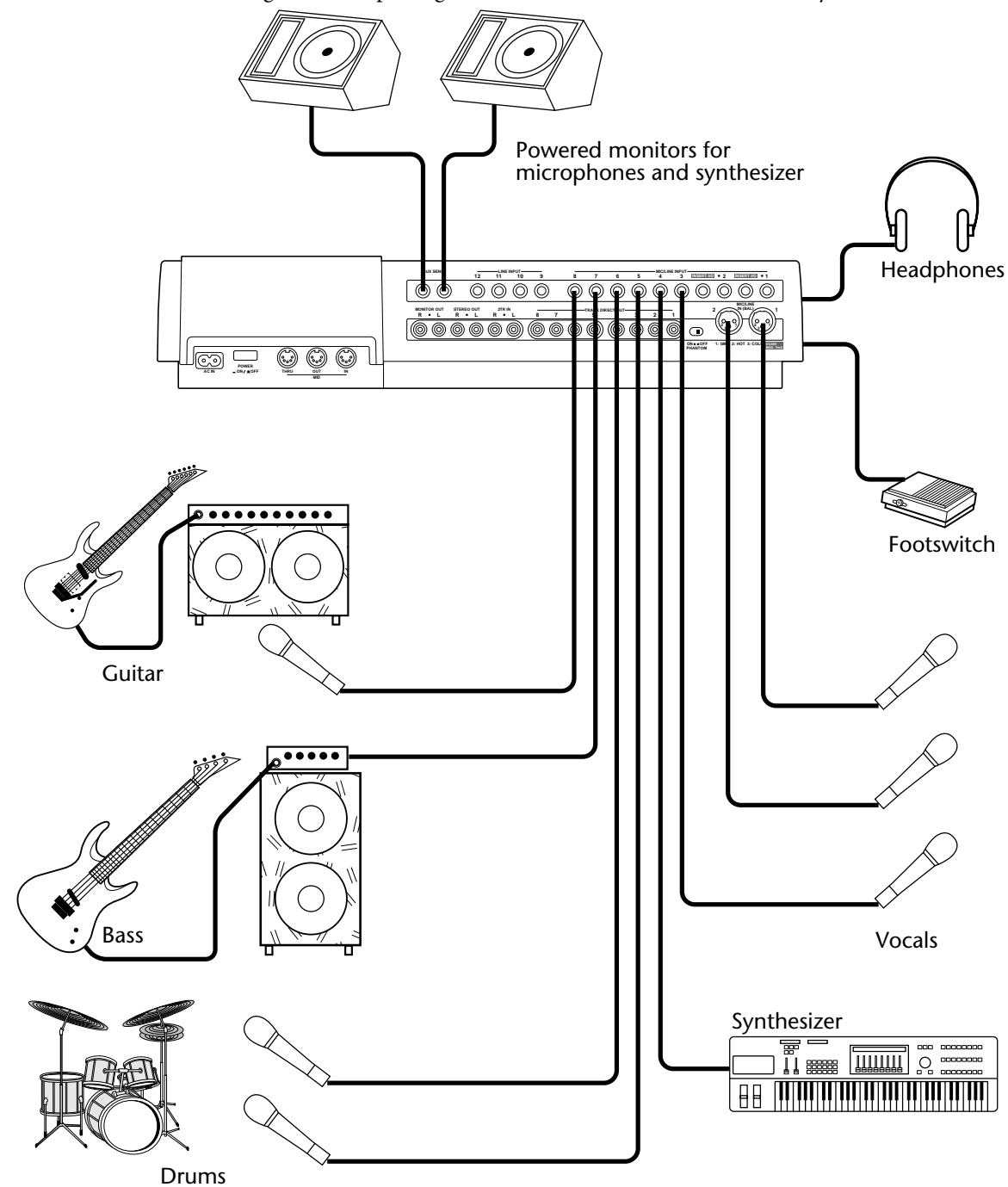

### **MIDI Home Studio**

In this system, acoustic instruments are recorded to the MD8, while MIDI instruments are controlled by a MIDI sequencer, which receives MTC or MIDI Clock from the MD8. Since the MIDI sequencer provides repeatable playback and is synchronized to the MD8, the MIDI instruments need not be recorded until the final mixdown. A monitor amp and speakers are used for monitoring, supplemented with a pair of stereo headphones. An optional footswitch allows *hands free* recording and playback control. A compressor/limiter is patched into INSERT I/O on channel 1 to provide a more consistent vocal level. Aux signals are fed to two effects processors and returned to the MD8 via LINE INPUTs 9–10.

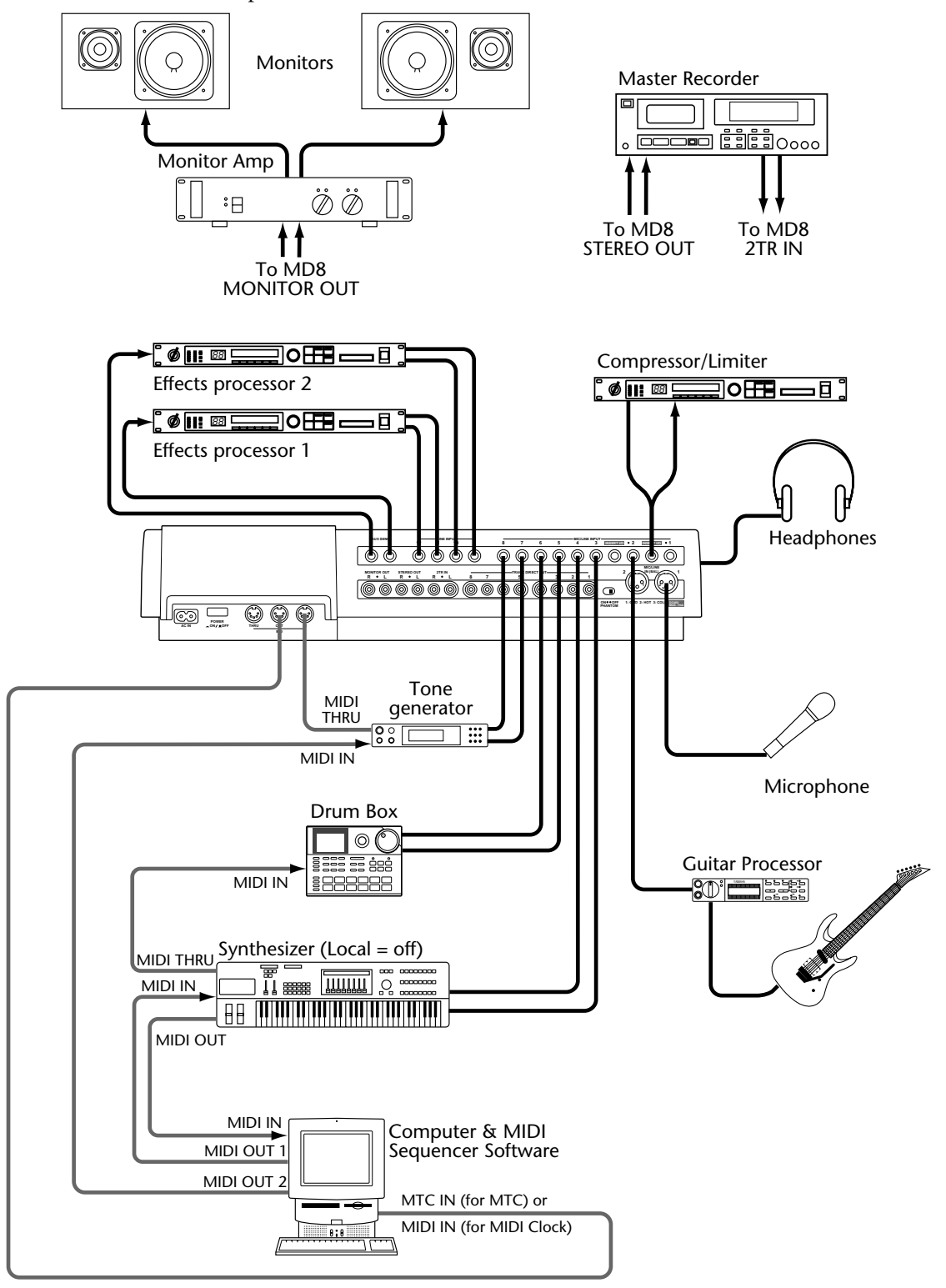

## **Using the MD8 with Another Mixer**

In this system, the MD8 is used in conjunction with another mixer, in this case, a Yamaha 03D Digital Mixing Console. Track signals are fed to the 03D via the MD8's DIRECT OUTs. The 03D offers 4-band parametric EQ, two stereo multi-effects processors, scene memories, and mix automation, which can be synchronized to the MTC or MIDI Clock coming from the MD8, for fully automated mixing. In addition, MMC commands can be assigned to the 03D's USER DEFINE buttons for remote MD8 control.

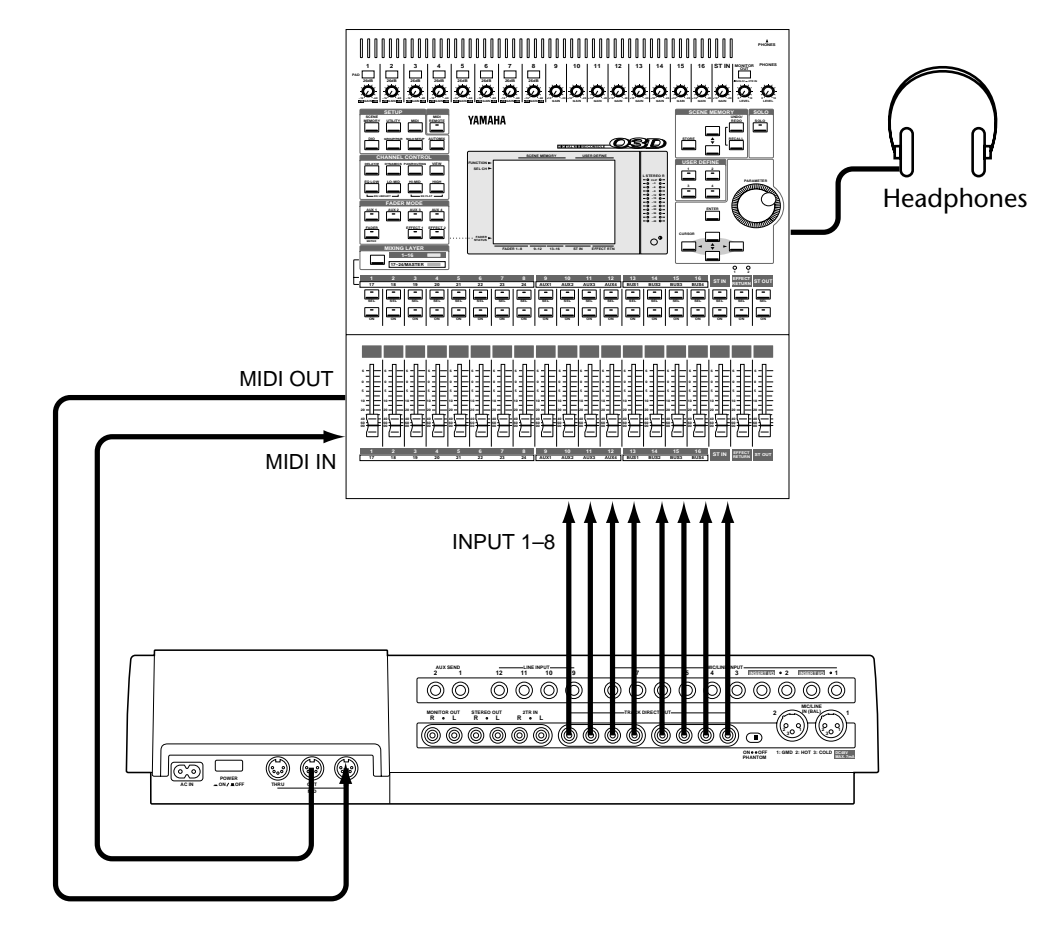

## **Track transfer**

MD8 tracks can be transferred to a larger multitrack recorder as shown below.

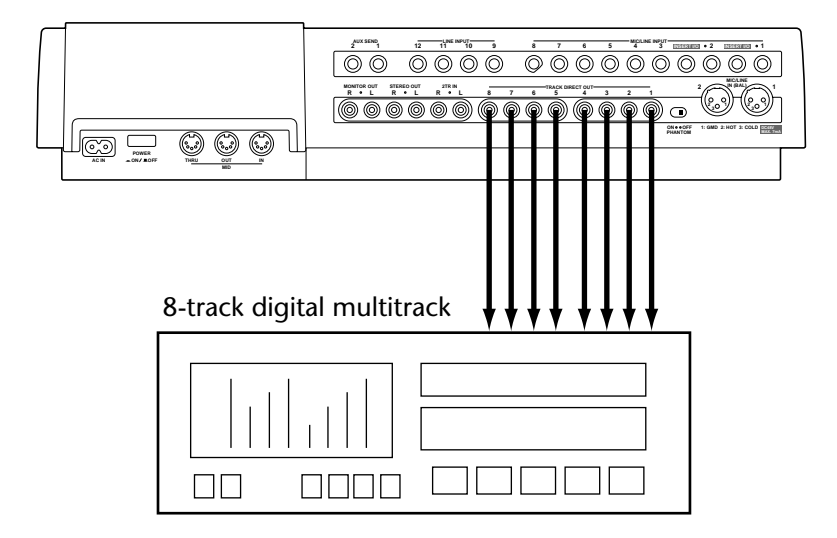

# **11 Beyond the Basics**

This chapter provides some advanced tips and techniques for MD8 recording.

## **Effects Return**

You can use LINE INPUTs 9, 10, 11, and 12 with an external effects processor. But they can also be used as extra stereo inputs. They accept line-level signals that can be assigned to tracks or sent to the stereo mix. In combination with the input channels, this provides up to 12 inputs.

## **EQ**

EQ is not only for use during mixdown. If you are sure that a sound source requires some tone-shaping, you can use EQ for recording too. Be aware, however, that the sound will be recorded to disc that way and you cannot remove the EQ later on.

## **Markers**

Markers can be used to arrange sections of a song into a Cue List. This allows you to experiment with song arrangements. For example, you could use markers to identify the verse, chorus, and middle eight sections and try different arrangements using the Cue List function. You can then create a new song based on the Cue List. This allows you to create new songs just like using a sequencer. The following illustration shows how a Cue List can be used to create a new song by rearranging an existing song.

**Original Song Arrangement**

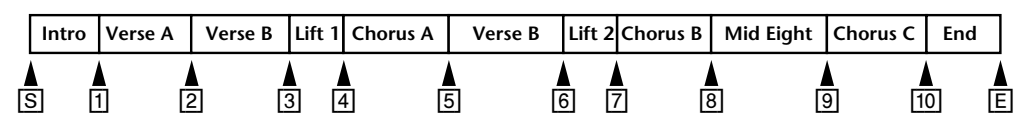

**Cue List**

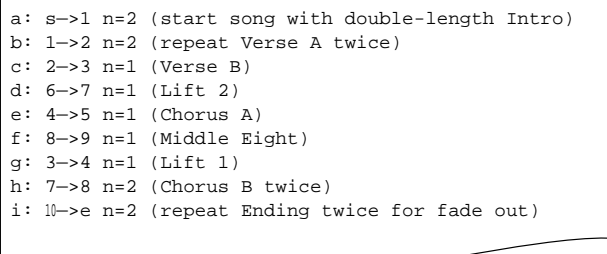

**New Song after Cue List Copy**

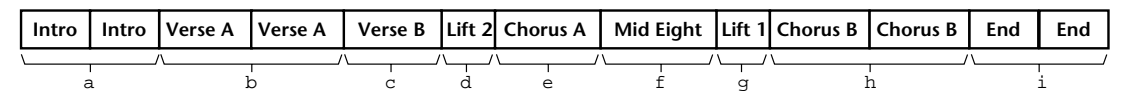

## **Pitch Applications**

Adjusting the pitch is a common multitrack technique. It's useful when recording instruments that are slightly out of tune. For example, you've recorded the drum and bass parts and now it's time to record the acoustic piano part. However, the piano is a little flat. The easy way around this problem is to record the piano part at a lower pitch with the pianist playing a little slower. When you play back the recording at normal pitch, the piano part is in tune with everything else.

The Pitch function can also be used when recording a vocal phrase with high notes that a vocalist cannot quite reach. For example, drums, bass, guitar, and lead vocals have already been recorded. Now it's time to record the vocal harmonies. The vocalist, however, cannot quite reach some of the high notes. The easy way around this is to record the harmony part at a reduced pitch with the vocalist singing a little slower. When you play back the recording at normal pitch, you have the high notes of the harmony and they're in tune with everything else.

A more advanced pitch technique that can be used to capture a *super-fast* guitar solo, which is difficult to play repeatedly, is to detune your guitar so that it matches the reduced pitch of the MD8. Then record the solo at the slower speed and pitch. When you play back the recording at normal pitch, you have a *super-fast* guitar solo that's in tune with everything else.

## **Monitoring**

Whether you use CUE or STEREO for monitoring depends on your recording method. For example, if after recording the first track you do not intend to use Input Channel 1 again (i.e., other sounds will be recorded via other channels), you can use STEREO to monitor Track 1. This allows you to pan the track and apply some EQ. Essentially, you can start building up your final mix. If, however, you intend to use Input Channel 1 again to record another music source, it's best to use CUE to monitor Track 1. If you use the punch in/out functions, you must use CUE for monitoring.

## **Mixdown**

This section provides tips and techniques for achieving the perfect MD8 mix.

**Balance levels—you** should already have some idea of how you want your mix to sound. This will, obviously, depend on the application and the instruments being mixed. Start with all faders positioned at the 7–8 mark. This is an optimum setting with regard to mixer performance and leaves you with some headroom to increase levels later. If one particular instrument is too quiet, rather than increasing its level it may better to try reducing the levels of some of the other instruments. If you keep raising faders bit-by-bit, you'll soon end up with some faders set at maximum and no room for further adjustment. Vocal and instrument levels should be balanced to create an agreeable sound mix. Nothing too loud, nothing too quiet. What needs to be heard (i.e., vocals, solo instruments) can be, and backing instruments are where they belong—in the background.

Also remember that the MD8 allows you to mix the signals of eight recorded tracks along with 12 additional signals: the eight inputs and the four LINE INPUTs. These are typically used for MIDI instruments whose signals do not require extensive tonal corrections and that may be fitted with effects processors. In this case, press the [CUE MIX TO STEREO] button. You can set the Pan (see below) of the eight MIC/LINE INPUTs and the Level of all Line inputs. The overall level of the CUE signals can be set using the CUE MASTER control. Set the [FLIP] switches of the eight input channels to PB.

- **Pan the sounds**—pan allows you to position sounds from left to right in the stereo field. This is often used to provide space for individual instruments. Bass instruments and lead vocals are usually panned around center. Rhythm guitar maybe panned to the left and lead guitar or piano, to the right.
- **Balance tonal content**—you can use EQ to filter out any unwanted hiss, hum, or frequency abnormalities in a sound. Instruments with overlapping frequencies often cause peaks at certain points in the audio spectrum when mixed. Using the EQ you can cut back some of these overlapping frequencies. This will improve the separation between instruments and provide a more tonally balanced mix. The overall sound should be tonally balanced so that the low, mid, and high bands of the audio spectrum contain an equal amount of sound energy. Too much bass or treble leads to listening fatigue. With EQ, it is often better to cut than boost.
- **Individual track monitor**—when several instruments are mixed, it can be difficult to make individual judgements about them. By temporarily setting the input selector switches on other input channels to MIC/LINE, you can monitor an individual track. If you can hear noise or other unwanted sounds, use this technique to listen to each track in isolation and correct as necessary.
- **Apply effects**—vocal and percussion sounds always benefit from the addition of a little reverb. Reverb adds that professional *sparkle* that you hear on most modern recordings. If you don't yet have an effects processor, a reverb unit is probably the most useful type of effects processor to start with. The MD8 has four LINE INPUTs configured as stereo pairs, so a reverb unit with stereo outputs works best.

# **12 Q&A Section**

This section is intended to answer your questions about the MD8 and MD DATA discs.

#### **What's the difference between MiniDiscs and MD DATA Discs?**

MiniDiscs were designed to store mono and stereo sound data. MD DATA discs were originally designed to store computer data. Ideal for use with digital cameras. However, they can also be used to store mono, stereo, and four-channel sound data. That's how MD8 uses them.

#### **Can the MD8 use normal MiniDiscs?**

Yes, but only for 2-track or mono recording and playback. MiniDiscs recorded on the MD8 can be played on normal MiniDisc decks.

#### **Can recordings made on an MD8 be played back on an MD4?**

Yes, but you have to narrow down the material on disc to four tracks. The Song Copy function [\(see page 62\)](#page-69-0) allows you to do so.

#### **What happens if I insert an MD DATA Disc into a MiniDisc deck?**

The disc will not be recognized. MiniDisc decks cannot use MD DATA discs.

#### **How does the MD8 know what type of disc I insert?**

MiniDiscs and MD DATA discs have a different shape on one corner. Also, the TOC on the disc contains information related to the disc type.

#### **How long is the life of an MD DATA disc?**

So long as the disc is not damaged physically, it has an infinite life span. Even after one million record and playback operations there is no signal degradation.

#### **Do I need to format an MD DATA Disc before recording with the MD8?**

Yes and no. The MD8 uses MD DATA discs straight out of the wrapper. No fuss. An MD DATA disc that has been used to store computer data, however, must be erased before use with MD8. See *Erasing Discs* [on page 62 for more information.](#page-69-0)

#### **Can I protect my MD8 recordings against accidental erasure?**

Yes. MD DATA discs have a write protect tab.

#### **What is the available recording time?**

This depends on the Recording mode: 18 minutes for eight-track (8T), 37 minutes for four-track (4T), 74 minutes for stereo (2T), and 148 minutes for mono (MONO).

#### **What is the frame counter?**

A frame is an integral part of the MD DATA disc format. One frame can hold 11.6 ms of data (i.e., 512 samples of ATRAC sound data at 44.1 kHz). There are approximately 86 frames to a second. Using the FrameDisp function you can select between 86 (MD) and 30 (MTC) frames per second.

#### **Is the sound quality affected by repeated ping-pong operations?**

No—thanks to digital recording technology. Note, however, that the MD8 mixer is analog, so after many ping-pong operations slight signal degradation may occur, although this is still insignificant when compared to tape-based analog recorders.

#### **Do I have to sacrifice one track to record timecode?**

No. The MD8 generates MTC (MIDI Timecode) or MIDI Clock from the disc's internal sync signals. So even in a synchronized MIDI system, all eight tracks are available for sound recording.

#### **How many songs can I store on an MD DATA disc?**

Up to 254.

#### **Is MD8 sensitive to knocks and vibration?**

Within reason, no. The MD8 features a three-second sound buffer for uninterrupted operation.

#### **Do I have to clean the MD8 heads?**

No.

## **Troubleshooting**

If you're having difficulty operating the MD8 or if it doesn't seem to work as expected, look up the symptoms in the following table and follow the advice provided.

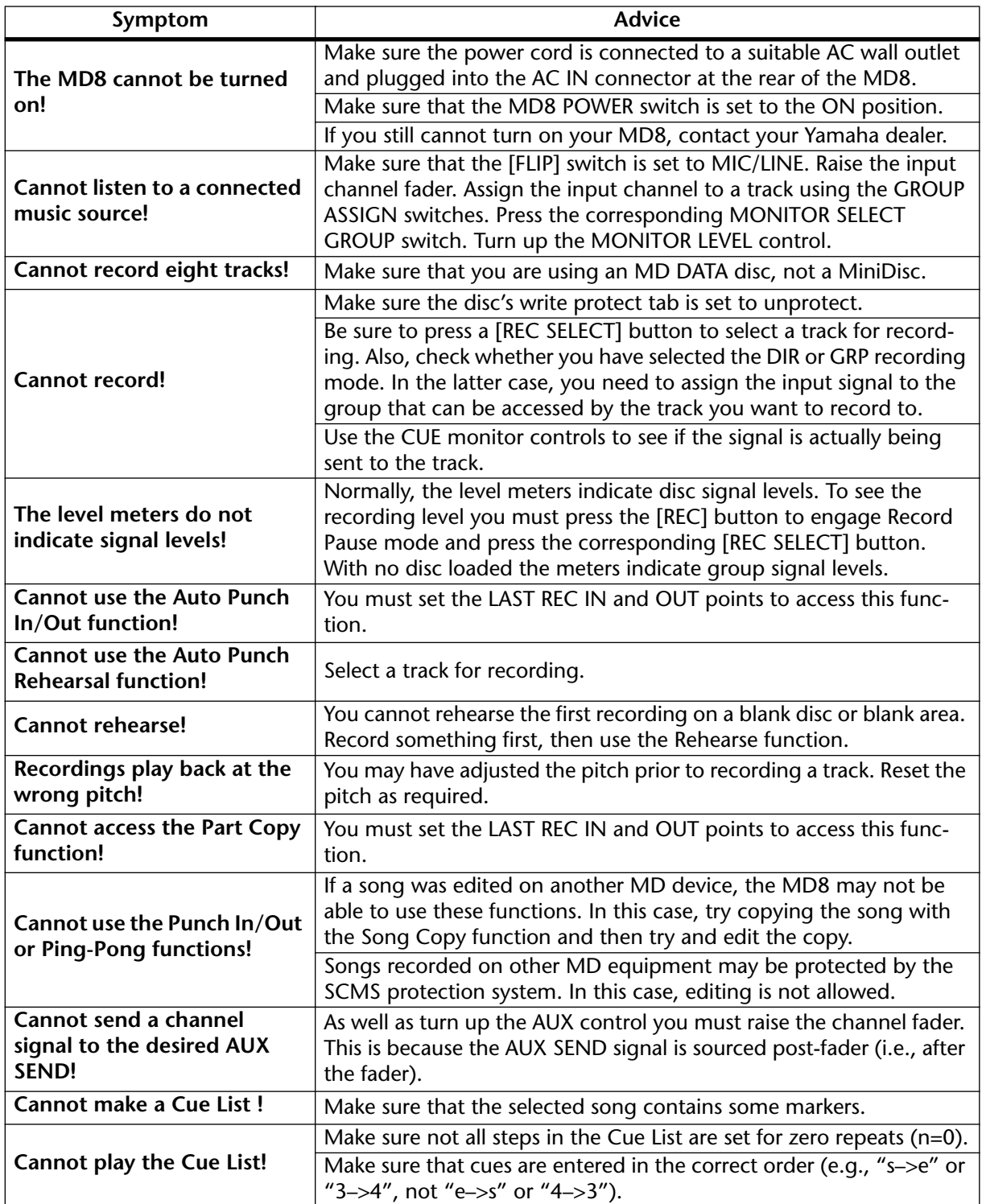

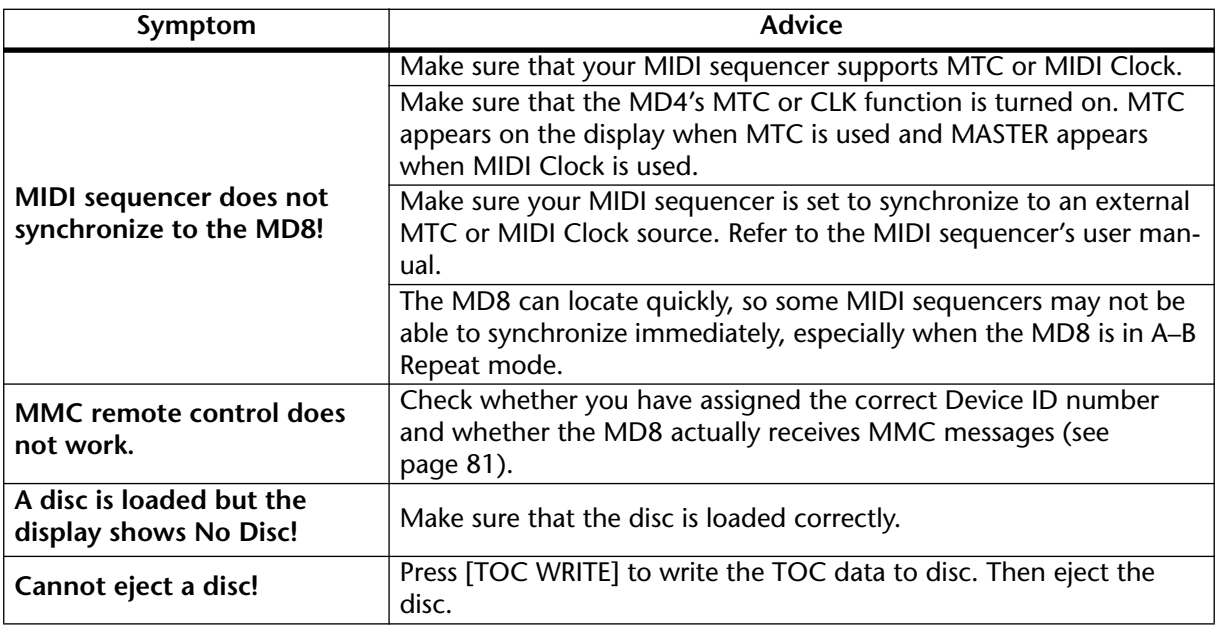

## **Appendix**

## **MD8 Transport Modes**

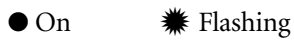

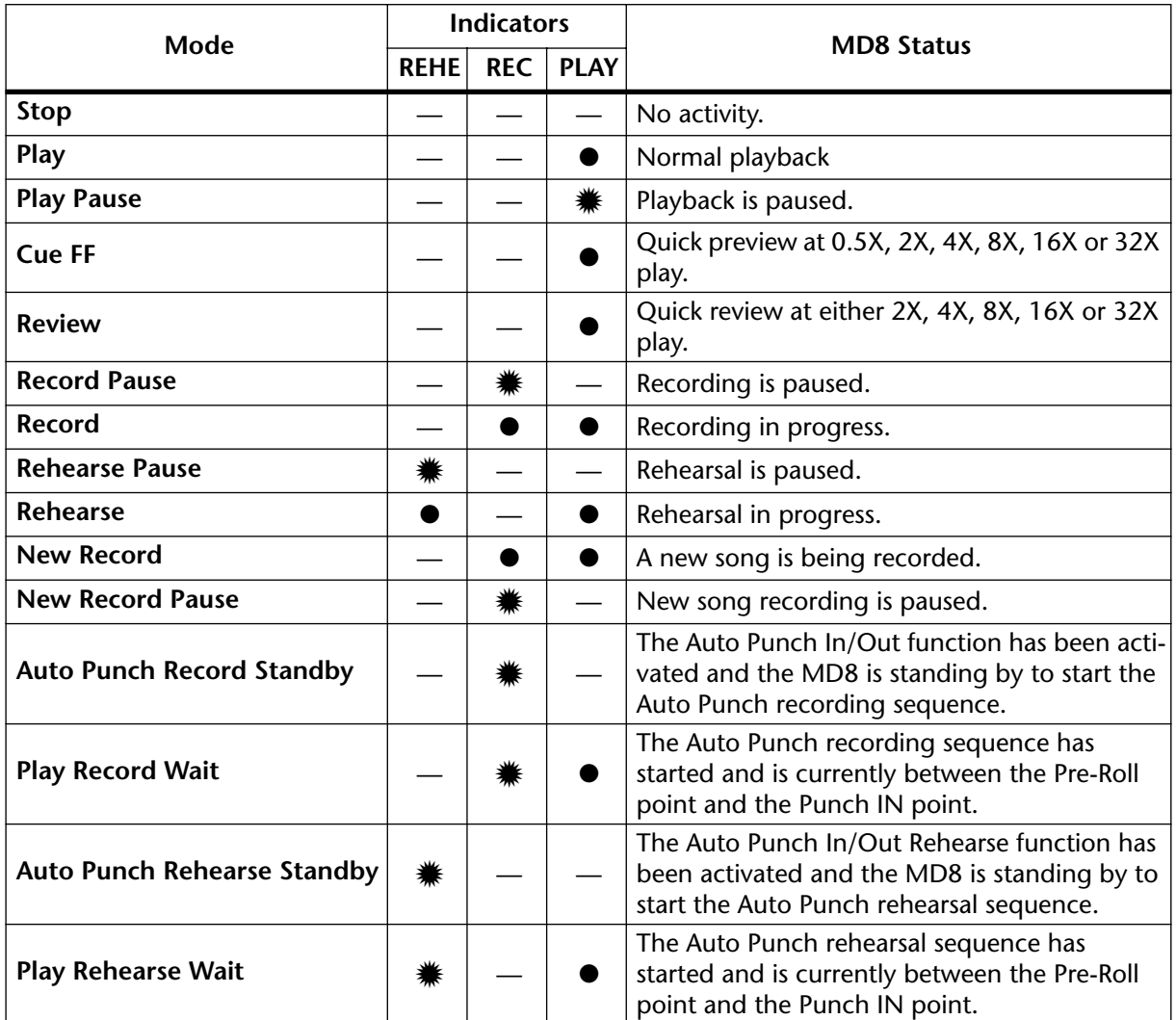

## **Display Messages**

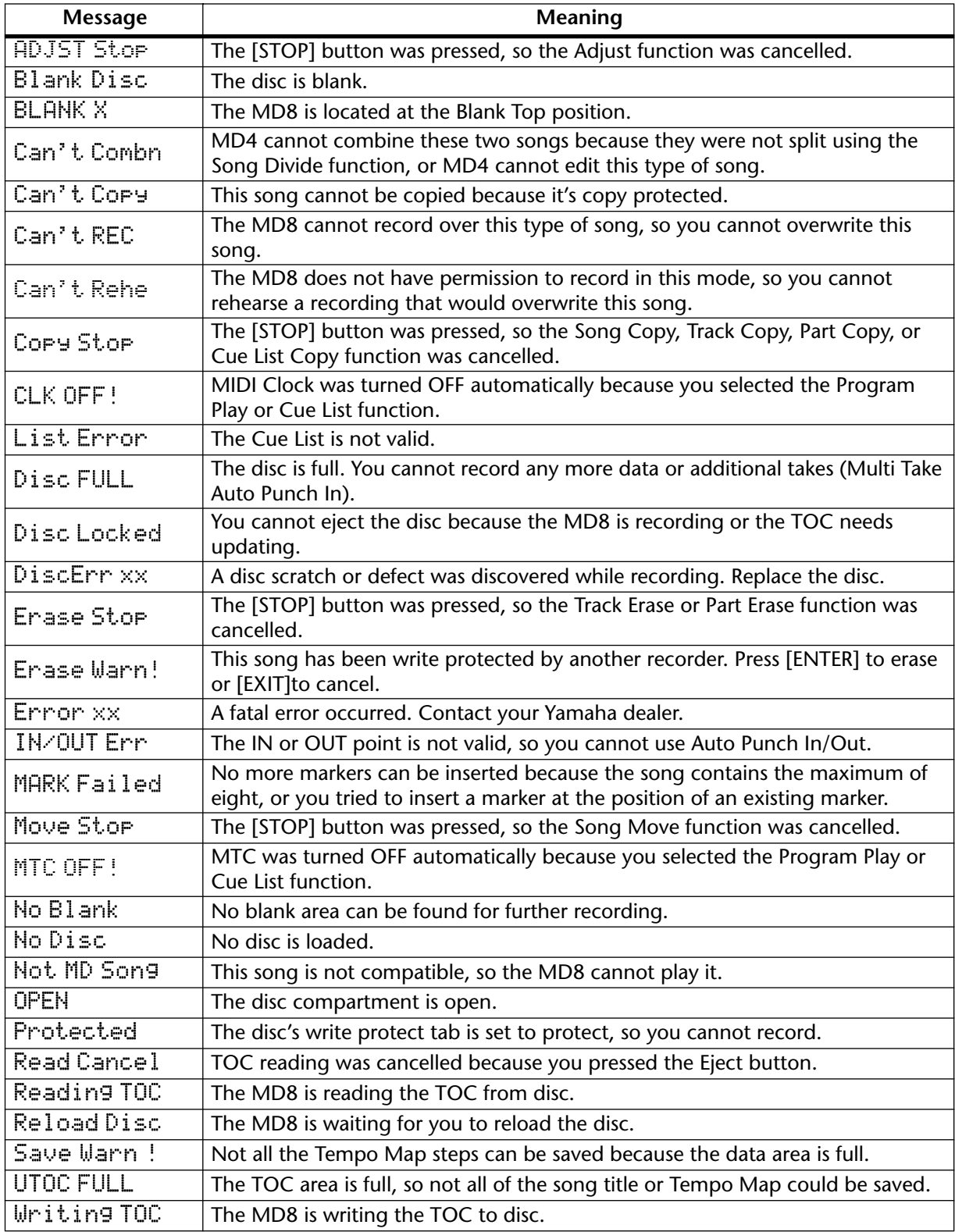

## **Specifications**

### **Recorder**

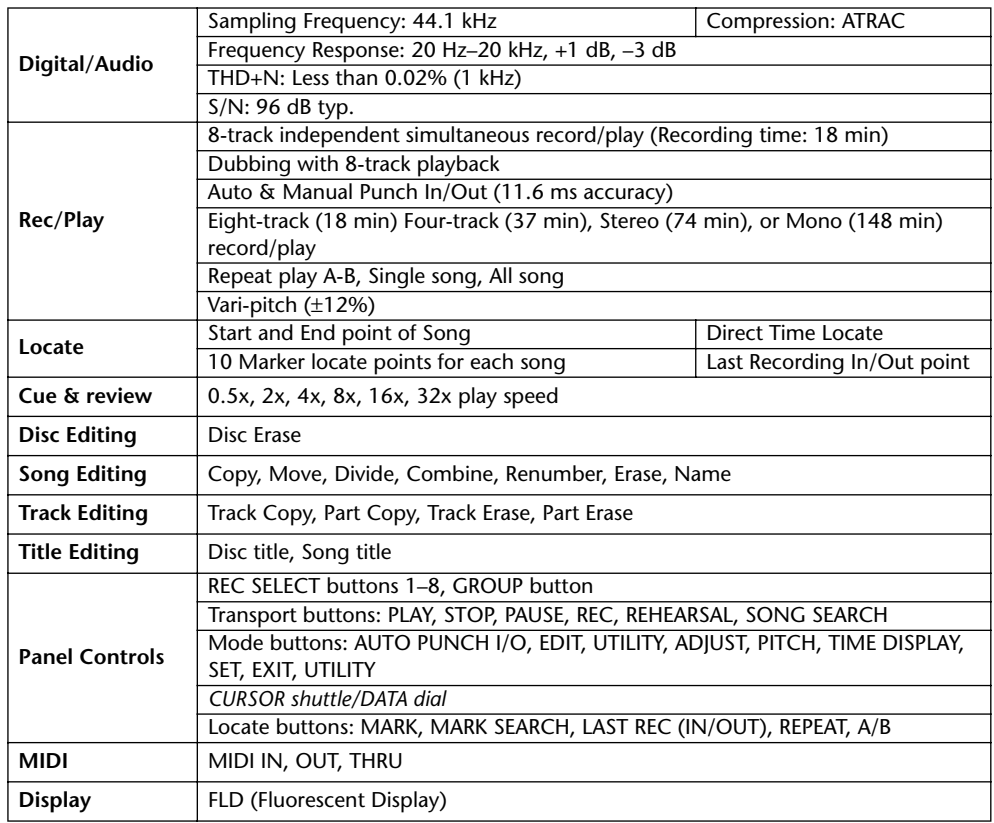

#### **Mixer**

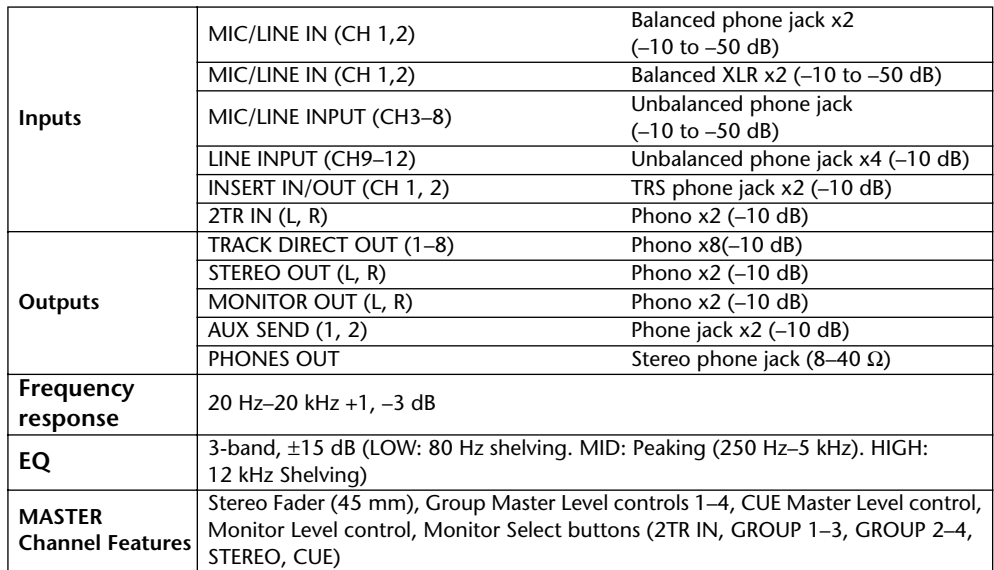

0 dB is referenced to 0.775 V r.m.s.

#### **General**

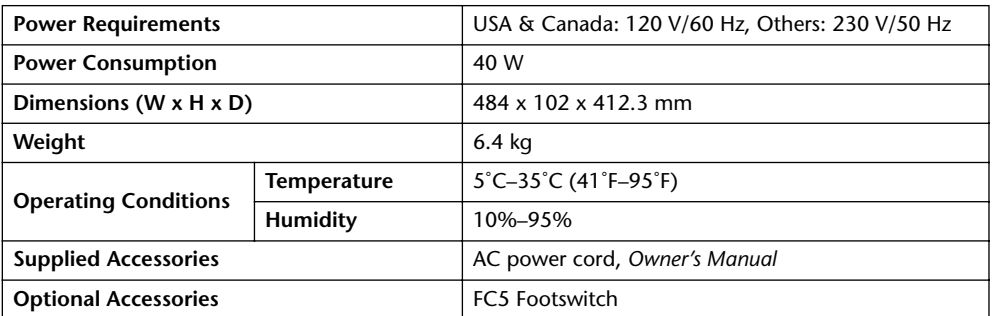

*Specifications subject to change without notice.*

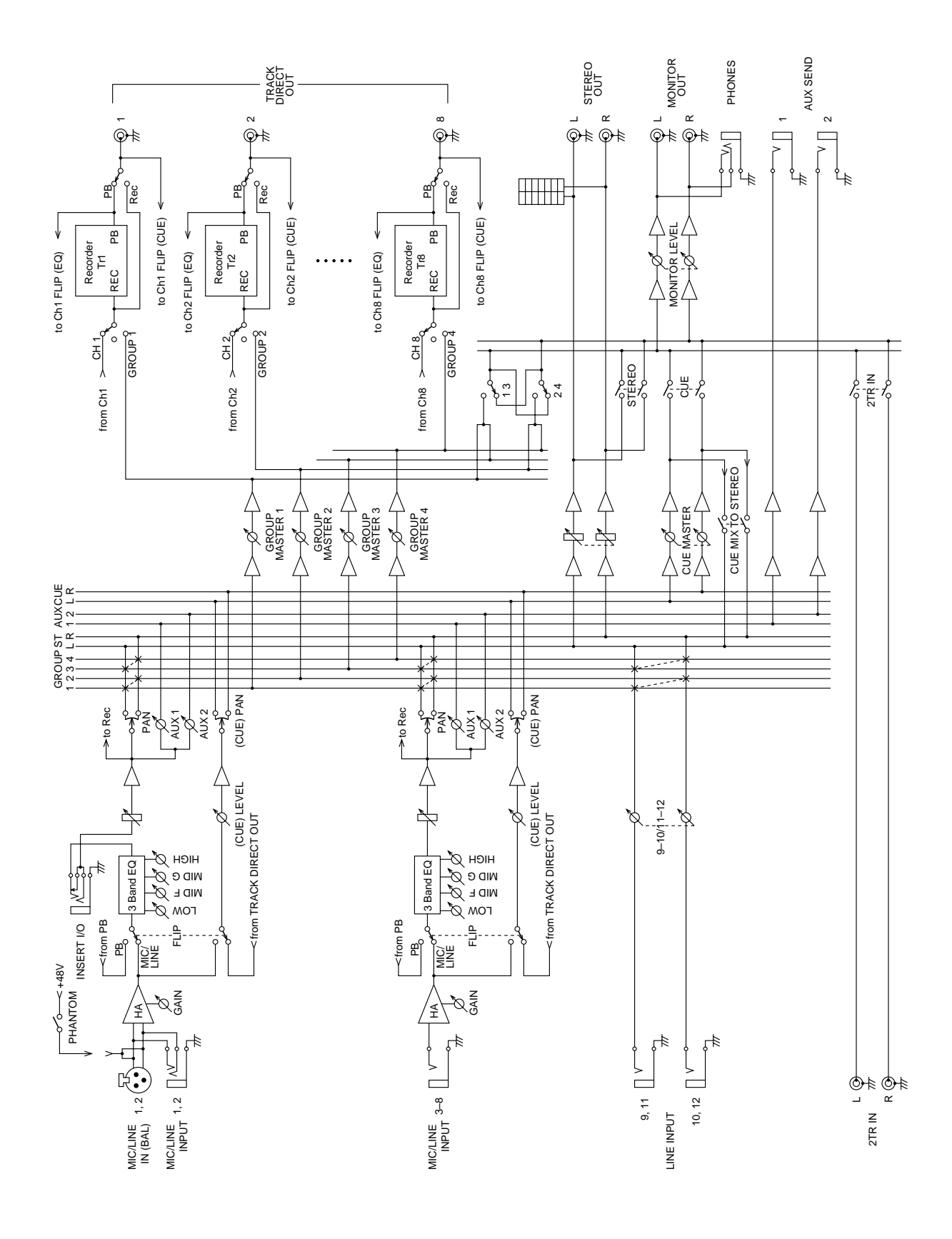

## **Block Diagram**

## **Dimensions**

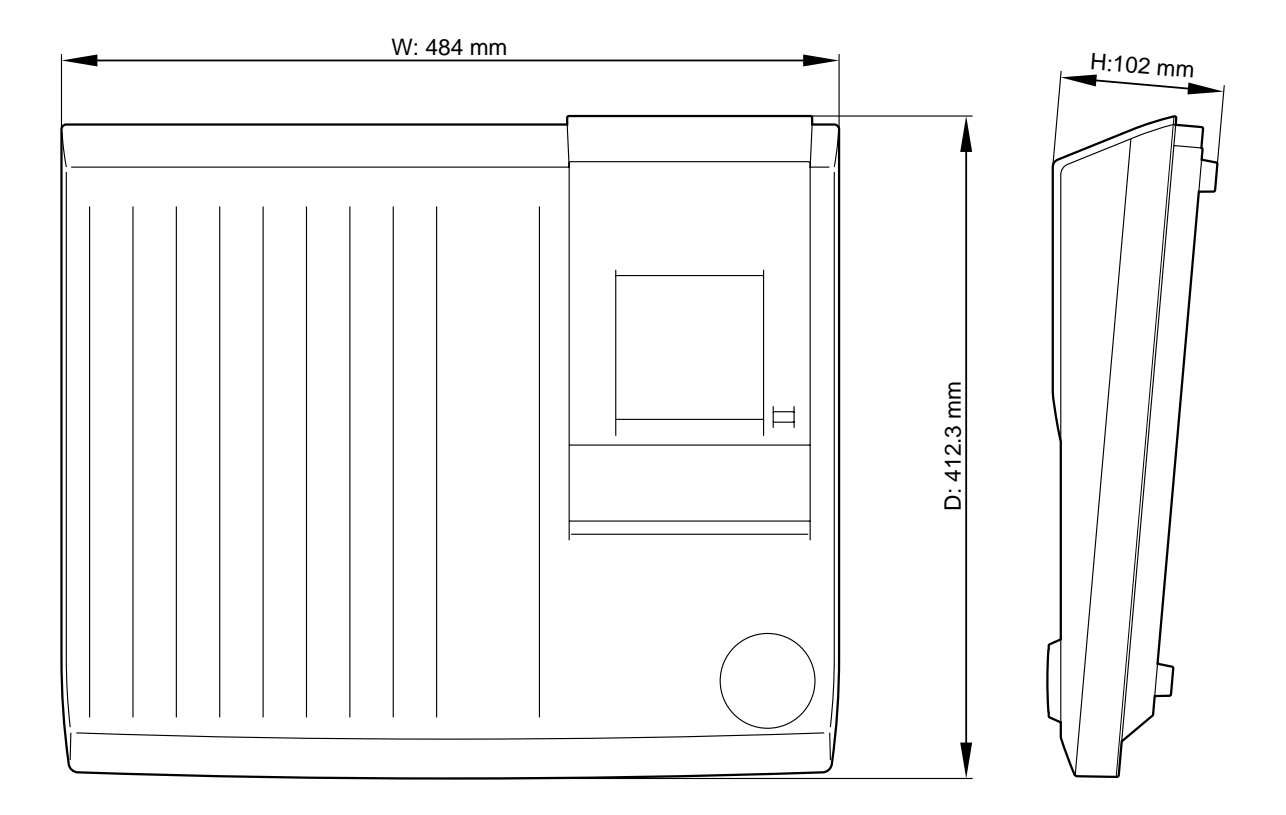

Unit: mm

## **Glossary**

**ATRAC**—An acronym for Adaptive Transform Acoustic Coding. This is the compression technique used to fit the same amount of data as that of a 120 mm CD on a 64 mm MiniDisc. Using the ATRAC system, the MD8 provides an 8-track recording time of 18 minutes. ATRAC uses established psychoacoustic principles to compress audio data to approximately one-fifth of its original size, with virtually no loss in sound quality. The *threshold of hearing* principle states that the sensitivity of the human ear is frequency dependent. Two tones of the same level but at different frequencies will not be heard at the same loudness. Another principle used is the *masking effect*. That is, softer sounds become inaudible when louder sounds at similar frequencies are present.

**Bouncing**—*See* Ping-Pong.

**Bus**—A common conductor used to collect and distribute audio signals. The MD8 has four Group buses that feed the tracks, a Stereo bus consisting of left and right channels, an AUX bus for the AUX SEND, and a CUE bus for the cue monitor.

**Clipping**—The unwanted distortion effect of overloading an audio circuit with a signal that is too large. Care must be taken when setting the MD8 GAIN controls so as not to overload the recording circuits. [See Recording the First Track on page 17 for more information.](#page-24-0)

**Confidence monitoring**—Monitoring directly from a recording medium to make sure that program material is being recorded correctly. On an analog tape recorder, signals are picked up by the playback head immediately after being recorded to tape by the record head. This allows for confidence monitoring. It is not possible on a tape recorder with combined record and play heads. A DAT deck must have 4 heads (inside one drum) for confidence monitoring.

**Cue**—There are two kinds of cue on the MD8: Monitor CUE. and Cue List cue. *See* Monitor CUE, and Cue List.

**Cue List**—The Cue List function allows you to compile a cue list (i.e., a sequence of cues for playback) using markers. Cues are loaded into memory for continuous, uninterrupted playback. A new song can be created from the Cue List using the Cue List Copy function. [See Cue List Playback & Copy on page 59 for more information.](#page-66-0)

**DAT**—An acronym for Digital Audio Tape. DAT recorders are especially popular in recording studios for recording the final stereo mix.

**DI (Direct Inject)—A** technique for connecting an electric guitar or bass guitar directly to a mixer. The high output impedance of the guitar is matched with the low impedance of the mixer input using a DI Box. Some instrument amplifier's feature a DI connection.

**EQ**—An acronym for an audio equalizer. The MD8 input channels feature three-band EQ.

**EXE**—An abbreviation for Execute. This appears on the MD8's display when you are prompted to confirm a function.

**Footswitch—A** foot operated switch. Several MD8 transport functions and the punch in/out function can be controlled using an optional footswitch.

**Frame**—An integral unit of the MD DATA disc format. One frame can hold 11.6 ms of data (i.e., 512 samples of ATRAC sound data at 44.1 kHz). There are approximately 86 frames in a second. Using the FrameDisp function you can select between 86 (MD) and 30 (MTC) frames per second.

**Group**—A group is a connection of one or several input or track signals to a given track on the MD8.

**Line-Level Signal—**A signal in the range from –20 dB to +20 dB. These are essentially high-level signals. Most audio equipment outputs signals at line level. All MD8 inputs and outputs support line-level signals. *Contrast with* Low-Level Signal.

**Low-Level Signal**—A signal in the range from –100 dB to –20 dB. Microphone and electric guitar signals are in this range. The MD8's MIC/LINE inputs support low-level signals. *Contrast with* Line-Level Signal.

**MiniDisc**—A compact data storage medium designed to store music. MiniDiscs come in two varieties: playback only and recordable. MiniDiscs can only be used for 2-track or mono recording with the MD8. MiniDiscs recorded on the MD8 can be played on a normal Mini-Disc deck. *See also* Random Access, ATRAC, and MD DATA Disc.

**MD DATA Disc**—A compact data storage medium designed to store computer-type data. Although similar to MiniDiscs, they are not interchangeable. MD DATA discs come in two varieties: playback only and rewritable. MD4 uses the rewritable type for recording. [See Buy](#page-10-0)[ing Discs for the MD8 on page 3 for more information.](#page-10-0)

**MIDI**—An acronym for Musical Instrument Digital Interface. An internationally agreed standard that allows electronic musical instruments and audio equipment to communicate.

**MIDI Clock**—A clock signal transmitted as MIDI data. MIDI Clock refers to a timing signal and Start, Continue, and Stop commands. The MD8 can supply MIDI Clock to a MIDI sequencer for synchronized operation.

**MIDI Machine Control**— A set of MIDI messages that are used for remotely controlling audio and video recorders as well as other devices.

**MIDI Song Position Pointer**—A type of MIDI message that is used to derive position information from a MIDI Clock signal. The MD8 generates MIDI Song Position Pointers. So no matter where you start playback in a song, your MIDI sequencer will locate to that point and then play along in synchronization.

#### **MIDI Timecode**—*See* MTC.

**Mixdown**—The process of mixing the individual track signals into a well-balanced stereo mix. Mixdown is the final stage of the multitrack recording process.

**Monitor CUE**—The cue monitor allows you to monitor individual tracks as they are being recorded or played back. In Record Pause mode and during recording, the CUE monitor source is the signal being recorded (i.e., the input signal). For playback the CUE monitor source is from disc (i.e., the signal that was recorded to disc). This is useful with the punch in/out functions, because you can monitor the recorded signal up to the specified IN point, and then the new signal that's being recorded up to the OUT point.

**MTC (MIDI Timecode)**—An addition to the MIDI Standard that allows audio equipment to be synchronized. MIDI Timecode contains clock and position information. MD4 can supply MTC to a MIDI sequencer for synchronized operation.

**Multitracker**—An all-in-one recording and mixing device usually with four or eight tracks. MD4 is the first multitracker to use the MD DATA disc format.

**Nominal Level**—*See* Operating Level.

**One-Take Recording**—A recording technique in which all sounds are recorded in one go (i.e., no overdubs). This is used for live recording.

**Operating Level**—This is the signal level at which a piece of audio equipment is designed to operate. The two most common operating levels are –10 dBV (316 mV), which is used for semiprofessional equipment, and  $+4$  dBu (1.23 V), which is used for professional equipment.

**Overdub Recording**—The process of recording additional sounds while listening to previously recorded sounds. It allows songs to built up track-by-track.

**Panning**—A technique used to position sounds in a stereo mix.

**PB**—An abbreviation for Playback. This abbreviation appears next to the input selector switch on each input channel and is used to select the disc signal as the source for the input channel.

**Phone Jack—A** 1/4-inch socket commonly used on audio equipment.
<span id="page-108-0"></span>**Phono Jack—Also know as an RCA jack, this type of connector is often used on semipro**fessional audio and video equipment.

**Ping-Pong—A** recording technique used to transfer (i.e., mix and rerecord) one or more tracks to other tracks to free up those tracks for further recording. The MD8 allows you to record on all eight tracks and then ping-pong (i.e., 8-track playback with ping-pong). A feature unique to the MD8.

**Pre-Roll Time**—For Auto Punch In/Out, this is the time before the IN point at which playback starts. [See Setting the Pre-Roll & Post-Roll Times on page 40 for more information.](#page-47-0)

**Post Fader**—A point in the signal path after a fader. The signals for the MD8 AUX controls are sourced post-fader. So as well as turn up the AUX control, you must also raise the fader. This has the advantage that the level of the processed signal from the external effects processor depends on the level of the unprocessed signal that is controlled by the fader.

**Post-Roll Time**—For Auto Punch In/Out, this is the time after the OUT point at which playback stops. [See Setting the Pre-Roll & Post-Roll Times on page 40 for more information.](#page-47-0)

**Program**—A compilation of songs for custom playback. [See Program Playback on page 60](#page-67-0)  [for more information.](#page-67-0)

**Punch In/Out**—A recording technique that allows you to rerecord specific sections of an existing track. The MD8 provides both manual and automatic punch in/out operations.

**Random Access**—The ability to access data instantly. The MD8 quick locate functions allow you to locate any point instantly. Tape-based recorders do not have random access capabilities because they have to wind a tape, which takes time.

**SCMS (Serial Copy Management System)**—A protection system intended to prevent illegal copying of music. SCMS allows one-time serial copying of copy-protected material. If the source is not copy protected, it's possible to make any number of digital-to-digital copies of the material. If the source is copy protected, however, it's possible to make a first-generation copy, but further copies cannot be made from the first-generation copy. SCMS is only effective when copying via digital connections. Recordings made via analog connections are not affected.

**Signal**—Sounds travel through audio equipment as electrical signals.

**Signal to Noise Ratio (S/N)**—In an audio system, the difference between the nominal signal level and the residual noise floor, usually expressed as a ratio in decibels. It's used as a measure of an audio system's noise performance.

**Tempo Map—A** map containing the tempo and meter information for a song.

**TOC**—An acronym for Table Of Contents. An area of the MD DATA disc used to store information about what is recorded on the disc, the disc title, song titles, and so on.

**Tracking**—The process of recording sounds to tracks on an audio recorder. Also know as *laying down tracks* and just plain simple *recording*. Tracking is the first stage of the multitrack recording process.

**Unity Gain**—A gain of one. That is, the signal is output from a circuit at the same level at which it entered. Once passed the MIC/LINE amplifier, a unity gain system minimizes signal noise and distortion. The unity gain position for the MD8 faders is at the 7–8 mark.

# **Index**

### **Numerics**

2TR IN Connecting [85](#page-92-0) 2TR IN connectors [14](#page-21-0) 2TR IN MONITOR SELECT switch [7](#page-14-0)

# **A**

A-B buttons [11](#page-18-0) A–B repeat [58](#page-65-0) AC IN connector [12](#page-19-0) ADJUST button [11](#page-18-0) Adjusting markers [54](#page-61-0) Advanced multitracking [22](#page-29-0) All song repeat [57](#page-64-0) Applications MIDI home studio [84](#page-91-0) One-take recording [83](#page-90-0) [Assign,](#page-14-0) *see* Group assign ATRAC, definition [99](#page-106-0) Auditioning takes [39](#page-46-0) Auto punch Indicator [9](#page-16-0) Leaving [36](#page-43-0) Operation (Multi Take) [38](#page-45-0) Operation (Single Take) [35](#page-42-0) Record Standby mode [93](#page-100-0) Rehearsal [34,](#page-41-0) [37](#page-44-0) Rehearse Standby mode [93](#page-100-0) Using footswitch [36](#page-43-0) AUTO PUNCH I/O button [10](#page-17-0) AUTO PUNCH indicator [9](#page-16-0) AUX control [5](#page-12-0) AUX Return (LINE inputs) [48](#page-55-0) AUX SEND connectors [13](#page-20-0)

#### **B**

Basic multitracking [22](#page-29-0) Beyond the basics [86](#page-93-0) Block diagram 97 Bouncing tracks [41](#page-48-0) Brightness [72](#page-79-0) Bus, definition [99](#page-106-0) Buying discs [3](#page-10-0)

#### **C**

Channel inputs [5](#page-12-0) Clipping, definition [99](#page-106-0) Combining Songs [67](#page-74-0) Compiling a program [60](#page-67-0) Confidence monitoring, definition [99](#page-106-0) Connectors 2TR IN [14](#page-21-0) AC IN [12](#page-19-0) AUX SEND [13](#page-20-0) INSERT I/O [14](#page-21-0) LINE INPUTs 9-12 [13](#page-20-0) MIC/LINE INPUTs 1 and 2 [14](#page-21-0) MIC/LINE INPUTs 3-8 [13](#page-20-0) MIDI IN, OUT, and THRU [12](#page-19-0) MONITOR OUT [14](#page-21-0) PHONES [15](#page-22-0) POWER ON/OFF switch [12](#page-19-0) PUNCH I/O [15](#page-22-0) STEREO OUT [14](#page-21-0) TRACK DIRECT OUT [14](#page-21-0) Copying Cue List [59](#page-66-0) parts [71](#page-78-0) Songs [62](#page-69-0) Tracks [70](#page-77-0) Counter [9](#page-16-0) **CUE** MASTER level control [7](#page-14-0) MIX TO STEREO switch [7](#page-14-0) MONITOR SELECT switch [7](#page-14-0) Cue [52](#page-59-0) Definition [99](#page-106-0) Cue FF [93](#page-100-0) Cue List Copy [59](#page-66-0) Definition [99](#page-106-0) Playback [59](#page-66-0) CUE PAN & LEVEL controls [5](#page-12-0) CURSOR shuttle [11](#page-18-0)

#### **D**

DAT, definition [99](#page-106-0) DATA dial [11](#page-18-0) Delete tracks [68](#page-75-0) Device ID [81](#page-88-0) Dimensions [98](#page-105-0)

DIR [17](#page-24-0) Direct outputs [14](#page-21-0) Disc Buying [3](#page-10-0) Erase [62](#page-69-0) How many songs [90](#page-97-0) Info [61](#page-68-0) Loading [17](#page-24-0) Name [28](#page-35-0) Title display [9](#page-16-0) Transport buttons [10](#page-17-0) Display Marker indicators [9](#page-16-0) Messages [94](#page-101-0) MIDI CLK indicator [8](#page-15-0) MMC indicator [8](#page-15-0) MTC indicator [8](#page-15-0) Pitch indicator [8](#page-15-0) Repeat mode indicators [9](#page-16-0) Status indicators [8](#page-15-0) Stereo level meters [9](#page-16-0) Time [28](#page-35-0) Time counter [9](#page-16-0) Time counter modes [8](#page-15-0) TOC EDIT indicator [8](#page-15-0) Track level meters [9](#page-16-0) Track record indicators [9](#page-16-0) DISPLAY button [11](#page-18-0) Display Dimmer [72](#page-79-0) Dividing Songs [66](#page-73-0) Duplicating tracks [70](#page-77-0)

### **E**

EDIT button [11](#page-18-0) Effects Applying [48](#page-55-0) Return [48](#page-55-0) Return (advanced) [86](#page-93-0) EJECT button [11](#page-18-0) Elapse [28](#page-35-0) ELAPSE, time counter [8](#page-15-0) ENTER button [11](#page-18-0)  $E<sub>O</sub>$ Beyond the basics [86](#page-93-0) Controls [5](#page-12-0) Response graph [5](#page-12-0) Specs [5](#page-12-0)

Erasing Discs [62](#page-69-0) Markers [56](#page-63-0) Parts [69](#page-76-0) Songs [68](#page-75-0) Tracks [68](#page-75-0) Error messages [94](#page-101-0) EVEN, pan [18](#page-25-0) EXE, definition [99](#page-106-0) EXIT button [11](#page-18-0)

# **F**

Fader Input channel 6 STEREO [7](#page-14-0) Fast Forward [51](#page-58-0) First session [16](#page-23-0) First track recording [17](#page-24-0) FIX [8](#page-15-0) FLIP switch [5](#page-12-0) Footswitch Auto punch in/out [36](#page-43-0) Connector [15](#page-22-0) Operation table [47](#page-54-0) Punch in/out operation [31](#page-38-0) Frame Display [72](#page-79-0) Frame, definition [99](#page-106-0)

# **G**

GAIN control About [5](#page-12-0) Go [38](#page-45-0) Group Assign Switches [6](#page-13-0) Group assign Input channels [6](#page-13-0) Inputs 9-12 [7](#page-14-0) GROUP button [11](#page-18-0) GROUP MASTER level controls [7](#page-14-0) GROUP MONITOR SELECT switches [7](#page-14-0) Group, definition [99](#page-106-0) GRP [17](#page-24-0)

#### **H**

Headphone connector [15](#page-22-0) Headphone volume control [7](#page-14-0) HIGH EQ [5](#page-12-0)

#### **I**

IN indicator [9](#page-16-0) IN point setting [32](#page-39-0) Input channels AUX control [5](#page-12-0) CUE PAN & LEVEL controls [5](#page-12-0) EQ controls [5](#page-12-0) Fader 6 FLIP switch [5](#page-12-0) GAIN control [5](#page-12-0) GROUP ASSIGN switches [6](#page-13-0) PAN control [6](#page-13-0) Inputs 9-12 GROUP ASSIGN switches [7](#page-14-0) INSERT I/O Connectors [14](#page-21-0) Using [50](#page-57-0) Inserting discs [17](#page-24-0) Inserting markers [53](#page-60-0)

# **J**

Joining songs [67](#page-74-0)

#### **L**

LAST REC Search [52](#page-59-0) SEARCH buttons [10](#page-17-0) Leave Auto Punch In/Out [36](#page-43-0) Level fader 6 Level meters Stereo outputs [9](#page-16-0) Tracks [9](#page-16-0) LINE INPUT 9-12 [13](#page-20-0) Line-level signal, definition [99](#page-106-0) Listen to recording [19](#page-26-0) Loading a disc [17](#page-24-0) Location [52](#page-59-0) LOW EQ [5](#page-12-0) Low-level signal, definition [100](#page-107-0)

# **M**

Manual punch in/out [29](#page-36-0) MARK button [11](#page-18-0) MARK SEARCH buttons [11](#page-18-0) Markers Adjusting [54](#page-61-0) Beyond the basics [86](#page-93-0) Erasing [56](#page-63-0) Indicators [9,](#page-16-0) [53](#page-60-0) inserting [53](#page-60-0) Searching [53](#page-60-0) Master section CUE MASTER level control [7](#page-14-0) CUE MIX TO STEREO switch [7](#page-14-0) GROUP MASTER level controls [7](#page-14-0) Inputs 9-12 GROUP ASSIGN switches [7](#page-14-0) MONITOR LEVEL control [7](#page-14-0) MONITOR SELECT switches [7](#page-14-0) STEREO fader [7](#page-14-0) MCLK [79](#page-86-0) MD DATA Buying discs [3](#page-10-0) Definition [100](#page-107-0) Disc life [89](#page-96-0) MD8 Applications [83](#page-90-0) As a sub mixer [85](#page-92-0) Block diagram 97 Connectors [12](#page-19-0) Dimensions [98](#page-105-0) Discs [3](#page-10-0) Display [8](#page-15-0) Features [1](#page-8-0) Input channels [5](#page-12-0) Master section [7](#page-14-0) MIDI [73](#page-80-0) MMC [80](#page-87-0) Specifications [95](#page-102-0) Topside view [4](#page-11-0) Touring [4](#page-11-0) Transport section [10](#page-17-0) Meter [76](#page-83-0) MIC/LINE INPUTs 1 and 2 [14](#page-21-0) INPUTs 3-8 [13](#page-20-0) MID EQ [5](#page-12-0) MIDI Definition [100](#page-107-0) Home studio setup [84](#page-91-0) Implementation chart [107](#page-113-0) IN, OUT, and THRU connectors [12](#page-19-0) MCLK indicator [8](#page-15-0) MMC indicator [8](#page-15-0) [MTC indicator](#page-12-0) [8](#page-15-0) Synchronization [73](#page-80-0)

MIDI Clock [79](#page-86-0) Definition [100](#page-107-0) Indicator [8](#page-15-0) Sequencer setting [76](#page-83-0) System setup [74](#page-81-0) Using [76](#page-83-0) [MIDI Timecode](#page-80-0) *see* MTC MiniDisc Definition [100](#page-107-0) Types [3](#page-10-0) Mixdown Beyond the basics [88](#page-95-0) Definition [100](#page-107-0) Operation [21](#page-28-0) Overview [22](#page-29-0) MMC Device ID [81](#page-88-0) Indicator [8](#page-15-0) Receive [81](#page-88-0) MMC (MIDI Machine Control [80](#page-87-0) Moni Take [39](#page-46-0) MONITOR LEVEL control [7](#page-14-0) OUT connectors [14](#page-21-0) SELECT switches [7](#page-14-0) Monitoring About [23](#page-30-0) Beyond the basics [87](#page-94-0) Overview [22](#page-29-0) Moving songs [65](#page-72-0) MTC Cabling notes [75](#page-82-0) Definition [100](#page-107-0) Frame display [72](#page-79-0) Indicator [8](#page-15-0) Sequencer setting [75](#page-82-0) System setup [74](#page-81-0) Using [75](#page-82-0) Multi Take [37](#page-44-0) Multitrack recording overview [22](#page-29-0) Multitracker, definition [100](#page-107-0) Multitracking Advanced [22](#page-29-0) Basics [22](#page-29-0)

# **N**

Name [28](#page-35-0) New Record mode [93](#page-100-0) New Record Pause mode [93](#page-100-0) Next Take [38](#page-45-0) Nominal Level, definition [100](#page-107-0) Normal pitch [46](#page-53-0)

#### **O**

ODD, pan [18](#page-25-0) ON/OFF switch [12](#page-19-0) One song repeat [57](#page-64-0) One-take recording [83](#page-90-0) Opening the disc compartment [17](#page-24-0) Operating level, definition [100](#page-107-0) Origin [39](#page-46-0) OUT indicator [9](#page-16-0) Out point setting [32](#page-39-0) Overdubbing Definition [100](#page-107-0) Operation [20](#page-27-0) Overview [22](#page-29-0) With ping-pong [44](#page-51-0) Overview of multitrack recording [22](#page-29-0)

### **P**

PAN control [6](#page-13-0) Panning, definition [100](#page-107-0) Part Copy [71](#page-78-0) Erase [69](#page-76-0) PAUSE button [10](#page-17-0) Peak Hold [72](#page-79-0) Phantom power ON/OFF switch [15](#page-22-0) Phone jack, definition [100](#page-107-0) PHONES connector [15](#page-22-0) Phono jack, definition [101](#page-108-0) Ping-pong About [41](#page-48-0) Definition [101](#page-108-0) Operation [43](#page-50-0) Overview [22](#page-29-0) Preparation [42](#page-49-0) Rehearsing [43](#page-50-0) With simultaneous overdub [44](#page-51-0) Pitch Adjusting [46](#page-53-0) Beyond the basics [87](#page-94-0) Indicator [8](#page-15-0) Indicators [8](#page-15-0) Resetting [46](#page-53-0) PITCH button [11](#page-18-0) PLAY button [10](#page-17-0) Play Pause mode [93](#page-100-0) Play Record Wait mode [93](#page-100-0) Play Rehearse Wait mode [93](#page-100-0)

Playback [19](#page-26-0) Cue List [59](#page-66-0) Play [93](#page-100-0) Program [60](#page-67-0) Starting [10](#page-17-0) Post fader, definition [101](#page-108-0) Post-roll setting [40](#page-47-0) Power cord Connecting [17](#page-24-0) Connector [12](#page-19-0) POWER ON/OFF switch [12](#page-19-0) Powering on [17](#page-24-0) PrePost Roll [40](#page-47-0) Pre-roll setting [40](#page-47-0) PRG Play [60](#page-67-0) Program playback [60](#page-67-0) Project studio setup [84](#page-91-0) Protecting MD8 recordings [89](#page-96-0) Punch in/out Manual operation [29](#page-36-0) Overview [22](#page-29-0) Using a footswitch [31](#page-38-0) Using REC button [29](#page-36-0) Using REC SELECT buttons [30](#page-37-0) PUNCH in/out connector [15](#page-22-0)

### **Q**

Quick search functions [51](#page-58-0) Quick-Start System [16](#page-23-0) Quit Auto Punch In/Out [36](#page-43-0)

### **R**

Random access, definition [101](#page-108-0) REC button [10](#page-17-0) Rec Mode [27](#page-34-0) REC SELECT buttons [11](#page-18-0) Receive MMC [81](#page-88-0) Record mode [93](#page-100-0) Convert [62](#page-69-0) Record Pause mode [93](#page-100-0) Recording Available time [27](#page-34-0) Disc protection [89](#page-96-0) First track [17](#page-24-0) Modes [27](#page-34-0) New song [26](#page-33-0) One-take [83](#page-90-0) Operation [28](#page-35-0) Overview [22](#page-29-0) Ping-pong [41](#page-48-0) Track record indicators [9](#page-16-0)

REHE button [10](#page-17-0) Rehearse Pause mode [93](#page-100-0) Rehearsing Auto punch [34](#page-41-0), [37](#page-44-0) Mode [93](#page-100-0) Ping-pong [43](#page-50-0) Remain [28](#page-35-0) REMAIN, time counter [9](#page-16-0) Remote control [80](#page-87-0) Renumbering [64](#page-71-0) Repeat A–B [58](#page-65-0) All songs [57](#page-64-0) Indicators [9](#page-16-0) One song [57](#page-64-0) REPEAT 1 indicator [9](#page-16-0) REPEAT A-B indicators [9](#page-16-0) REPEAT ALL indicator [9](#page-16-0) REPEAT button [11](#page-18-0) Resetting the pitch [46](#page-53-0) Return [48](#page-55-0) Review [52](#page-59-0) Review mode [93](#page-100-0) Rewind [51](#page-58-0)

# **S**

Searching By time [52](#page-59-0) For blanks [26](#page-33-0) For last rec IN/OUT [52](#page-59-0) For markers [53](#page-60-0) For Songs [51](#page-58-0) Set button [33](#page-40-0) Setting IN/OUT points [32](#page-39-0) Pitch [46](#page-53-0) Post-roll time [40](#page-47-0) Pre-roll time [40](#page-47-0) Shuttle Playback [51](#page-58-0) Signal to noise ratio, definition [101](#page-108-0) Song Combine [67](#page-74-0) Convert [62](#page-69-0) Copy [62](#page-69-0) Copy (Cues only) [59](#page-66-0) Divide [66](#page-73-0) Erase [68](#page-75-0) How many on a disc [90](#page-97-0) Moving [65](#page-72-0) Name [28](#page-35-0) Renumbering [64](#page-71-0) Searching [51](#page-58-0) Tempo [77](#page-84-0)

Song Position Pointers, definition [100](#page-107-0) SONG SEARCH buttons [10](#page-17-0) Songs Title display [9](#page-16-0) Specifications [95](#page-102-0) Splitting songs [66](#page-73-0) Status indicators [8](#page-15-0) STEREO fader [7](#page-14-0) Stereo level meters [9](#page-16-0) STEREO MONITOR SELECT switch [7](#page-14-0) STEREO OUT connectors [14](#page-21-0) Stop [93](#page-100-0) STOP button [10](#page-17-0) Sub mixer operation [85](#page-92-0) Switching on the MD8 [17](#page-24-0) Synchronization Operation [73](#page-80-0) Overview [22](#page-29-0) System setup [74](#page-81-0)

#### **T**

Take Auditioning [39](#page-46-0) Moni [39](#page-46-0) Multi [37](#page-44-0) Tempo [77](#page-84-0) Tempo Map [76](#page-83-0) About [73](#page-80-0) Chart [82](#page-89-0) Definition [101](#page-108-0) Deleting steps [78](#page-85-0) Inserting steps [78](#page-85-0) Saving [79](#page-86-0) Time Counter [9](#page-16-0) Display [28](#page-35-0) Time counter modes [8](#page-15-0) Time search [52](#page-59-0) Time Signature [76](#page-83-0) Titling discs & songs [28](#page-35-0) TOC Definition [101](#page-108-0) Updating [3](#page-10-0) TOC EDIT indicator [8](#page-15-0) TOC WRITE button [10](#page-17-0) Total [28](#page-35-0) Total, song count [17](#page-24-0) TOTAL, time counter [9](#page-16-0)

Track Copy [70](#page-77-0) Erase [68](#page-75-0) Level meters [9](#page-16-0) Record indicators [9](#page-16-0) TRACK DIRECT OUT connectors [14](#page-21-0) Tracking, definition [101](#page-108-0) Transport A-B buttons [11](#page-18-0) ADJUST button [11](#page-18-0) AUTO PUNCH I/O button [10](#page-17-0) CURSOR/DATA [11](#page-18-0) DISPLAY button [11](#page-18-0) EDIT button [11](#page-18-0) EJECT button [11](#page-18-0) ENTER button [11](#page-18-0) EXIT button [11](#page-18-0) GROUP button [11](#page-18-0) LAST REC SEARCH buttons [10](#page-17-0) MARK button [11](#page-18-0) MARK SEARCH buttons [11](#page-18-0) Modes [93](#page-100-0) PAUSE button [10](#page-17-0) PITCH button [11](#page-18-0) PLAY button [10](#page-17-0) REC button [10](#page-17-0) REC SELECT buttons [11](#page-18-0) REHE button [10](#page-17-0) REPEAT button [11](#page-18-0) SONG SEARCH buttons [10](#page-17-0) STOP button [10](#page-17-0) TOC WRITE button [10](#page-17-0) UTILITY button [11](#page-18-0) Troubleshooting [91](#page-98-0) Turning on the MD8 [17](#page-24-0)

# **U**

Unity gain, definition [101](#page-108-0) Updating the TOC [3](#page-10-0) UTILITY button [11](#page-18-0)

#### **V**

VARI [8](#page-15-0) Varying the pitch [46](#page-53-0)

#### <span id="page-113-0"></span>**YAMAHA [Multitrack Recorder] Date: 11 Sept 1997**

#### **Model: MD8 MIDI Implementation Chart Version: 1.0**

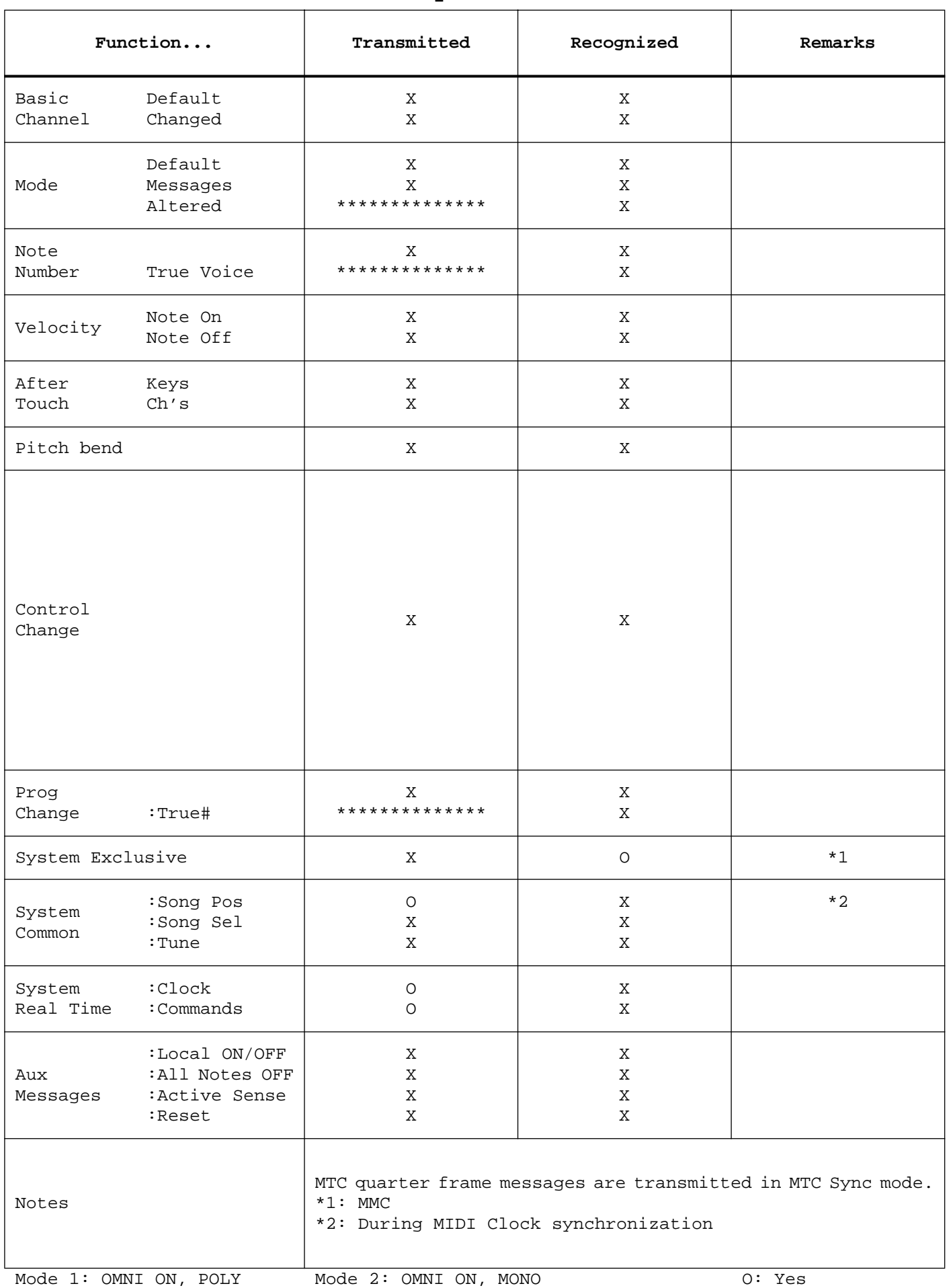

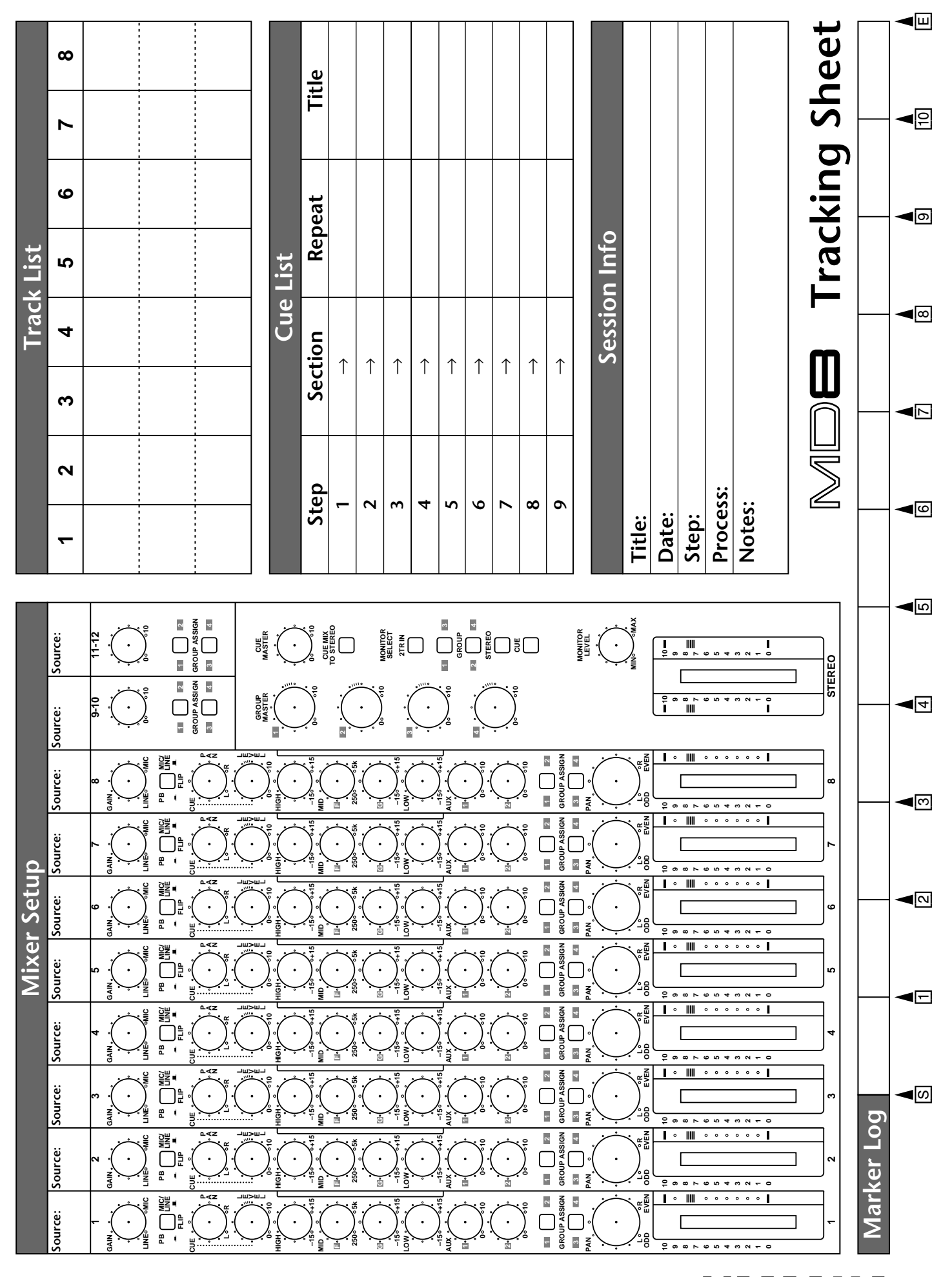

VZ47900 R1 1 IP 116 YAMAHA CORPORATION P.O.Box 1, Hamamatsu, Japan